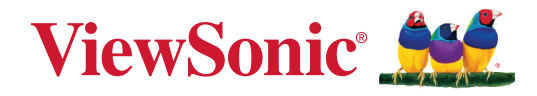

# **M10E**

# **Kannettava RGB Laser -projektori Käyttöopas**

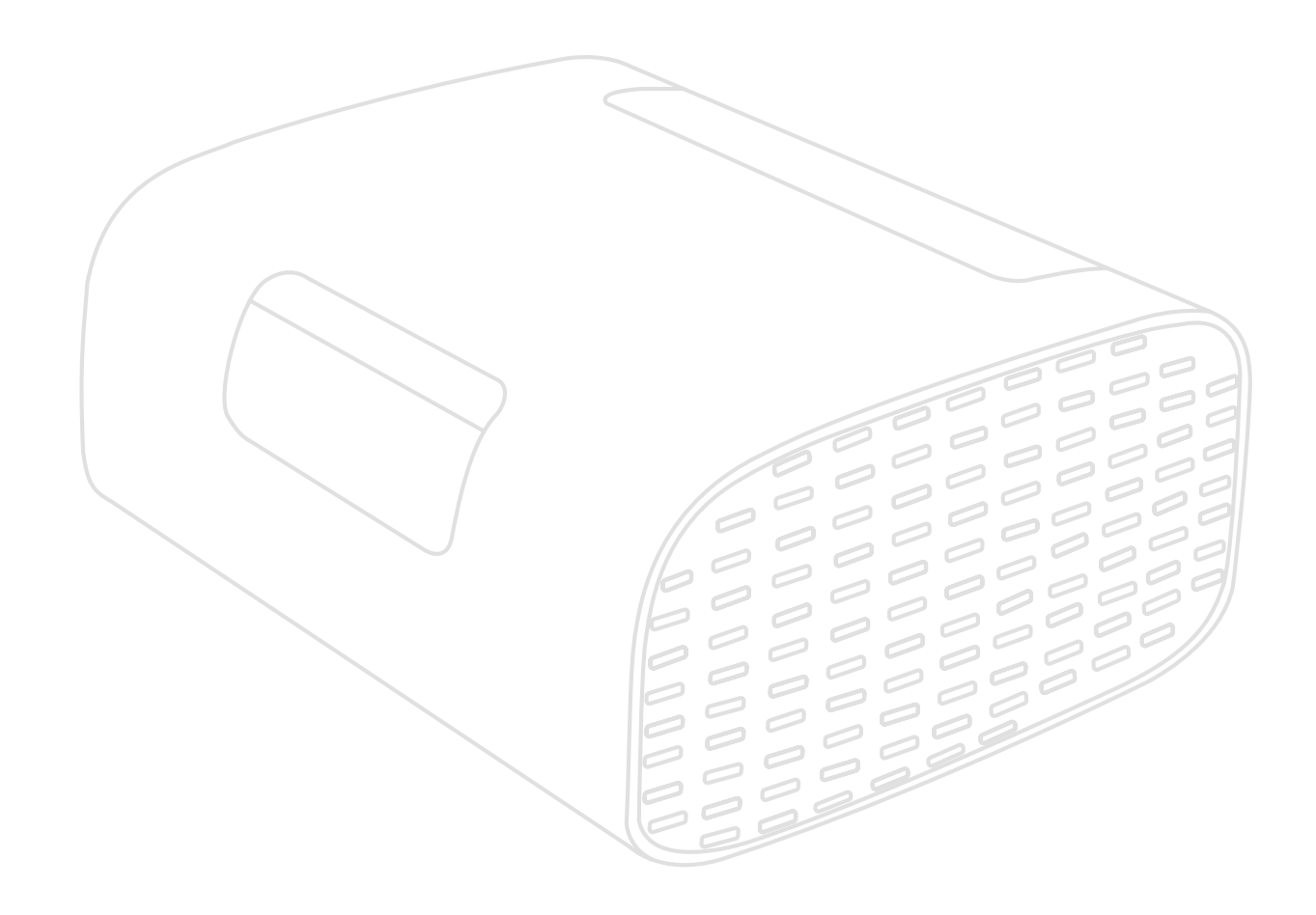

Mallinro VS19689 Osanro: M10E

# **Kiitos, kun valitsit ViewSonic®-näytön**

Maailman johtavana visuaalisten ratkaisujen toimittajana ViewSonic® on omistautunut ylittämään maailman odotukset teknisestä evoluutiosta, innovaatiosta ja yksinkertaisuudesta. Me ViewSonic®issa uskomme, että tuotteillamme on potentiaalia tehdä positiivinen vaikutus maailmaan ja luotamme siihen, että valitsemasi tuote soveltuu käyttötarkoitukseesi hyvin.

Vielä kerran, kiitos, kun valitsit ViewSonic®in!

# <span id="page-2-0"></span>**Turvallisuusvarotoimet**

Lue seuraavat **Turvallisuusvarotoimet** ennen kuin aloitat projektorin käytön.

- Säilytä tämä käyttöopas turvallisessa paikassa myöhempää käyttöä varten.
- Lue kaikki varoitukset ja toimi ohjeiden mukaisesti.
- Jätä projektorin ympärille vähintään 50 cm:n väli kunnollisen tuuletuksen varmistamiseksi.
- Aseta projektori hyvin tuuletetulle alueelle. Älä laita projektorin päälle mitään, mikä ehkäisee lämmön hajaantumista.
- Älä aseta projektoria epätasaiselle tai epävakaalle alustalle. Projektori voi kaatua ja aiheuttaa henkilövamman tai projektorin toimintahäiriön.
- Älä katso suoraan projektorin linssiin käytön aikana. Voimakas valonsäde voi vahingoittaa silmiäsi.
- Avaa aina linssin sulkija tai pois linssinsuojus, kun projektorin lamppu on päällä.
- Älä estä projektorin linssiä millään esineellä, kun projektori on käytössä. Se voi aiheuttaa esineen kuumenemisen ja vääntymisen tai jopa tulipalon.
- Älä yritä purkaa projektoria. Projektorin sisällä on vaarallisen korkeita jännitteitä, jotka voivat aiheuttaa kuoleman, jos jännitteisten osien kanssa joutuu kosketuksiin.
- Kun siirrät projektoria, varo pudottamasta tai törmäyttämästä sitä mihinkään.
- Älä aseta mitään painavia esineitä projektorin tai liitäntäkaapelien päälle.
- Älä aseta projektoria pystyasentoon. Se voi johtaa projektorin kaatumiseen ja aiheuttaa henkilövamman tai projektorin toimintahäiriön.
- Vältä altistamasta projektoria suoralle auringonpaisteelle ja muille jatkuville lämmönlähteille. Älä asenna lähelle lämmönlähteitä, kuten lämpöpattereita, lämmityssäleikköjä, liesiä tai muita lämpöä tuottavia laitteita (mukaan lukien vahvistimet), jotka voivat nostaa projektorin lämpötilan vaaralliselle tasolle.
- Älä aseta nesteitä projektorin lähelle tai päälle. Projektorin sisään kaatuneet nesteen voivat johtaa sen vahingoittumiseen. Jos projektori kastuu, irrota se virtalähteestä ja soita paikalliseen huoltokeskukseen järjestääksesi projektorin huollon.
- Projektoria käytettäessä voit havaita kuumaa ilmaa ja hajua sen tuuletusritilästä. Tämä on normaalia, ei vika tuotteessa.
- Älä yritä kiertää polarisoidun tai maadoitustyyppisen pistokkeen turvaominaisuuksia. Polarisoidussa pistokkeessa on kaksi terää, joista toinen on leveämpi. Maadoitustyyppisessä pistokkeessa on kaksi terää ja kolmas, maadoituspiikki. Leveä ja kolmas terä ovat käytössä turvallisuutesi vuoksi. Jos pistoke ei sovi pistorasiaan, hanki sovitin. Älä yritä pakottaa pistoketta pistorasiaan.
- Kun liität pistokkeen pistorasiaan, ÄLÄ irrota maadoituspiikkiä. Varmista, ettei maadoituspiikkejä POISTETA KOSKAAN.
- Suojaa virtajohto niin, ettei sen päälle voi astua, tai ettei se joudu puristuksiin, erityisesti pistokkeen kohdalla tai kohdassa, jossa se tulee ulos projektorista.
- Joissakin maissa jännite EI ole vakaa. Tämä projektori on suunniteltu toimimaan turvallisesti 100–240 voltin vaihtovirta-verkkojännitteellä, mutta se voi mennä epäkuntoon, mikäli ilmenee virtakatkos tai yli ±10 voltin virtapiikki. Alueilla, joilla verkon jännite voi vaihdella, tai joilla voi ilmetä virtakatkoksia, on suositeltavaa liittää projektori virran stabiloijaan, ylijännitesuojaan tai keskeytymättömään virransyöttöön (UPS).
- Jos projektorista tukee savua, kuuluu epänormaalia ääntä, tai tuntuu outoa tuoksua, sammuta projektori välittömästi ja ota yhteyttä jälleenmyyjään tai ViewSonic®iin. Projektorin käytön jatkaminen on vaarallista.
- Käytä vain valmistajan määrittämiä lisälaitteita/lisävarusteita.
- Irrota virtajohto pistorasiasta, jos projektoria ei käytetä pitkään aikaan.
- Jätä kaikki huolto pätevälle huoltohenkilöstölle.
- **HUOMIO:** Tästä tuotteesta säteilee mahdollisesti vaarallista optista säteilyä. Kuten kaikkien kirkkaiden valonlähteiden tapauksissa, älä katso suoraan säteeseen.

CLASS 1 Consumer Laser Product EN50689:2021

a. Notice is given to supervise children and to never allow them to stare into the projector beam at any distance from the projector.

b. Notice is given to use caution when using the remote control for starting the projector while in front of the projection lens.

RG2 IEC 62471-5:2015.

c. Notice is given to the user to avoid the use of optical aids such as binoculars or telescopes inside the beam.

# Sisältö

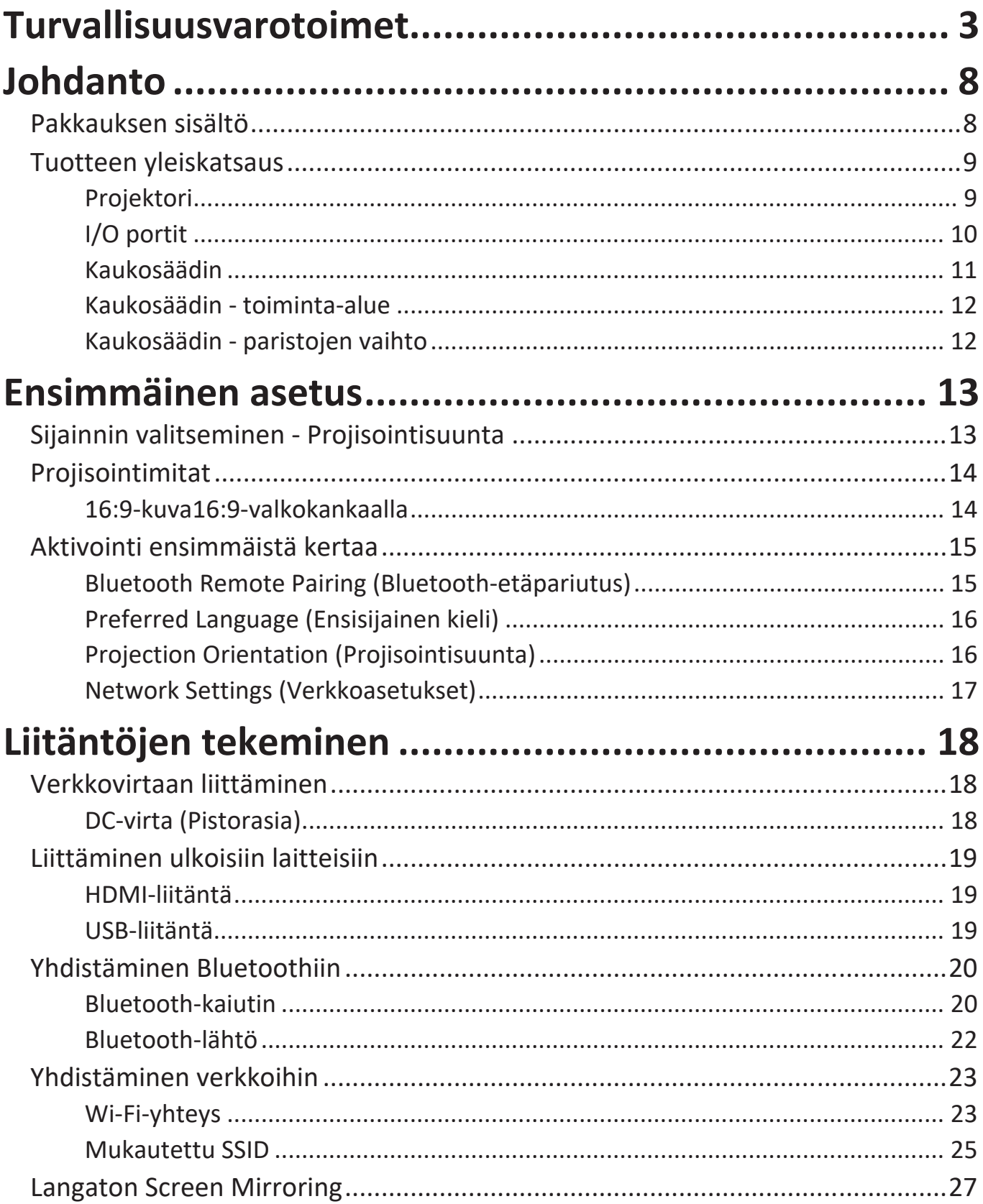

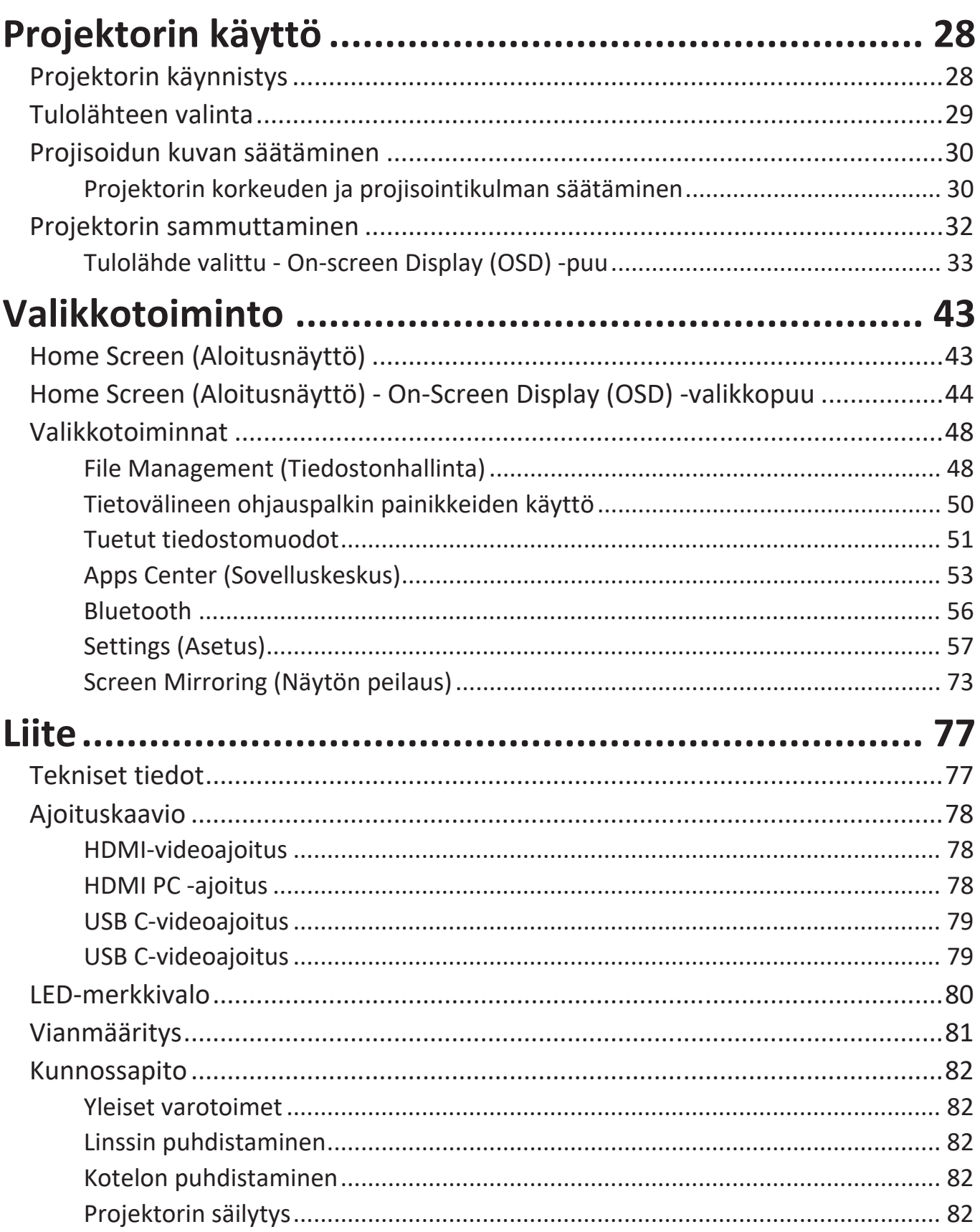

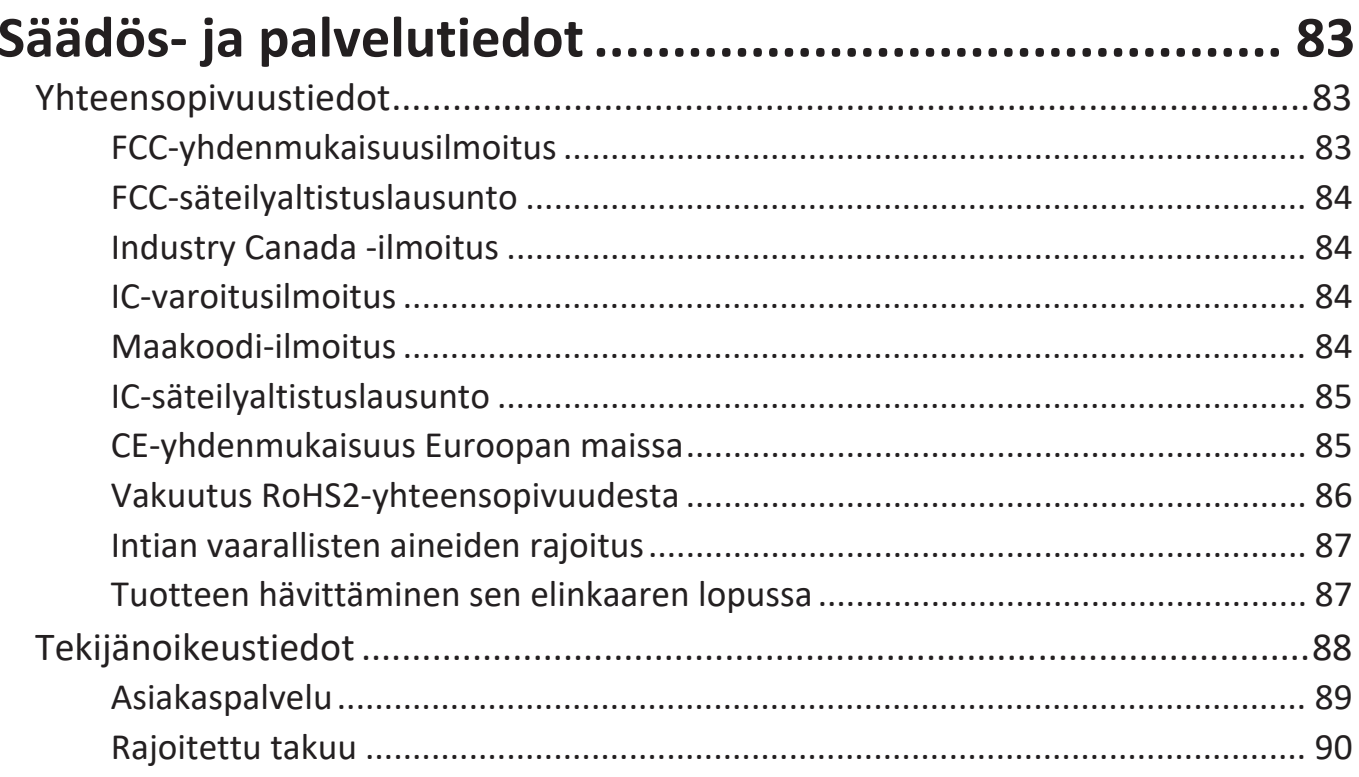

# <span id="page-7-0"></span>**Johdanto**

## **Pakkauksen sisältö**

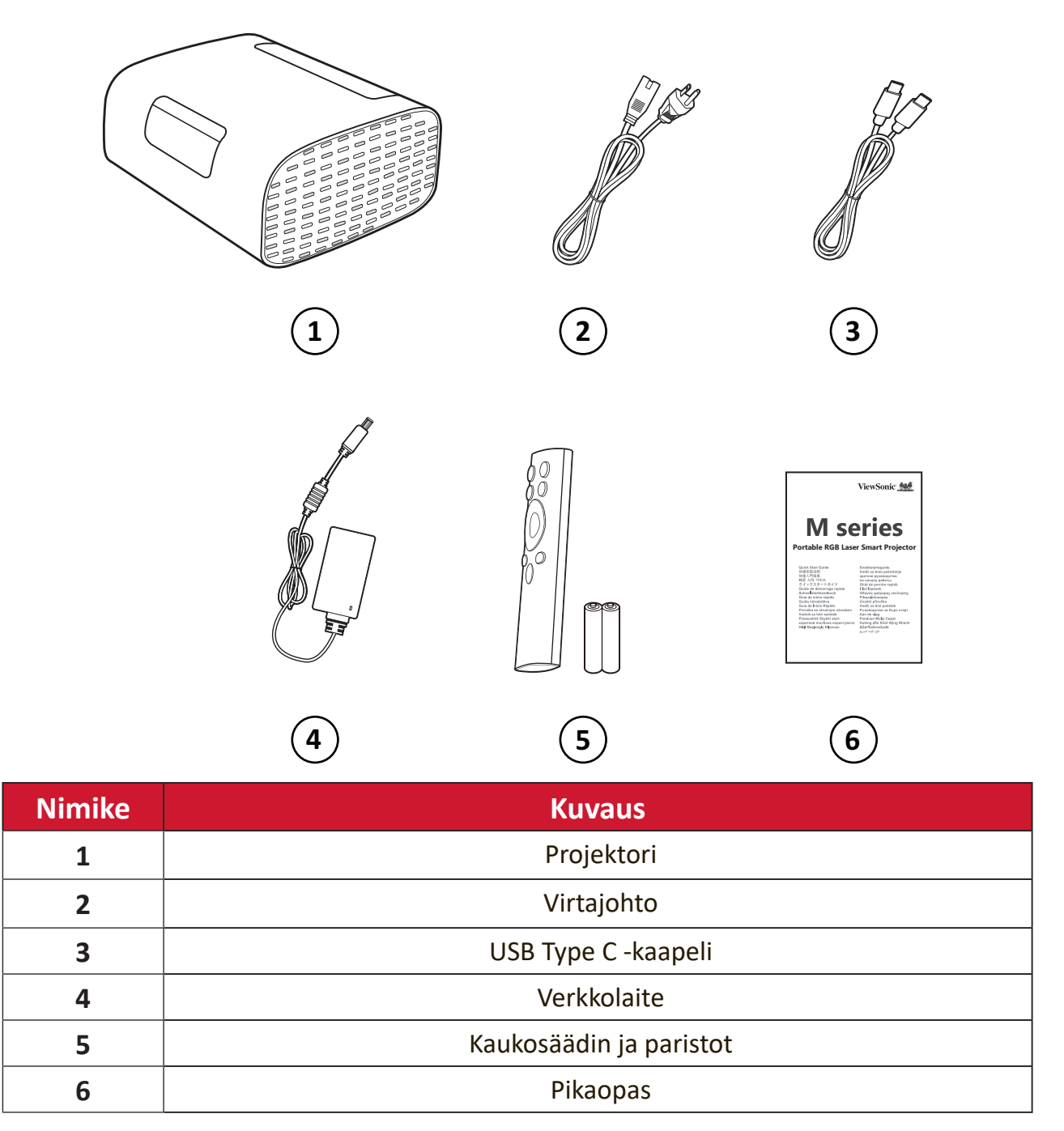

# <span id="page-8-0"></span>**Tuotteen yleiskatsaus**

## **Projektori**

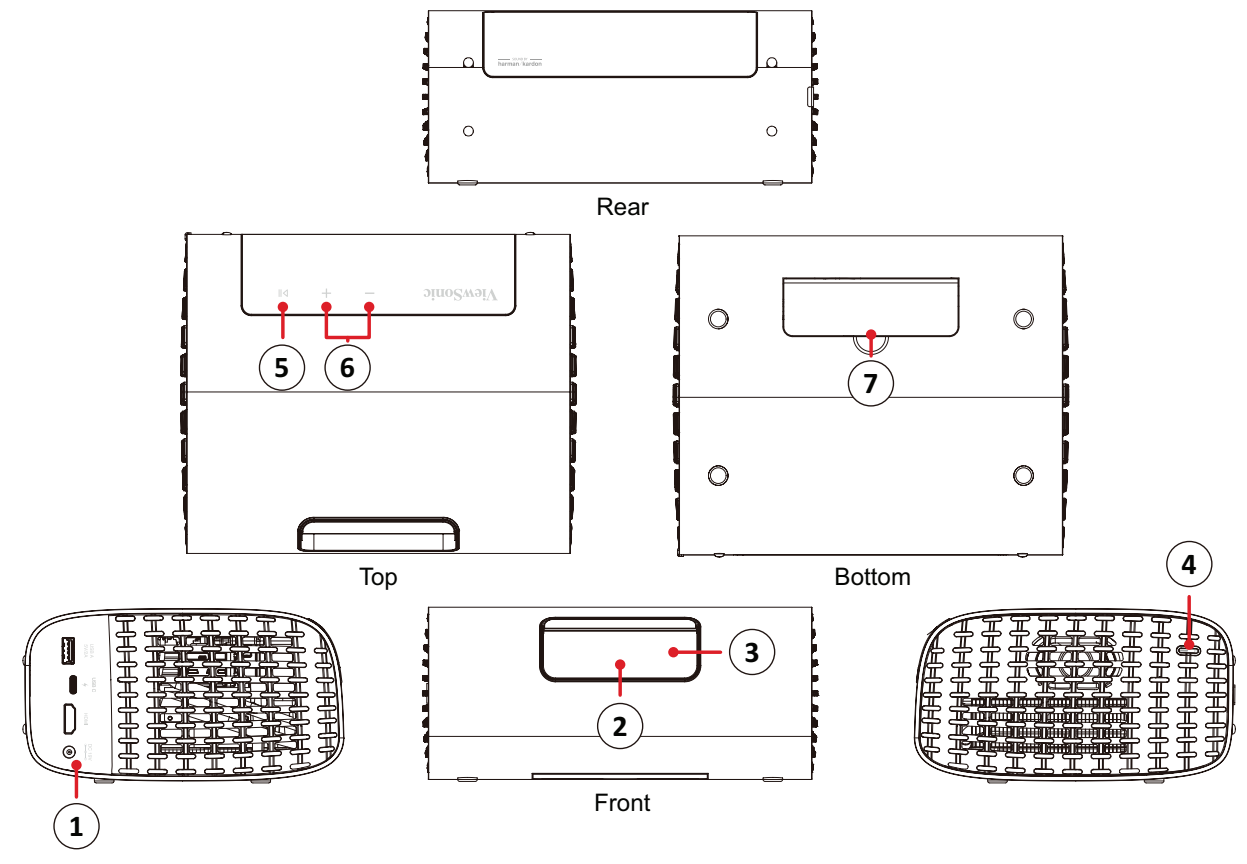

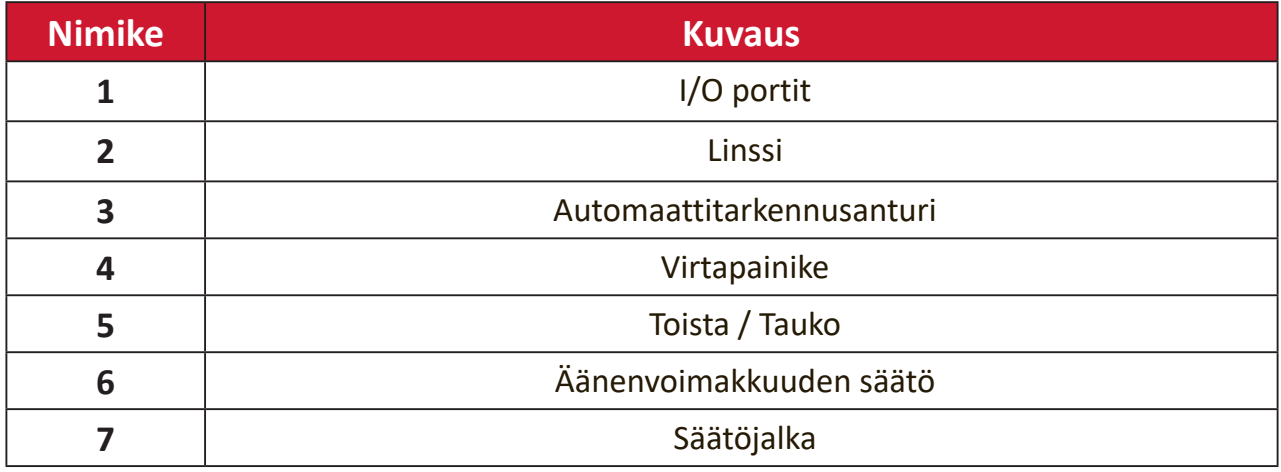

## <span id="page-9-0"></span>**I/O portit** USB<sub>C</sub> USB A  $DC 19V$  $5V/2A$  $\overline{\blacklozenge}$ **HDMI**  $\circ$ **1 2 3 4 1.** USB Type A **2.** USB Type C**¹ 3.** HDMI**² ³ 4.** USB Type A

**¹** Käytä toimitukseen kuuluvaa USB-C-kaapelia ja varmista, että USB-C-laitteesi tukee videolähetystä.

**²** Tuki HDMI 2.0 / HDCP 2.2:lle.

**³** iPhone/iPad-käyttäjien on ostettava lisäsovitin. Yhteensopivuusongelmien välttämiseksi, käytä Applen valtuuttamia lisävarusteita.

## <span id="page-10-0"></span>**Kaukosäädin**

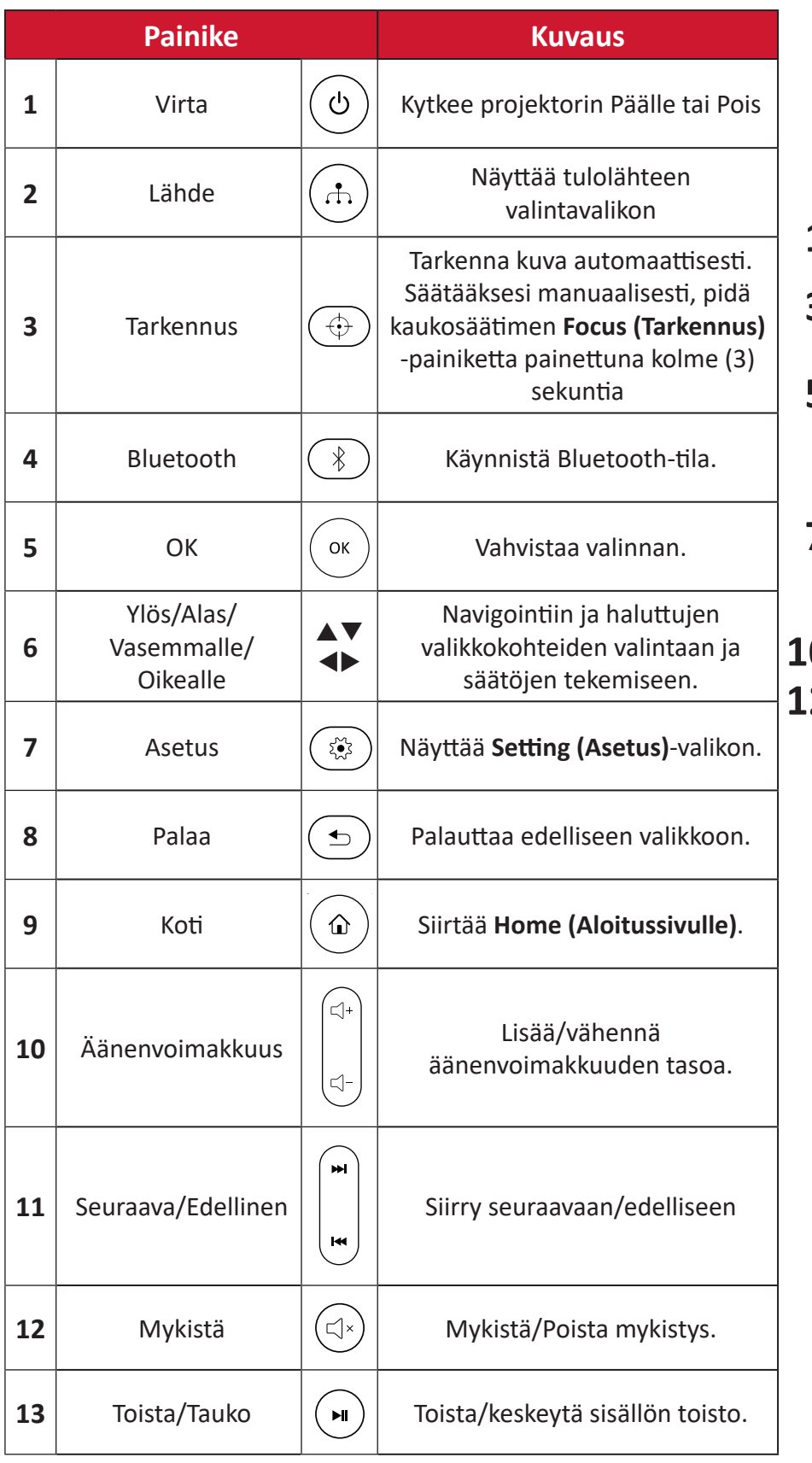

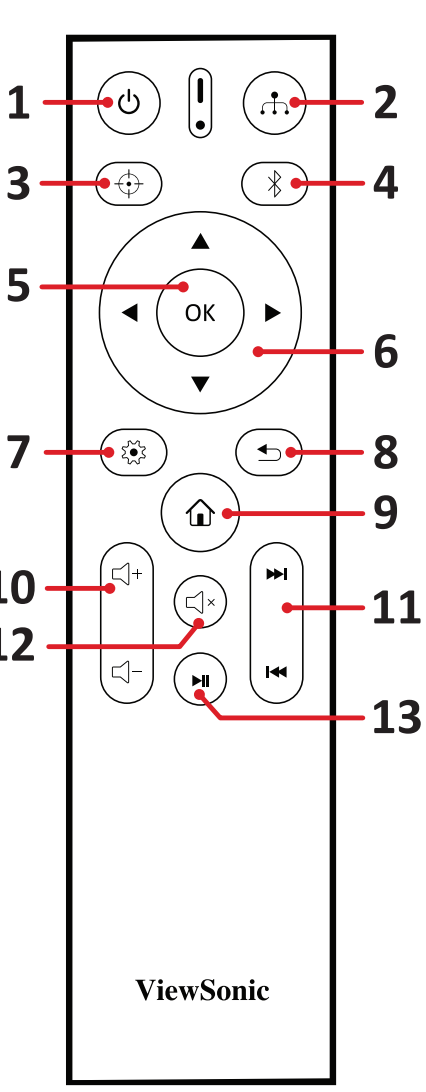

## <span id="page-11-0"></span>**Kaukosäädin - toiminta-alue**

Varmistaaksesi kaukosäätimen oikean toiminnan, toimi seuraavien ohjeiden mukaisesti:

- **1.** Kaukosäädintä on pidettävä 30° kulmassa kohtisuoraan projektorin kaukosäätimen infrapuna-antureita kohti.
- **2.** Etäisyys kaukosäätimen ja anturin välillä ei saa olla yli 8 metriä.

## **Kaukosäädin - paristojen vaihto**

- **1.** Avataksesi paristokannen, käännä kaukosäädin taustapuoli ylöspäin, avaa kansi nuolen suuntaan.
- **2.** Poista vanhat paristot (jos on tarpeen) ja asenna kaksi (2) AAA-paristoa huomioiden niiden napaisuudet, jotka on merkitty paristolokeron pohjaan. Positiivinen(+) tulee positiiviseen ja negatiivinen (-) negatiiviseen suuntaan.
- **3.** Aseta paristokelkka takaisin paikalleen kohdistamalla se alustan kanssa ja painamalla takaisin paikalleen.

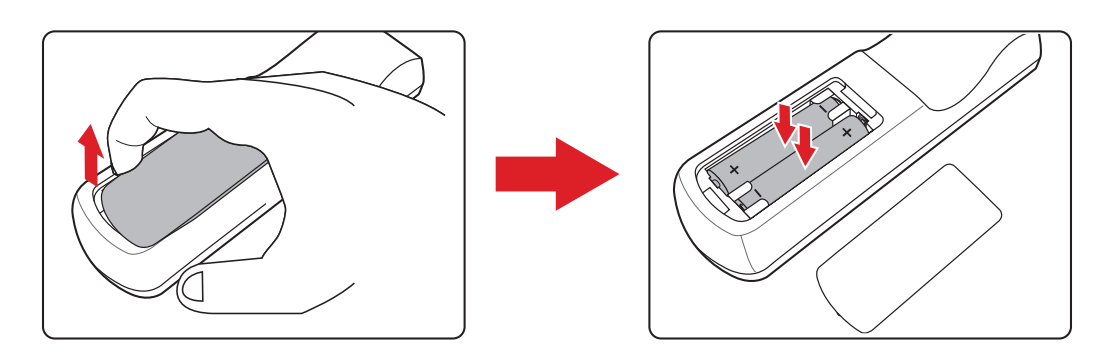

### **HUOMAUTUS:**

- Älä jätä kaukosäädintä ja paristoja liian kuumaan tai kosteaan ympäristöön.
- Vaihda paristot ainoastaan saman tai vastaavan tyyppisiin paristoihin, jotka ovat paristonvalmistajan suosittelemia.
- Jos paristo on lopussa, tai jos et käytä kaukosäädintä pitkään aikaan, poista paristo välttääksesi kaukosäätimen vahingoittumisen.
- Hävitä käytetyt paristot valmistajan ohjeiden tai alueesi paikallisten ympäristösäädösten mukaisesti.

# <span id="page-12-0"></span>**Ensimmäinen asetus**

Tässä osassa annetaan projektorin ensimmäisen asetuksen yksityiskohtaiset ohjeet.

## **Sijainnin valitseminen - Projisointisuunta**

Oma tarve ja huoneen asettelu ratkaisevat asennussijainnin. Ota huomioon seuraavaa:

- Näytön koko ja sijainti.
- Sopivan pistorasian sijainti.
- Projektorin ja muiden laitteiden sijainti ja etäisyys.

Projektori on suunniteltu asennettavaksi johonkin seuraavista sijainneista:

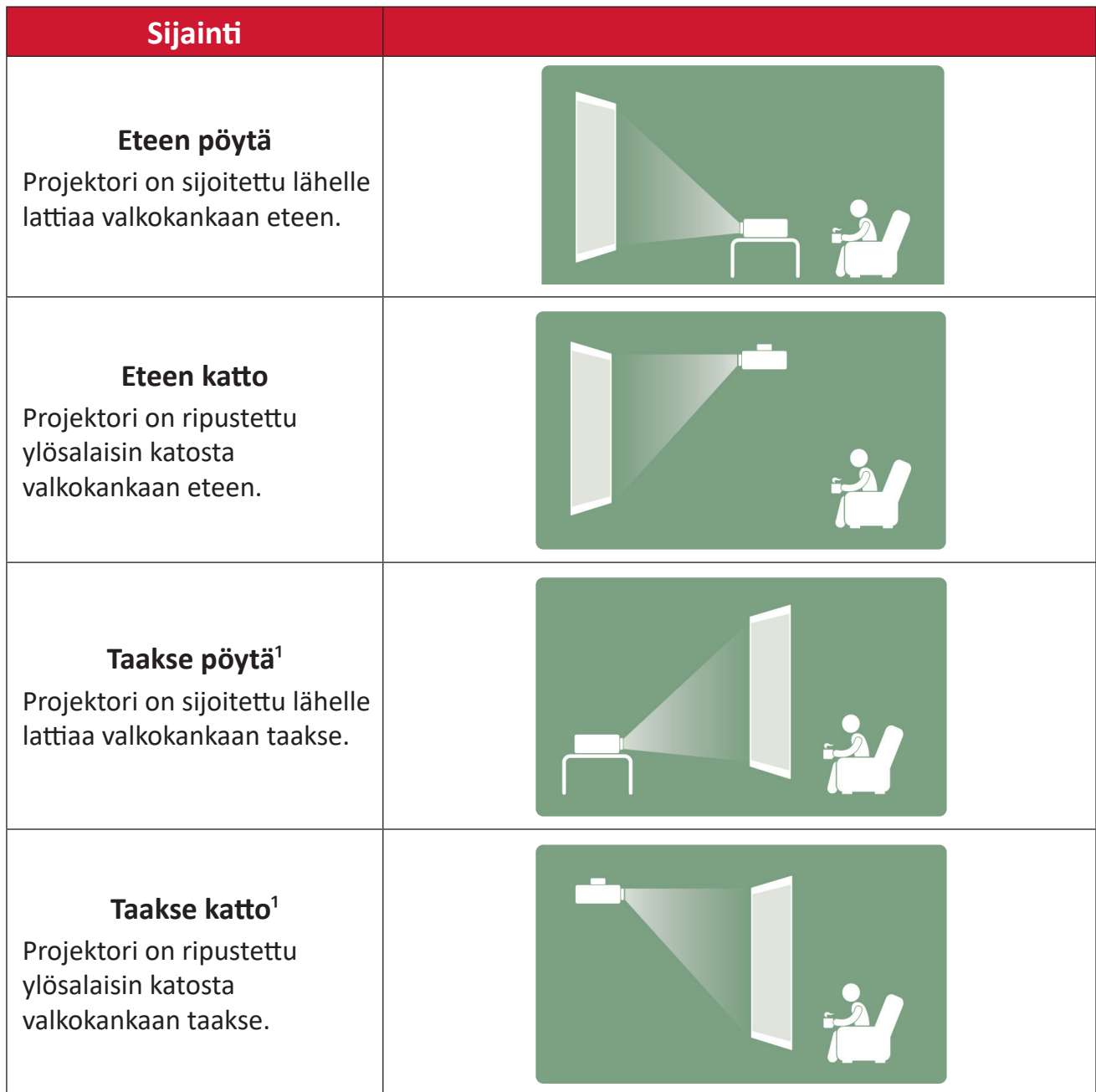

**1** - Takaprojisointivalkokangas vaaditaan.

## <span id="page-13-0"></span>**Projisointimitat**

### **16:9-kuva16:9-valkokankaalla**

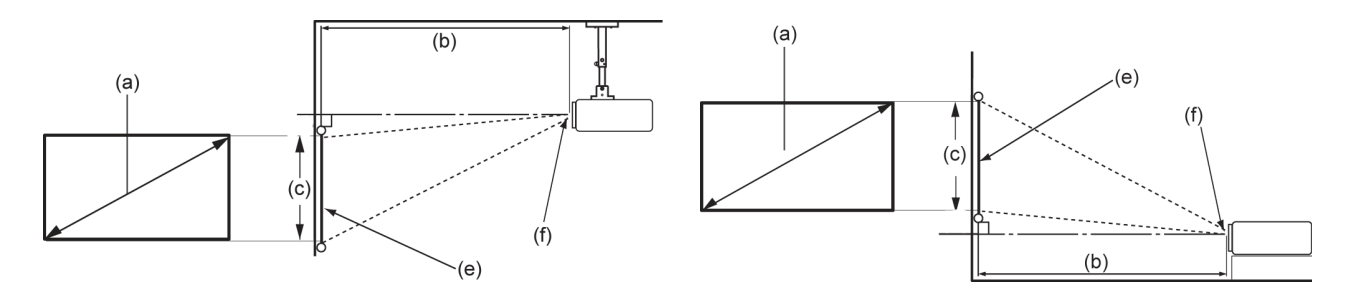

#### **HUOMAUTUS:** (e) = Valkokangas / (f) = Linssin keskikohta

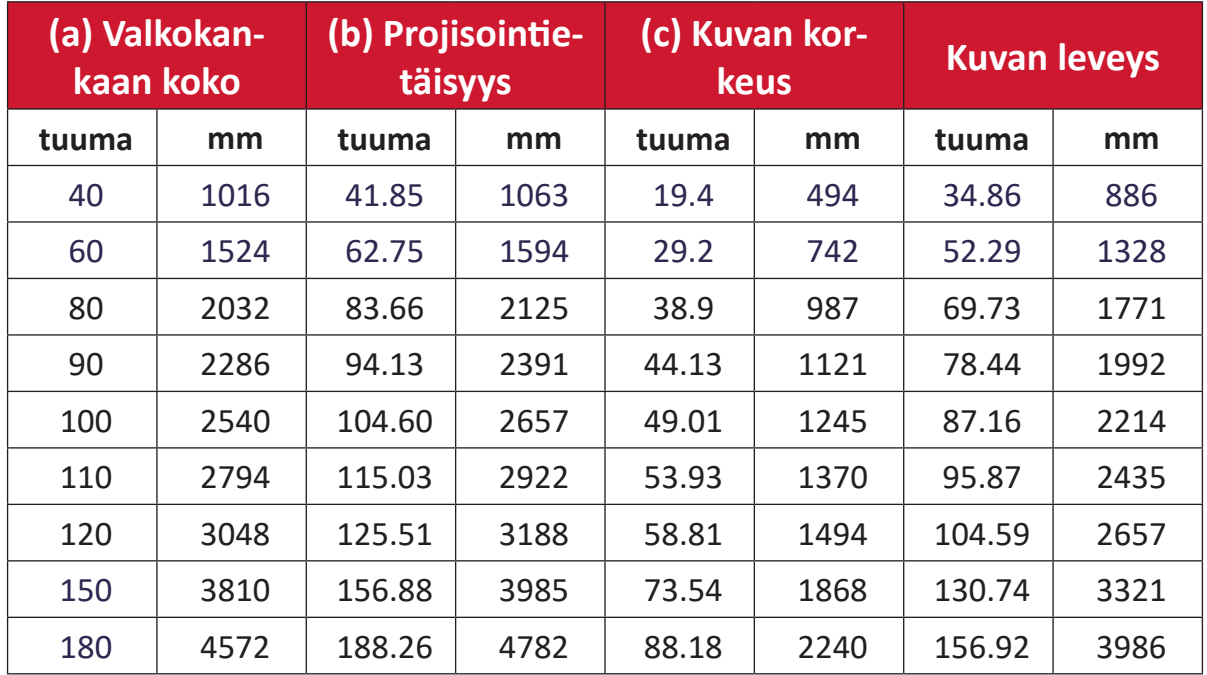

**HUOMAUTUS:** Jos aiot asentaa projektorin pysyvästi, on suositeltavaa testata fyysisesti projektorin koko ja etäisyys käyttämällä todellista projektoria paikan päällä ennen sen pysyvää asentamista.

## <span id="page-14-0"></span>**Aktivointi ensimmäistä kertaa**

Kun projektori aktivoidaan ensimmäistä kertaa, on valittava ensisijainen kieli, projisoinnin suuntaus ja verkkoasetukset.

Toimin näytön ohjeiden mukaisesti käyttämällä kaukosäätimen **OK**- ja **Ylös/Alas/ Vasen/Oikea**-painikkeita. Kun "Finish screen" (Loppu-näyttö) tulee näkyviin, projektori on käyttövalmis.

## **Bluetooth Remote Pairing (Bluetooth-etäpariutus)**

- **1.** Pidä **Settings (Asetukset)** ja **Return (Paluu)** -painikkeita painettuna 3 sekuntia siirtyäksesi pariutustilaan.
- **2.** Kaukosäätimen LED-valo vilkkuu sinisenä.
- **3.** "Successfully Paired" (Pariutus onnistui)-viesti tulee näkyviin näyttöön. Jos ei, yritä uudelleen tai valitse Seuraava siirtyäksesi kohtaan: App Center (Sovelluskeskus) > Bluetooth Remote app (Bluetooth-kaukosäädinsovellus).

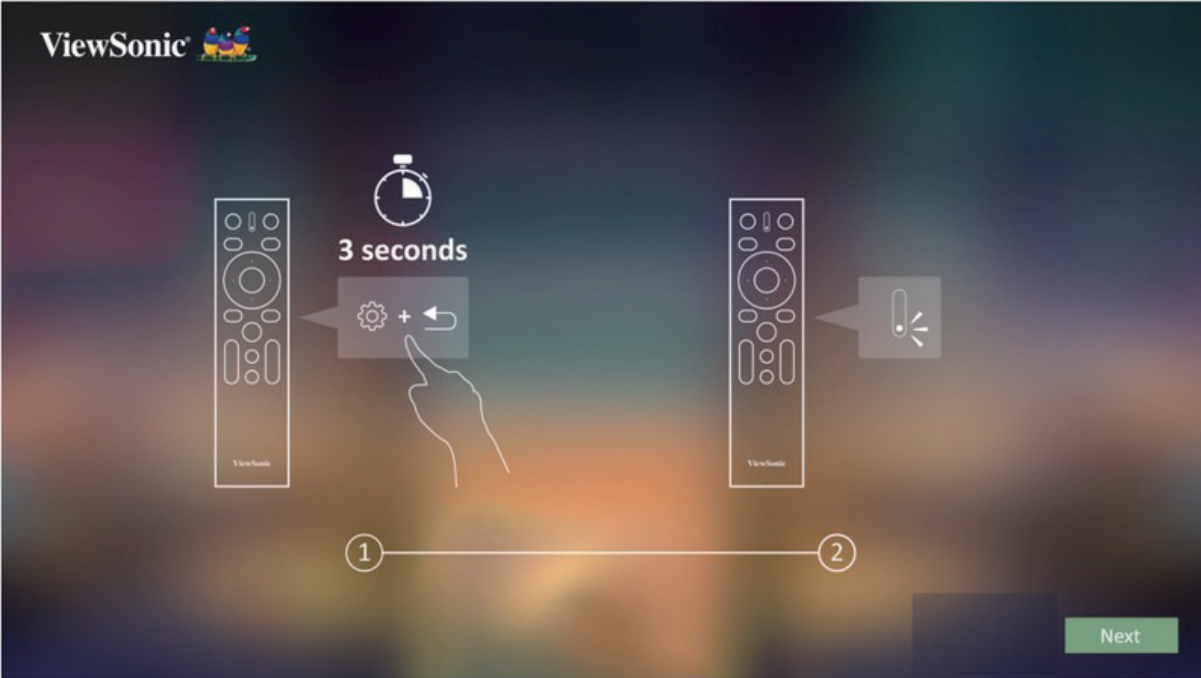

## <span id="page-15-0"></span>**Preferred Language (Ensisijainen kieli)**

ViewSonic SSS English Français Deutsch Русский Italiano Español 日本語 繁體中文 简体中文 한국어 Nederlands Svenska Čeština Português عربي Tiếng Việt

Valitse haluttu kieli ja vahvista valinta painamalla **OK**.

### **Projection Orientation (Projisointisuunta)**

Valitse haluttu projisointisuunta ja vahvista valinta painamalla **OK**. Katso lisätietoja kohdasta sivu 13.

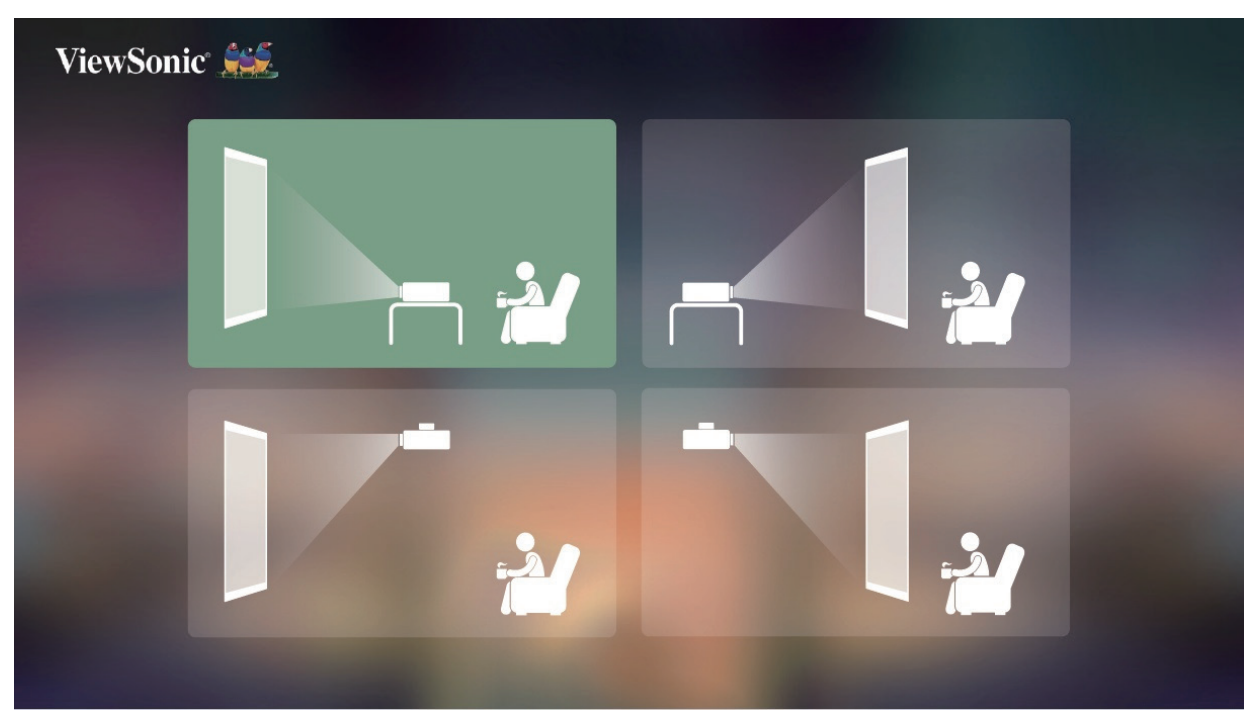

## <span id="page-16-0"></span>**Network Settings (Verkkoasetukset)**

Valitse yksi käytettävissä olevista Wi-Fi-valinnoista. Katso lisätietoja kohdasta sivu 23.

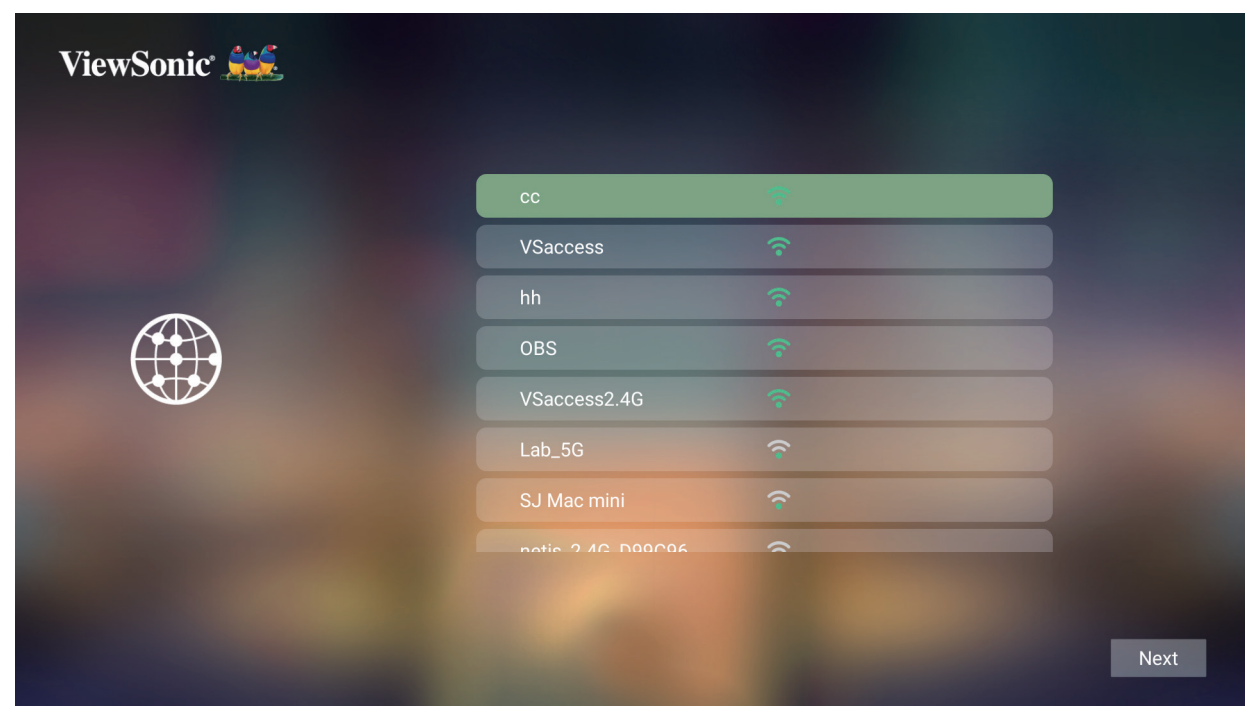

# <span id="page-17-0"></span>**Liitäntöjen tekeminen**

## **Verkkovirtaan liittäminen**

## **DC-virta (Pistorasia)**

- **1.** Liitä virtajohto verkkolaitteeseen.
- **2.** Liitä verkkolaite DC IN -liittimeen projektorin sivulla.
- **3.** Liitä virtajohdon pistoke pistorasiaan.

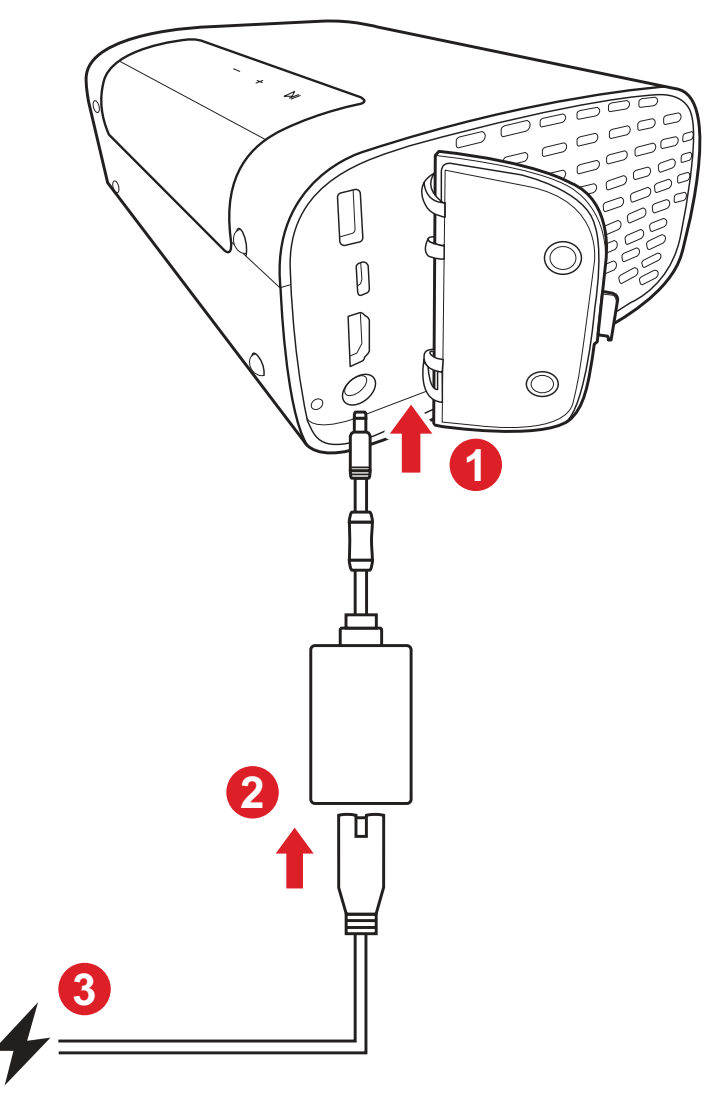

**HUOMAUTUS:** Kun asennat projektorin,liitä se kiinteässä johdotuksessa helppopääsyiseen irtikytkentälaitteeseen tai liitä pistoke helppopääsyiseen paikkaan lähelle yksikköä. Jos projektorin käytön aikana ilmenee vika, käytä irtikytkentälaitetta virransyötön katkaisemiseksi tai irrota pistoke pistorasiasta.

## <span id="page-18-0"></span>**Liittäminen ulkoisiin laitteisiin**

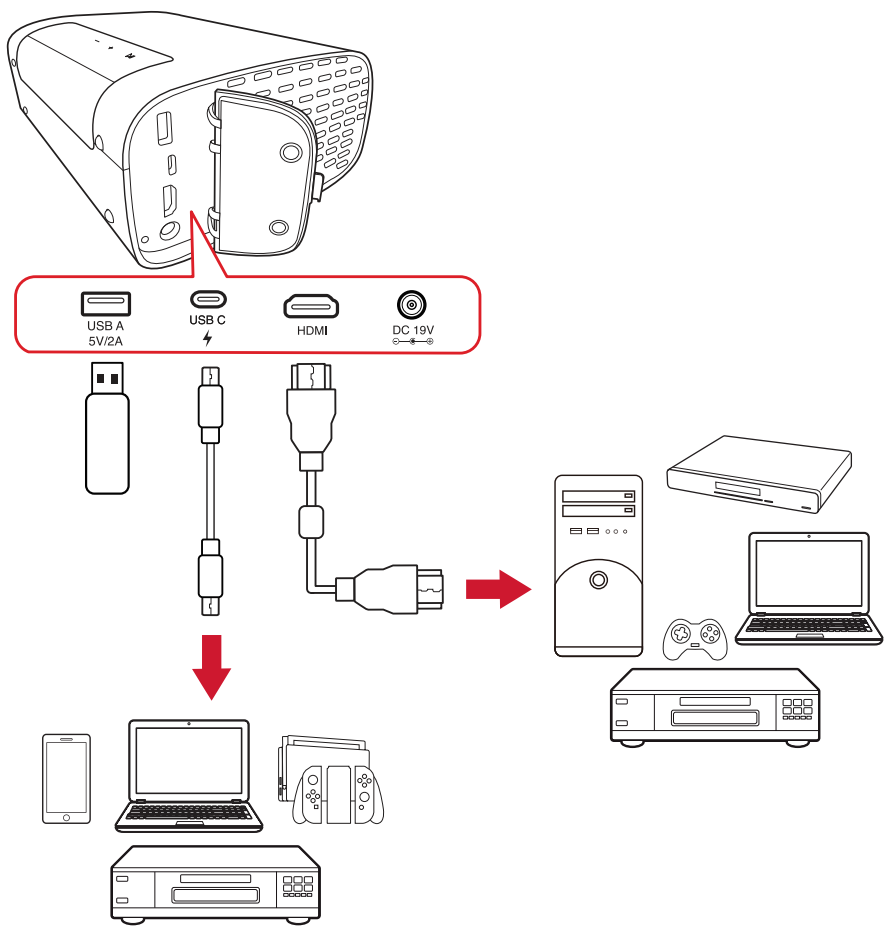

### **HDMI-liitäntä**

Liitä HDMI-kaapelin toinen pää videolaitteen HDMI-porttiin. Liitä sitten kaapelin toinen pää projektorin **HDMI**-porttiin.

## **USB-liitäntä**

#### USB Type A -liitäntä

Nauttiaksesi valokuvista, musiikista ja elokuvista, liitä USB-flash-asema **USB Type A** -porttiin. Katso tuetut tiedostomuodot kohdasta sivu 48.

#### USB-C-yhteys

Liitä USB Type C -kaapelin toinen pää laitteen USB-C-porttiin. Liitä sitten kaapelin toinen pää projektorin **USB-C**-porttiin.

#### **HUOMAUTUS:**

- Varmista, että USB Type C -laitteesi tukee videolähetystä.
- Liitettyä laitetta voi myös ladata (5 V / 2 A).

## <span id="page-19-0"></span>**Yhdistäminen Bluetoothiin**

## **Bluetooth-kaiutin**

Projektori on varustettu Bluetoothilla, joka antaa käyttäjän yhdistää laitteensa langattomasti äänentoistoa varten.

Liittääksesi ja pariuttaaksesi laitteesi:

- **1.** Siirry kohtaan: **Home (Aloitussivu)** > **Bluetooth**.
- **2.** Käytä kaukosäätimen **Vasen** ja **Oikea**-suuntapainikkeita valitaksesi **Bluetooth Speaker (Bluetooth-kaiutin)** - tai **Bluetooth Pairing (Bluetooth-pariutus)** -valinnan. Paina kaukosäätimen **OK**-painiketta.

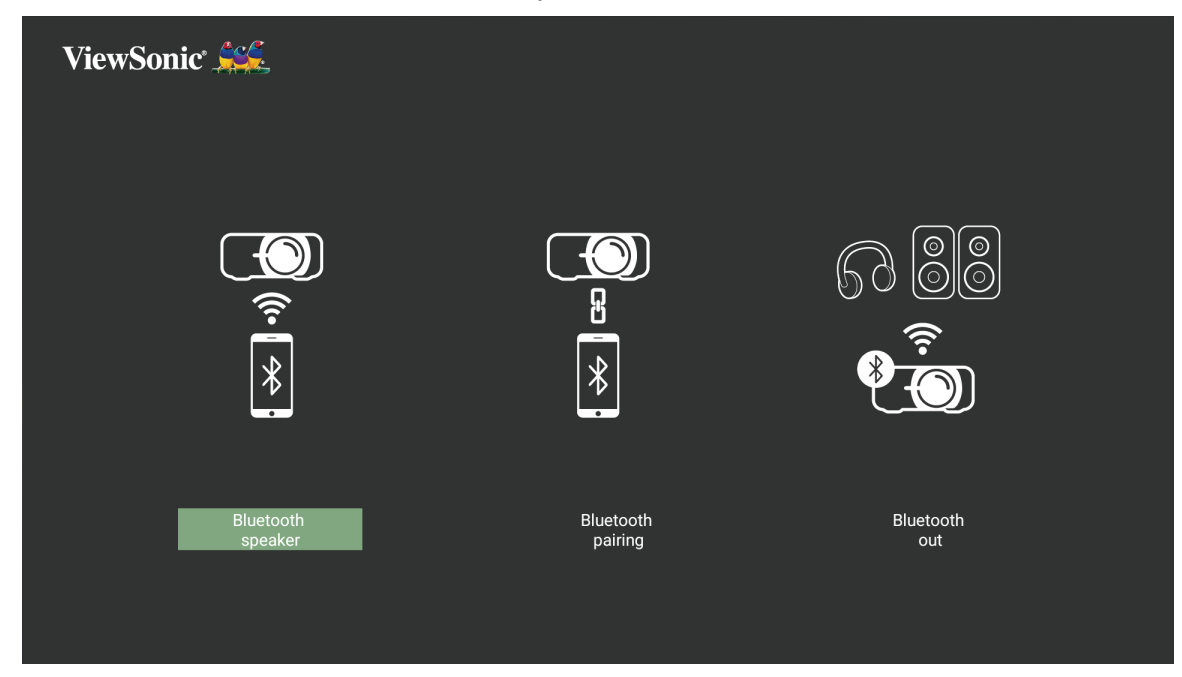

**3.** Kun alla oleva valintaruutu tulee näkyviin, valitse **Yes (Kyllä)** -valinta ja paina kaukosäätimen **OK**-painiketta siirtyäksesi Bluetooth-tilaan.

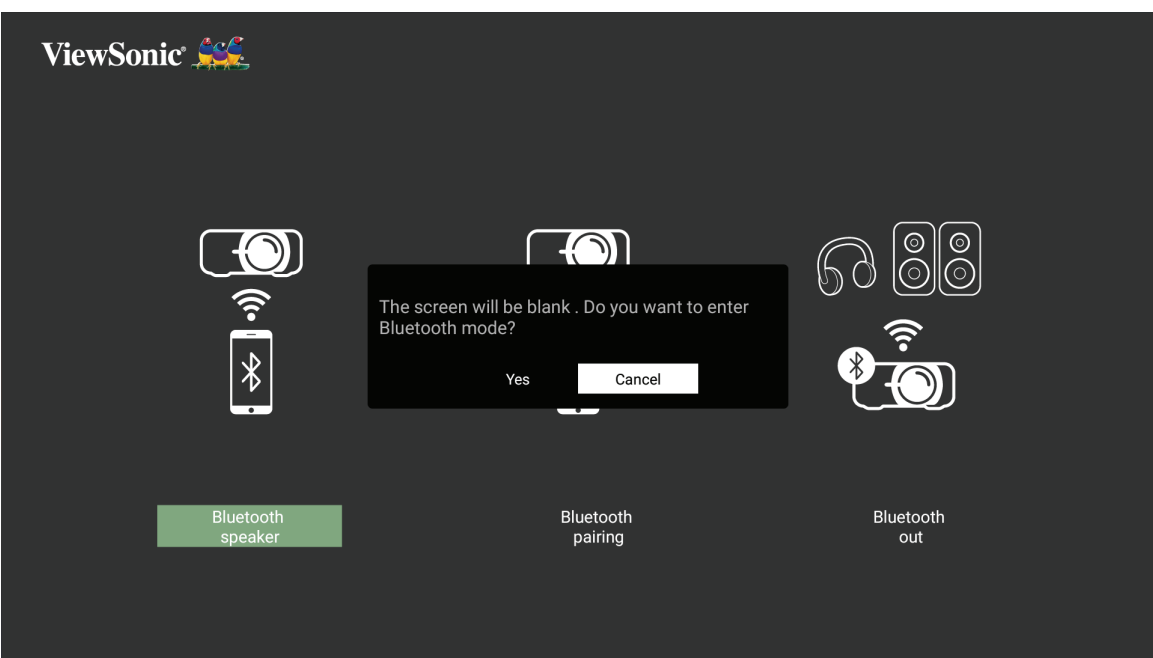

- **4.** Pariutustilaan siirryttäessä kuuluu äänimerkki.
- **5.** Kun yhteyden muodostaminen onnistuu, kuuluu toinen äänimerkki. **HUOMAUTUS:**
	- Projektorin nimenä näkyy "M10E".
	- Vain **Power (Virta)** ja **Return (Takaisin)**-painike sulkevat Bluetooth-tilan.

### <span id="page-21-0"></span>**Bluetooth-lähtö**

Liitä projektori ulkoisiin kuulokkeisiin tai kaiuttimiin, jotka tukevat Bluetoothia.

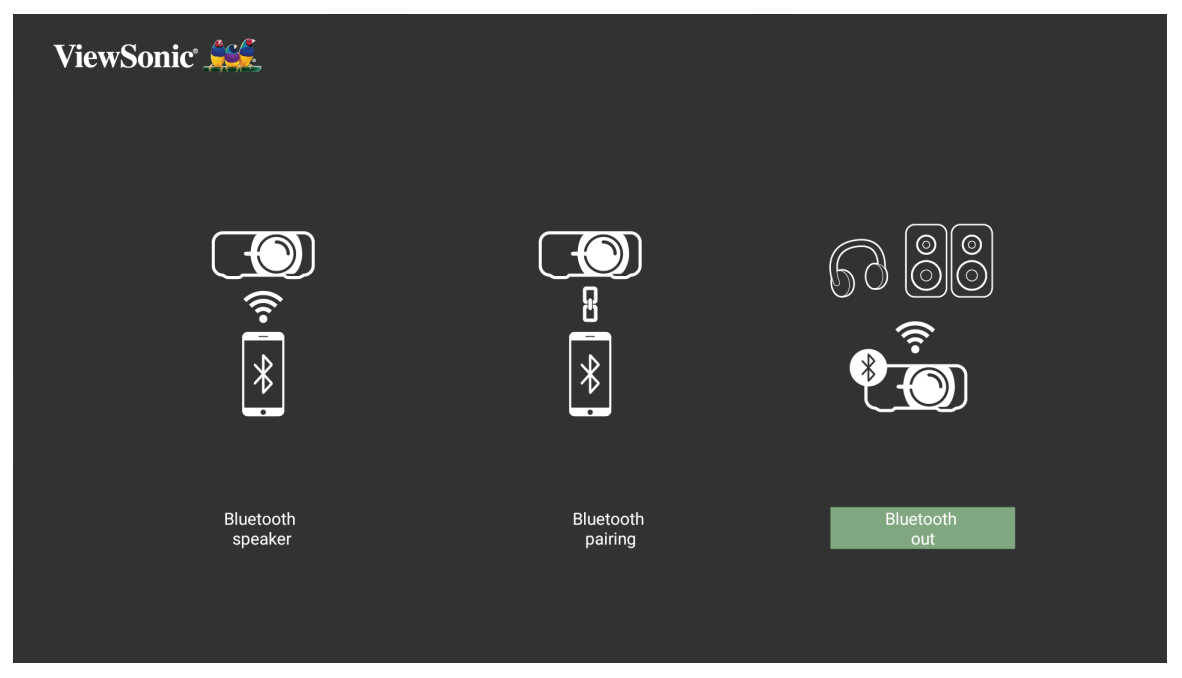

Liittääksesi ja pariuttaaksesi laitteesi:

- **1.** Siirry kohtaan: **Home (Aloitussivu)** > **Bluetooth**.
- **2.** Käytä kaukosäätimen **Vasen** ja **Oikea**-suuntapainikkeita valitaksesi **Bluetooth Out (Bluetooth-lähtö)** -valinnan.

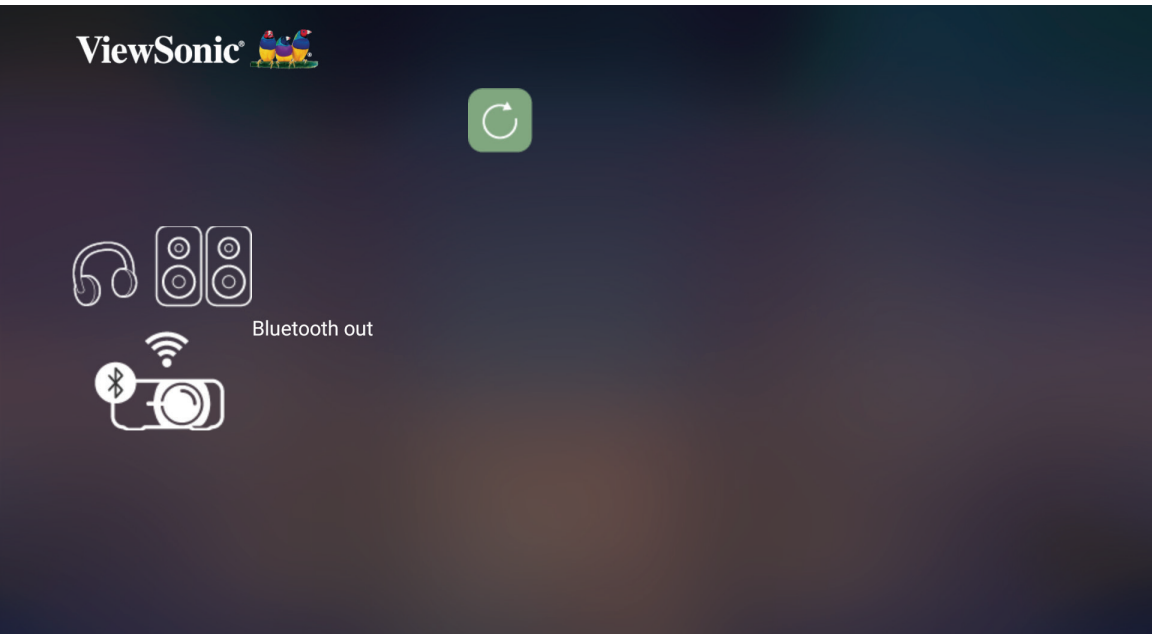

- **3.** Projektori etsii lähellä olevia Bluetooth-laitteita. Valitse laite listasta ja paina kaukosäätimen **OK**-painiketta.
	- **HUOMAUTUS:** Pariutuksen jälkeen, jos sekä projektorin että laitteesi virta on päällä, ne yhdistetään automaattisesti Bluetoothilla.

## <span id="page-22-0"></span>**Yhdistäminen verkkoihin**

## **Wi-Fi-yhteys**

Pystyt muodostamaan helposti yhteyden langattomiin internet-verkkoihin sisäisellä Wi-Fillä.

Yhdistäminen Wi-Fi-verkkoon:

- **1.** Siirry kohtaan: **Home (Aloitussivu)** > **Settings (Asetukset)** > **Network Settings (Verkkoasetukset)** > **Wi-Fi**.
- **2.** Paina kaukosäätimen **Vasen** tai **Oikea**-painiketta valitaksesi **Enable (Ota käyttöön)**.

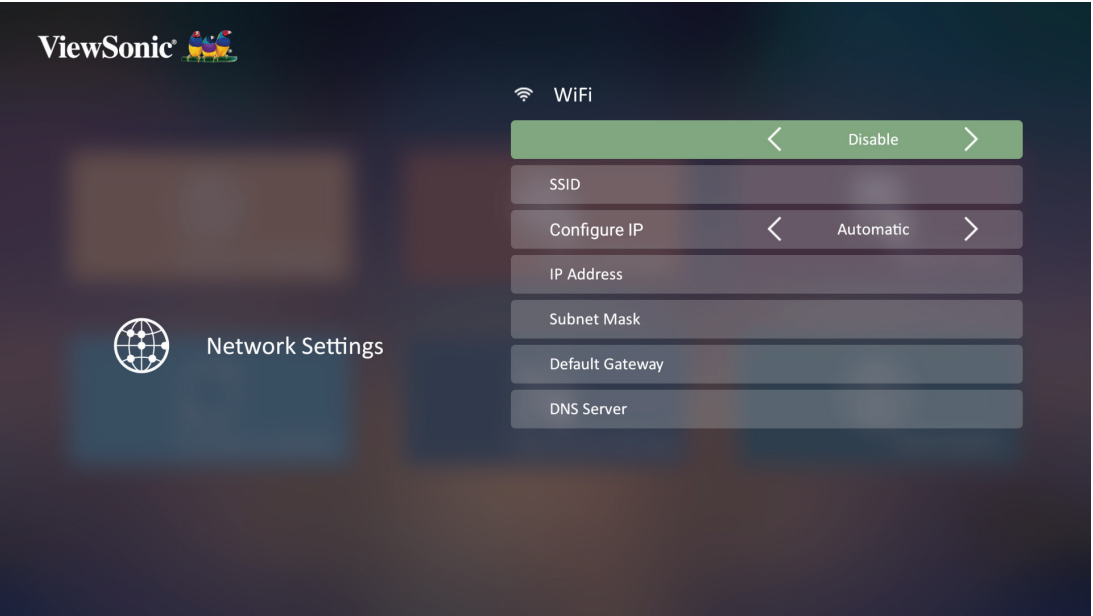

**3.** Käytettävissä olevat Wi-Fi-verkot tulevat tällöin näkyviin. Valitse yksi käytettävissä olevista Wi-Fi-verkoista.

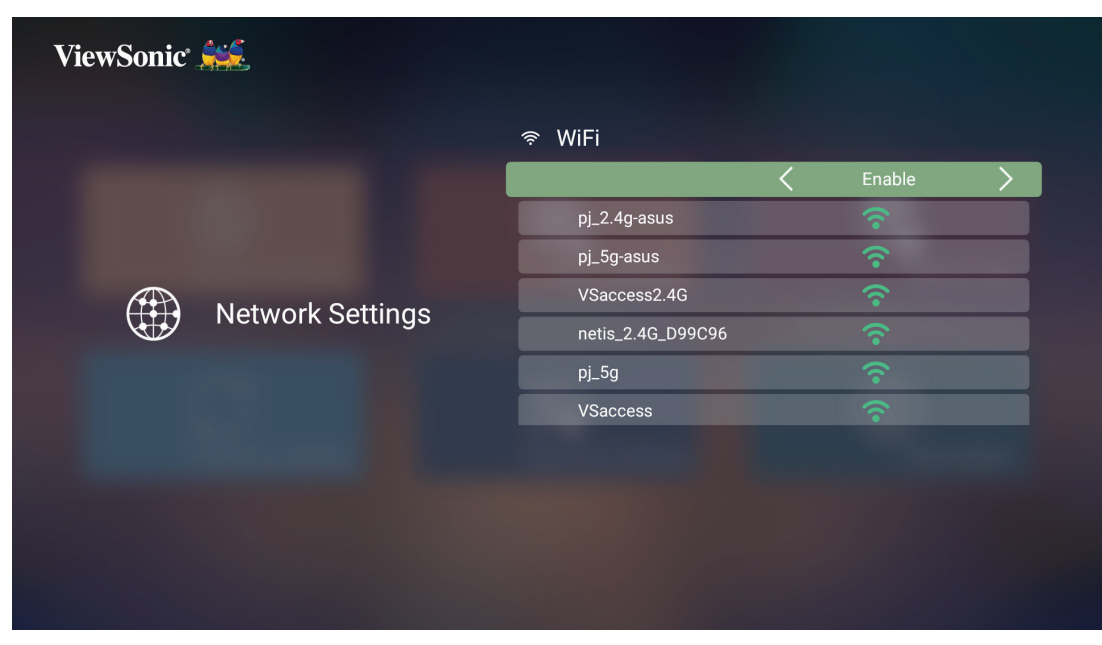

**4.** Jos muodostat yhteyden turvalliseen Wi-Fi-verkkoon, sinun on syötettävä salasan kehotuksen saatuasi.

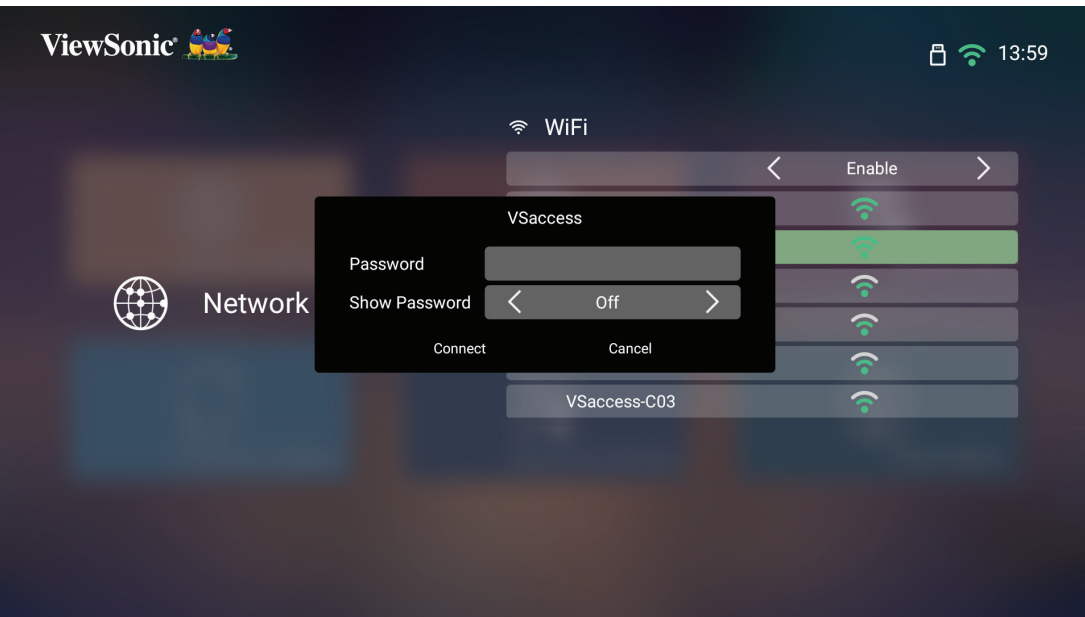

### <span id="page-24-0"></span>**Mukautettu SSID**

- **1.** Siirry kohtaan: **Home (Aloitussivu)** > **Settings (Asetukset)** > **Network Settings (Verkkoasetukset)** > **Wi-Fi**
- **2.** Paina kaukosäätimen **Vasen** tai **Oikea**-painiketta valitaksesi **Enable (Ota käyttöön)**.
- **3.** Valitse käytettävissä olevien Wi-Fi-verkkojen luettelosta **Others (Muut)** ja paina kaukosäätimen **OK**-painiketta.

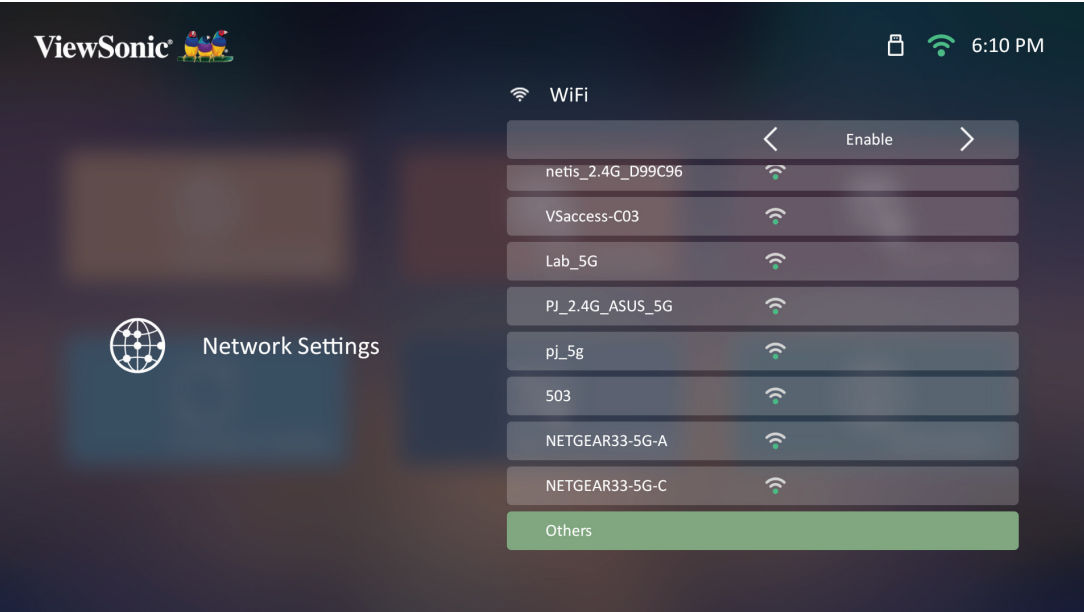

**4.** Syötä SSID ja valitse suojaustaso.

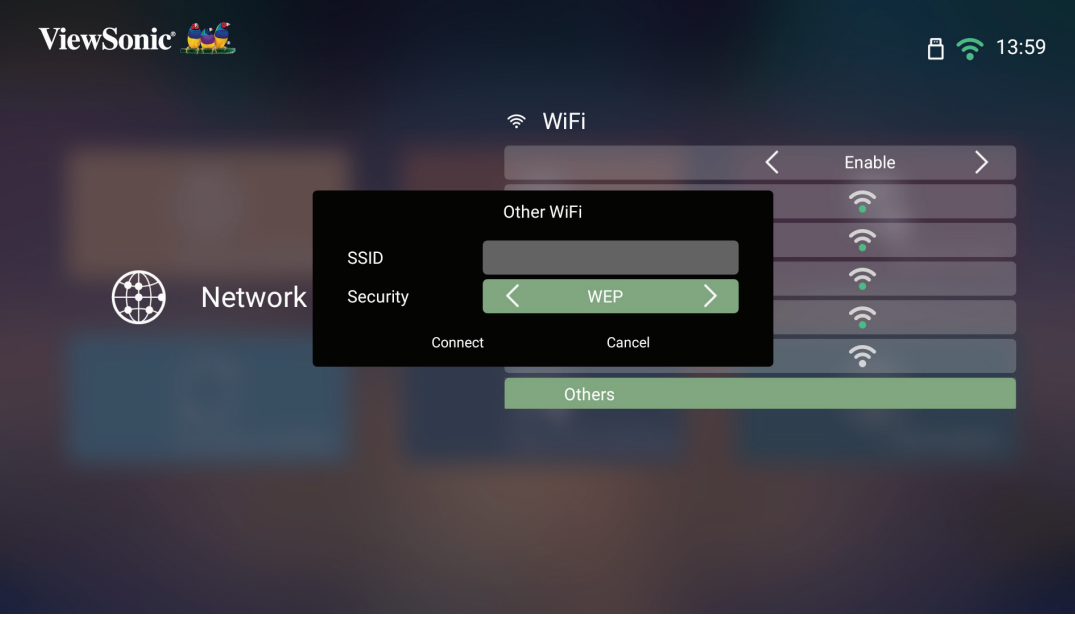

**5.** Syötä salasana kehotettaessa.

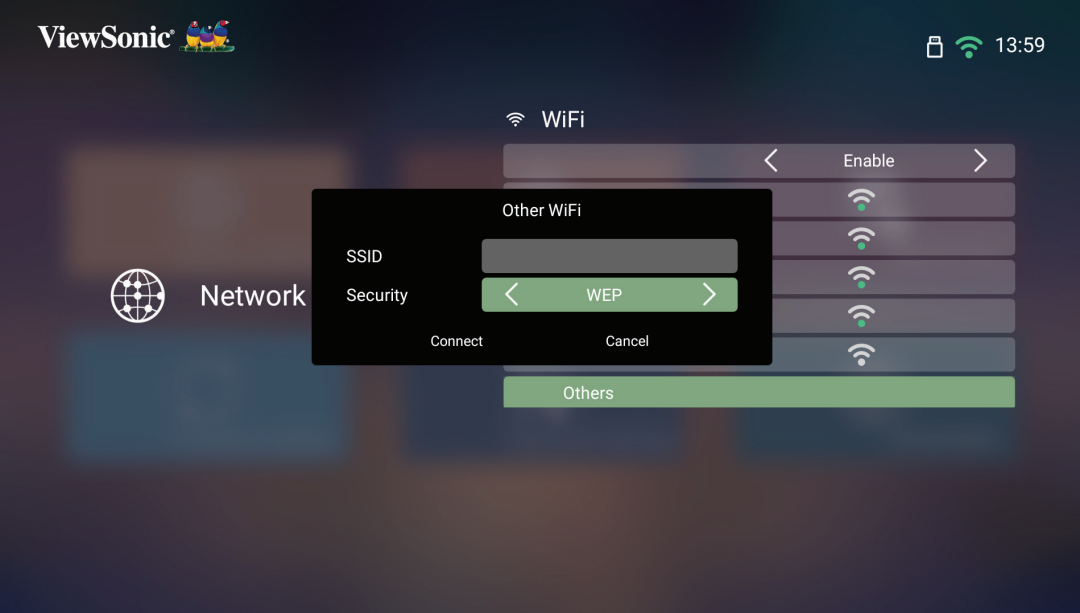

## <span id="page-26-0"></span>**Langaton Screen Mirroring**

Screen Mirroring tarjoaa 5 GHz:n Wi-Fi-yhteyden käyttäjille näytön peilaamiseksi heidän omiin laitteisiinsa.

#### **HUOMAUTUS:** Varmista, että laitteesi on liitetty samaan verkkoon kuin projektori.

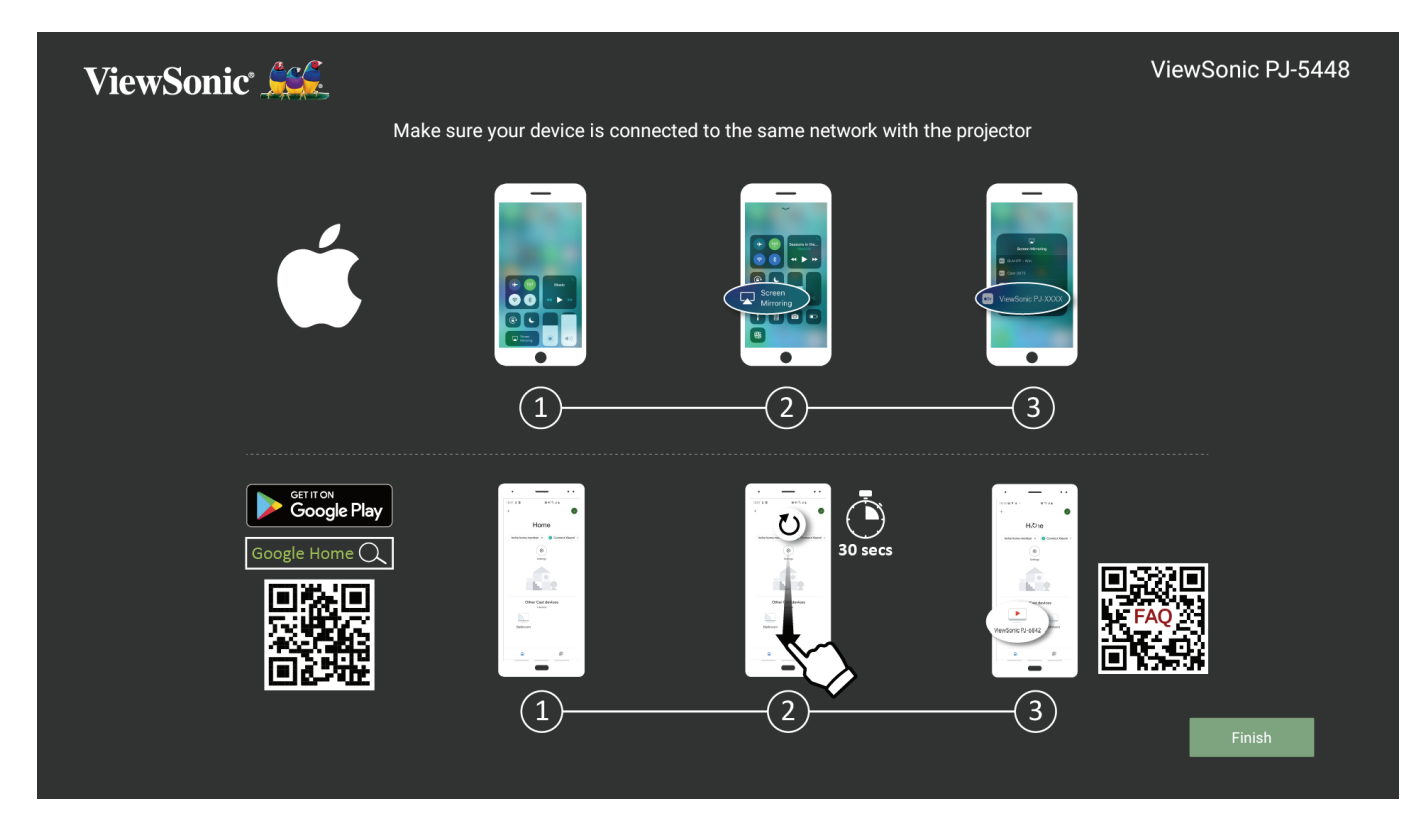

### **iOS-käyttöjärjestelmä:**

- **1.** Käytä avattavaa ohjausvalikkoa.
- **2.** Valitse "Screen Mirroring"-kuvake.
- **3.** Valitse "ViewSonic PJ-XXXX".

### **Android-käyttöjärjestelmä:**

- **1.** Lataa ja asenna "Google Home"-sovellus ja avaa se.
- **2.** Vedä virkistääksesi sovelluksen ja odota 30 sekuntia.
- **3.** "ViewSonic PJ-XXXX" tulee nyt näkyviin, valitse se.
	- **HUOMAUTUS:** Jotkut Android-laitteet tukevat suoraa "Casting" (Suoratoisto) -ominaisuutta. Jos laitteesi tukee sitä, siirry Casting (Suoratoisto) -ominaisuuteen ja valitse käytettävien laitteiden luettelosta "ViewSonic PJ-XXX". Voit myös skannata Usein kysyttyä -QR-koodin ja lähettää Android-laitteesta suoraan toimimalla ohjeiden mukaisesti.

# <span id="page-27-0"></span>**Projektorin käyttö**

**Projektorin käynnistys**

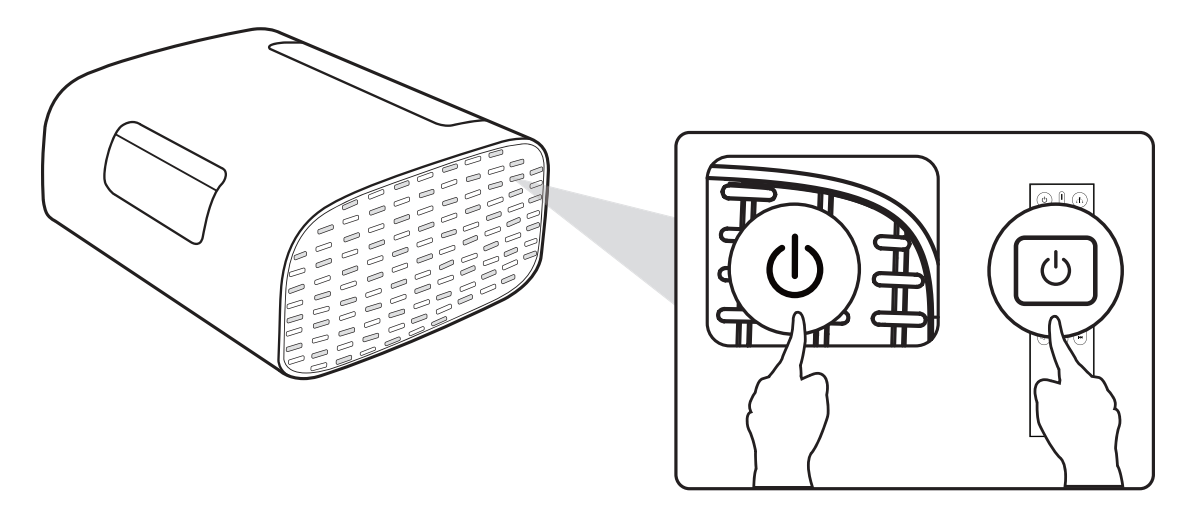

- **1.** Varmista, että projektori on kytketty virtalähteeseen.
- **2.** Kytke projektori päälle painamalla projektorin tai kaukosäätimen **virtapainiketta** .

# <span id="page-28-0"></span>**Tulolähteen valinta**

Projektorin voi yhdistää useisiin laitteisiin samanaikaisesti. Se voi kuitenkin näyttää vain yhden koko näytön kerrallaan.

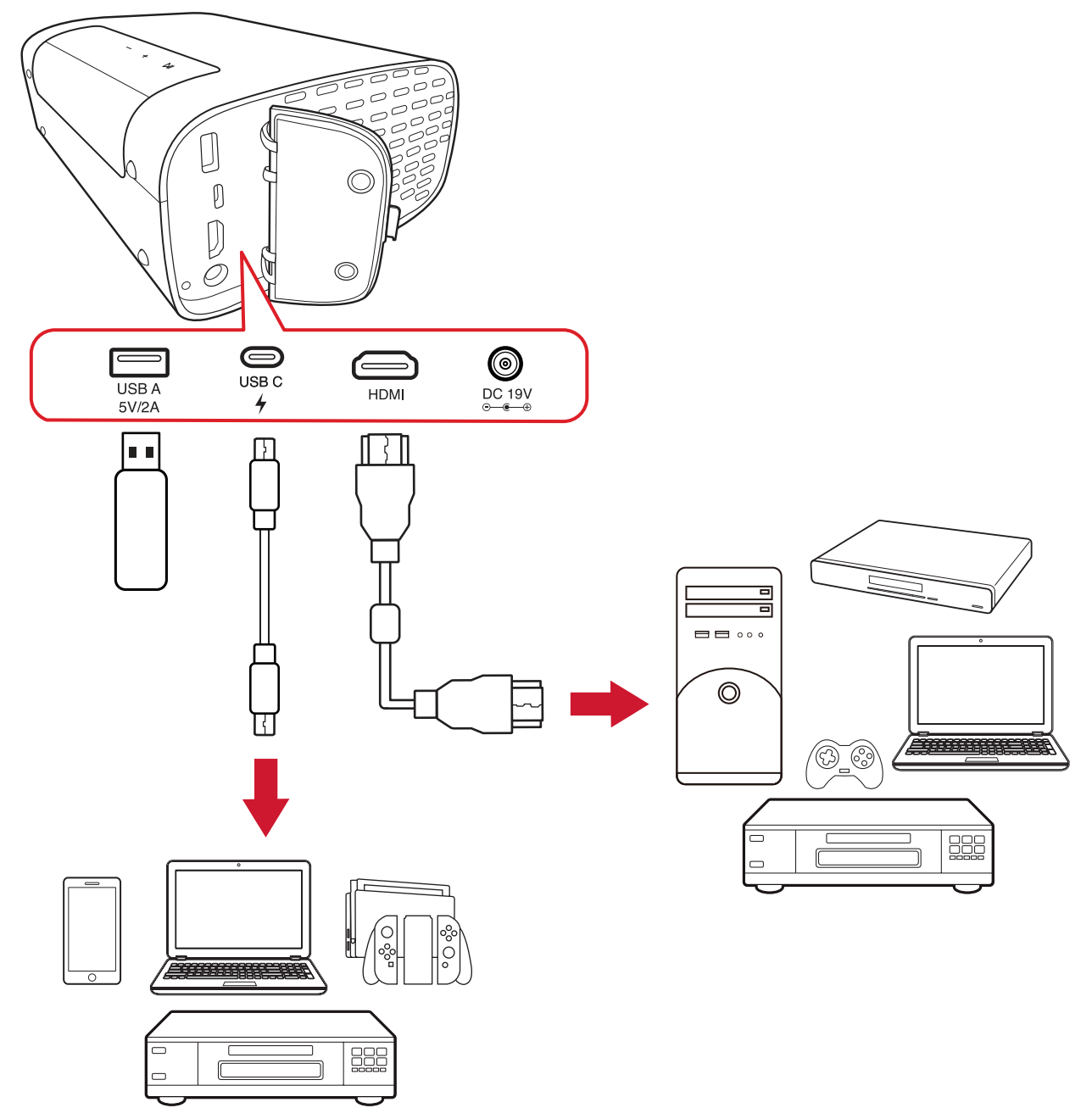

Projektori hakee automaattisesti tulolähteitä. Jos on liitetty useita lähteitä, paina kaukosäätimen **Lähde**-painiketta valitaksesi halutun tulon tai paina **Alas**-painiketta **Home Screen (Aloitusnäytössä)** ollessa, kunnes lähdeluettelo tulee näkyviin.

**HUOMAUTUS:** Varmista, että yhdistetyt lähteet on myös kytketty päälle.

## <span id="page-29-0"></span>**Projisoidun kuvan säätäminen**

## **Projektorin korkeuden ja projisointikulman säätäminen**

Projektorin varusteisiin kuuluu yksi (1) Säätöjalka. Jalustan säätäminen muuttaa projektorin korkeutta ja pystyprojisointikulmaa. Säädä jalusta huolellisesti hienosäätääksesi projisoidun kuvan sijaintia.

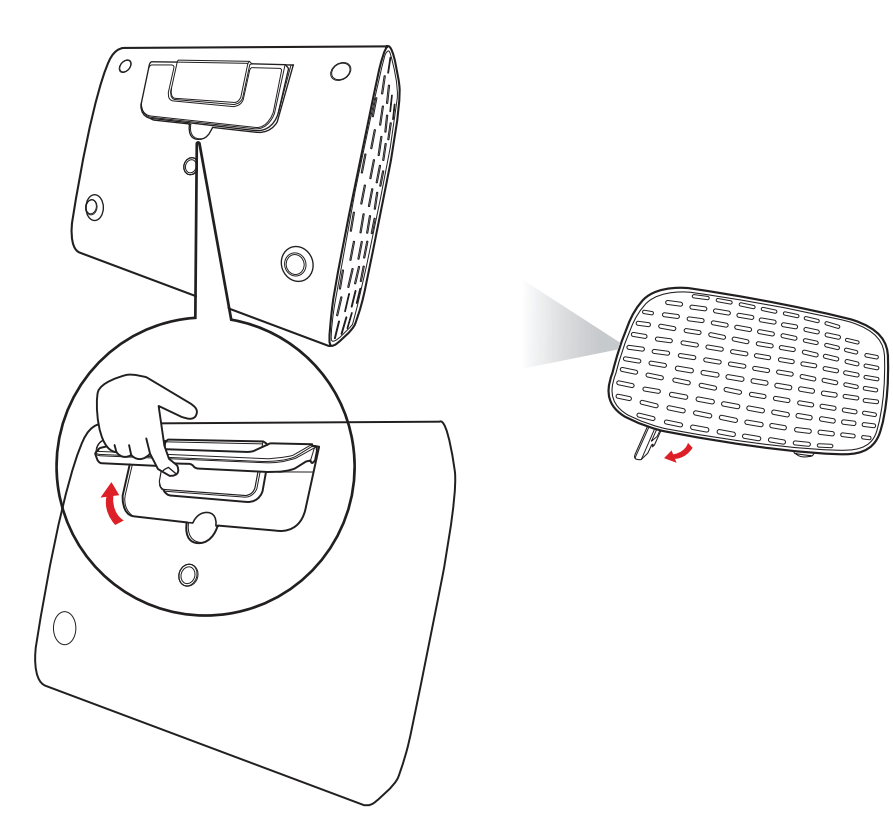

Säädettävän jalan lisäksi projektori voidaan asettaa pystyasentoon kattoprojisointia varten.

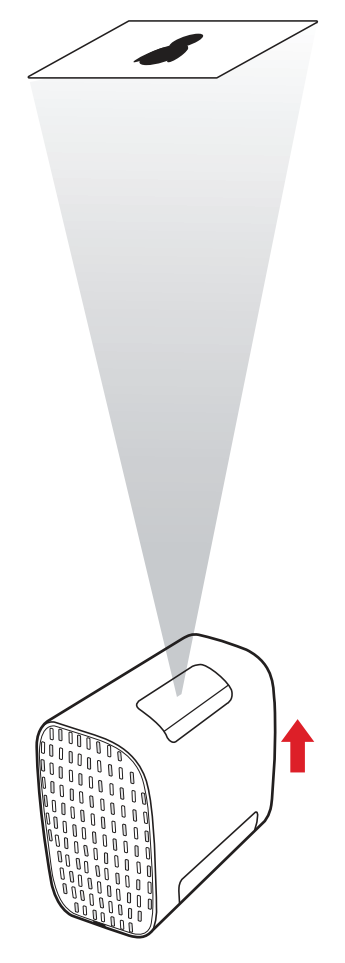

**HUOMAUTUS:** Jos projektoria ei ole sijoitettu tasaiselle pinnalle ja jos valkokangas ja projektori eivät ole kohtisuorassa toisiinsa nähden, projisoidusta kuvasta voi tulla muodoltaan puolisuunnikas. "Automaattinen pystytrapetsikorjaus"-toiminto kuitenkin korjaa ongelman automaattisesti.

## <span id="page-31-0"></span>**Projektorin sammuttaminen**

**1.** Kaukosäätimen **Virta**-painikkeen painaminen tuo näkyviin seuraavan viesti:

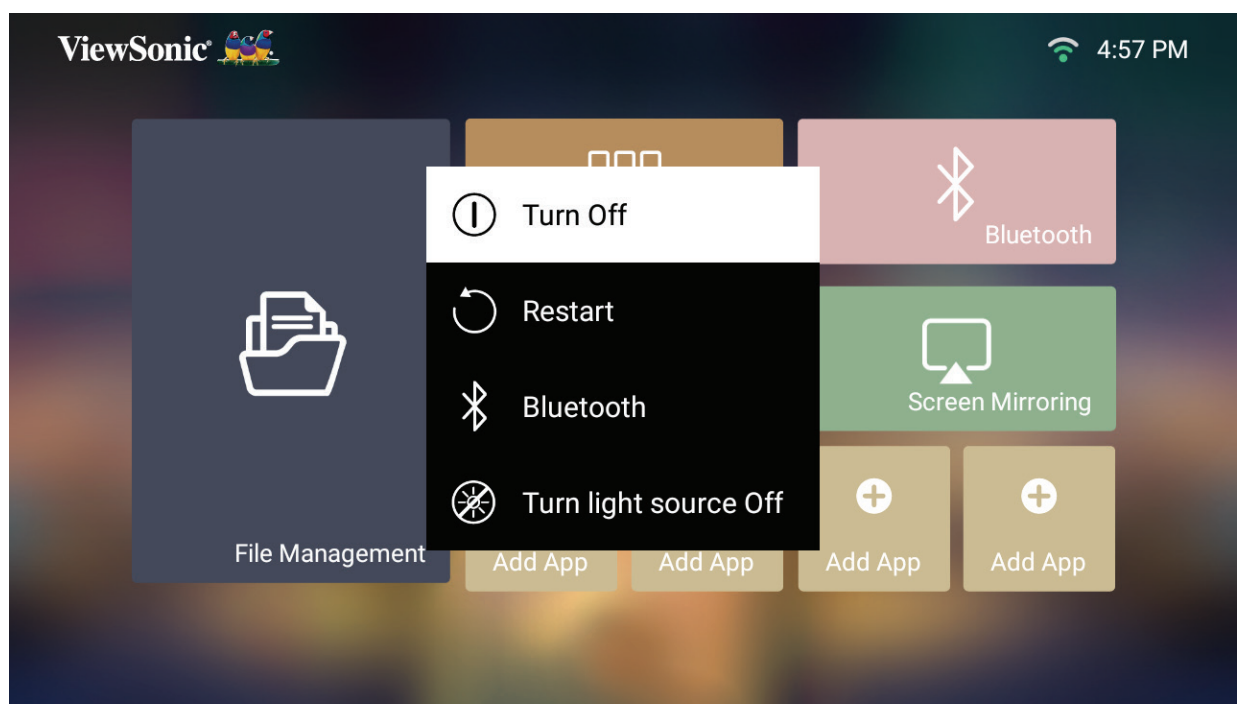

**2.** Paina kaukosäätimen **Ylös/Alas**-painikkeita valitaksesi **Turn Off (Kytke pois päältä)** ja paina kaukosäätimen **OK**-painiketta.

## <span id="page-32-0"></span>**Tulolähde valittu - On-screen Display (OSD) -puu**

Kun tulolähde on valittu, voit säätää **Image Settings (Kuva-asetukset)** - ja **Advanced (Lisäasetukset)** -valikkoja.

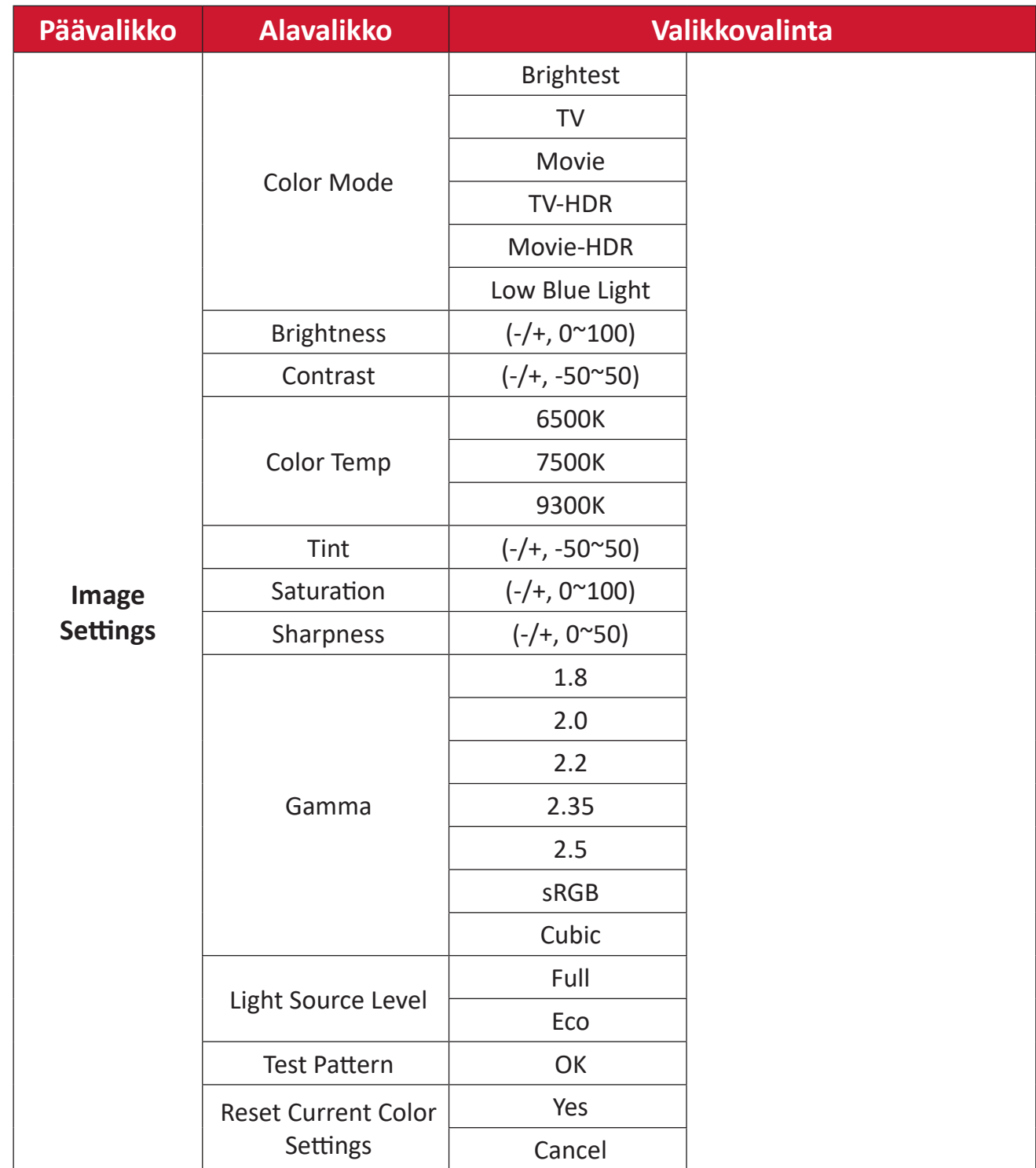

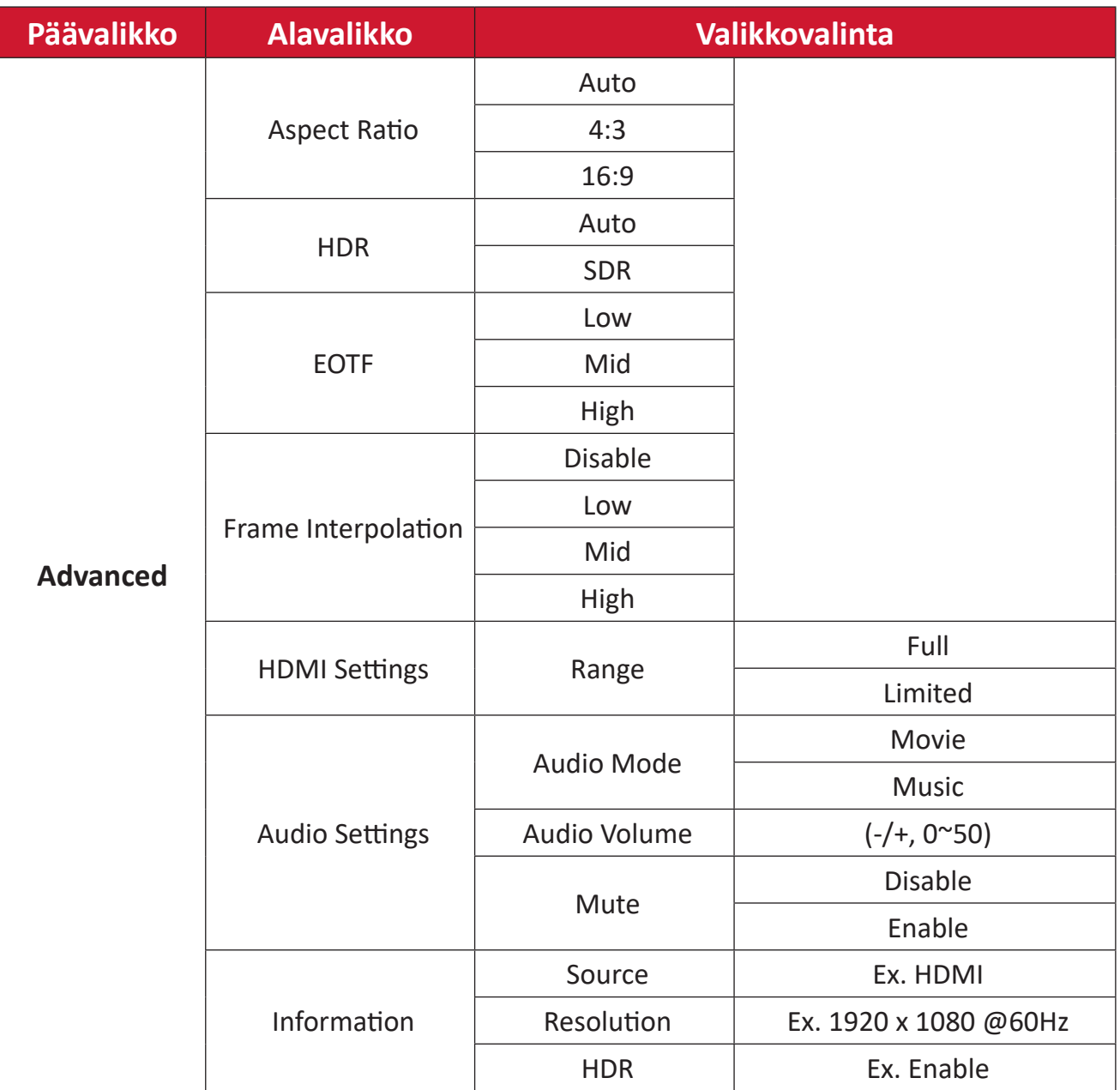

#### **Image Settings (Kuva-asetukset) -valikko**

Kun tulolähde on valittu, voit säätää **Image Settings (Kuva-asetukset)** -valikkoa. **Image Settings (Kuva-asetukset)** -valikon käyttö:

**1.** Paina kaukosäätimen **Asetus**-painiketta.

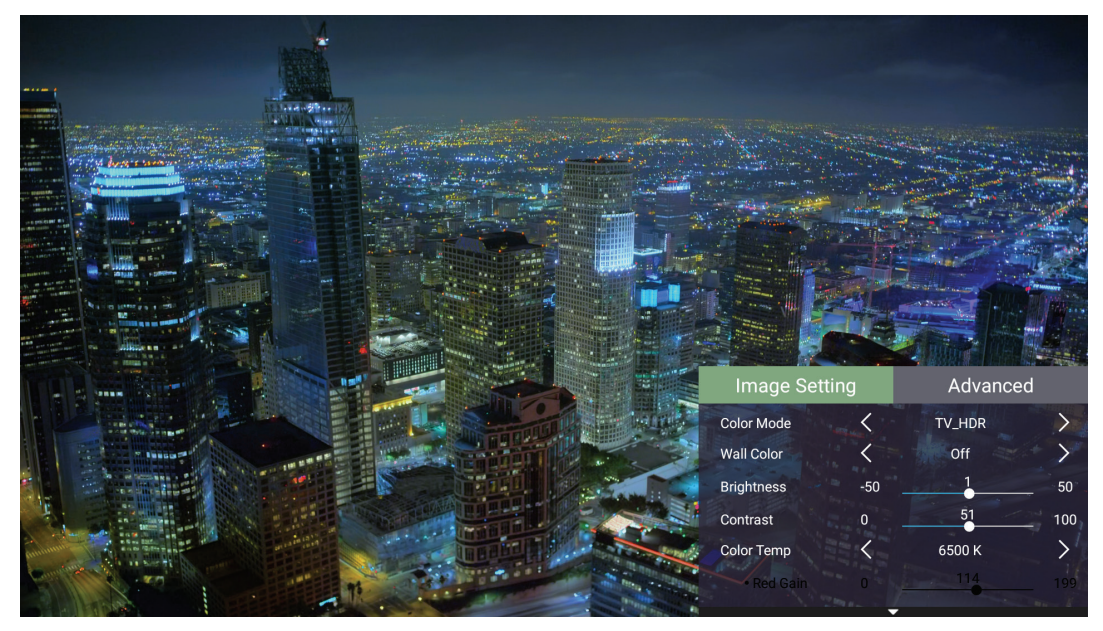

**2.** Valitse valikko **Ylös/Alas**-painikkeilla.

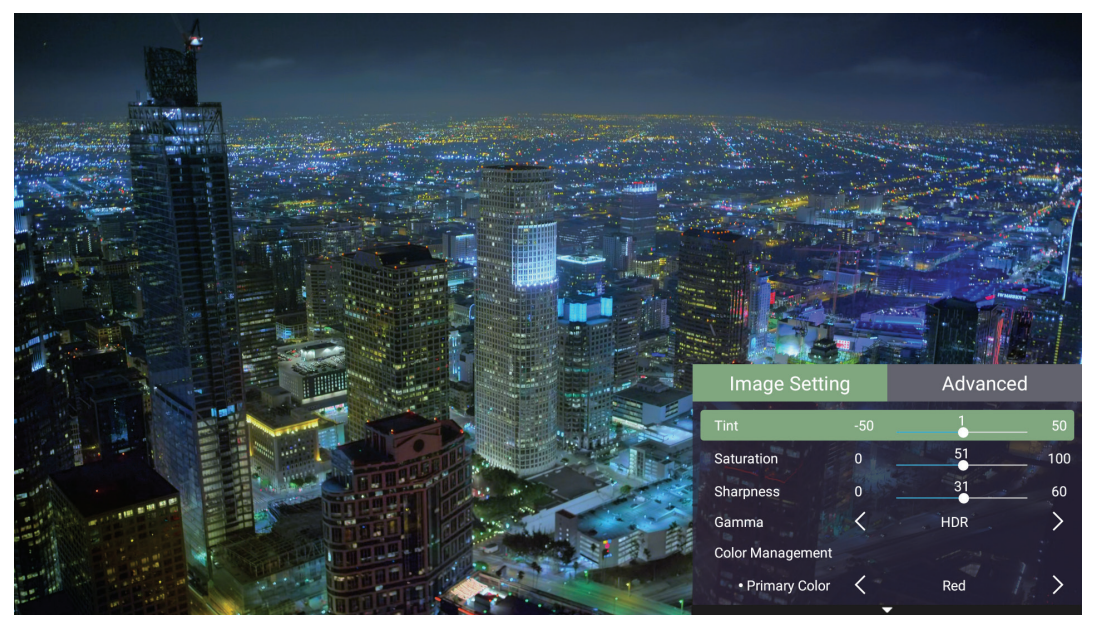

**3.** Käytä sitten **Vasen/Oikea**-painikkeita siirtyäksesi alavalikoihin ja/tai säätääksesi asetuksia.

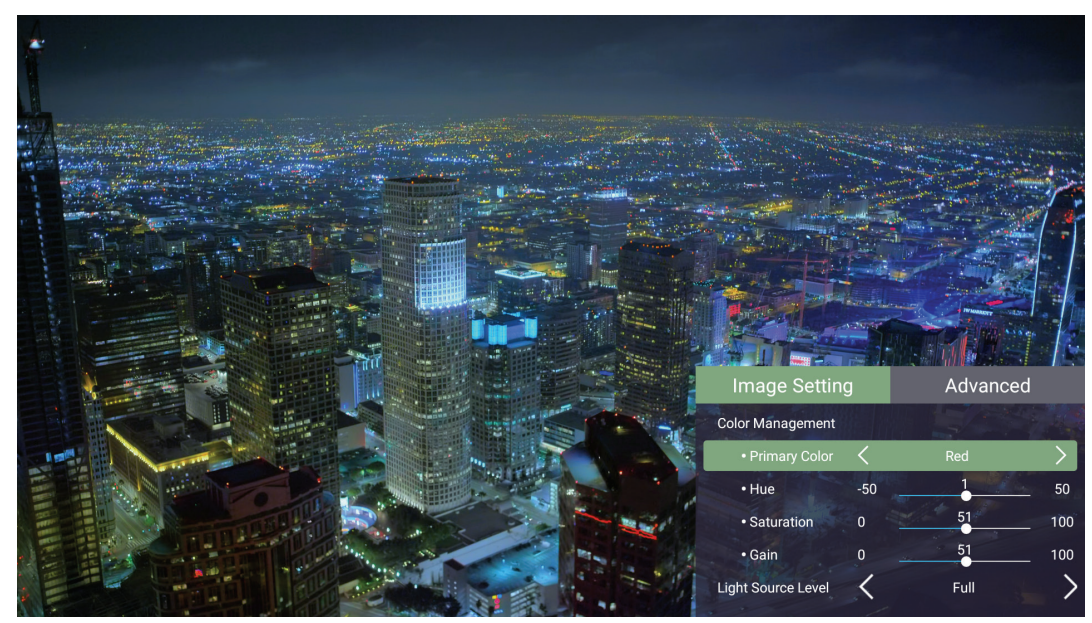

**4.** Paina **Palaa**-painiketta siirtyäksesi edelliseen valikkoon tai lopettaaksesi.
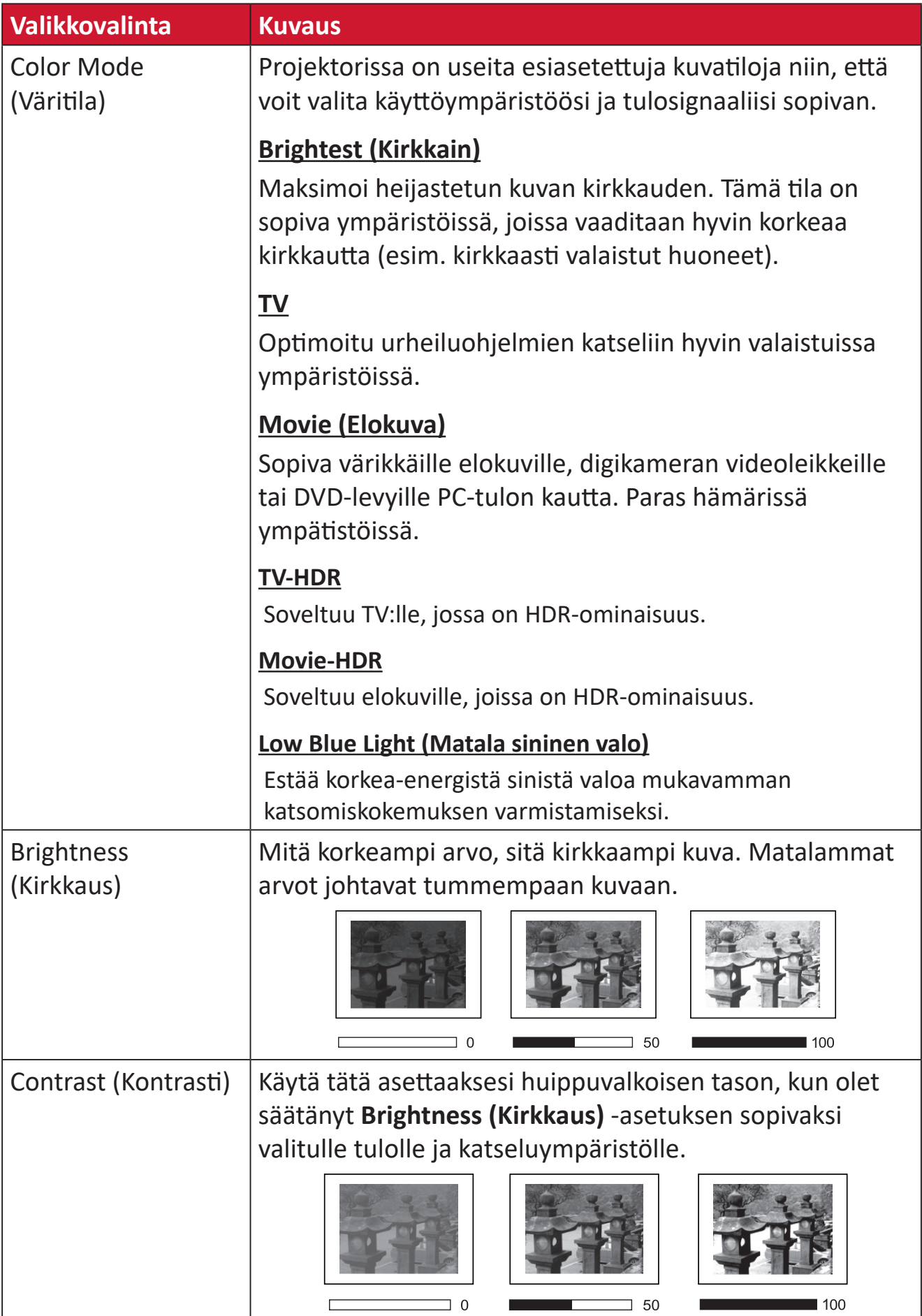

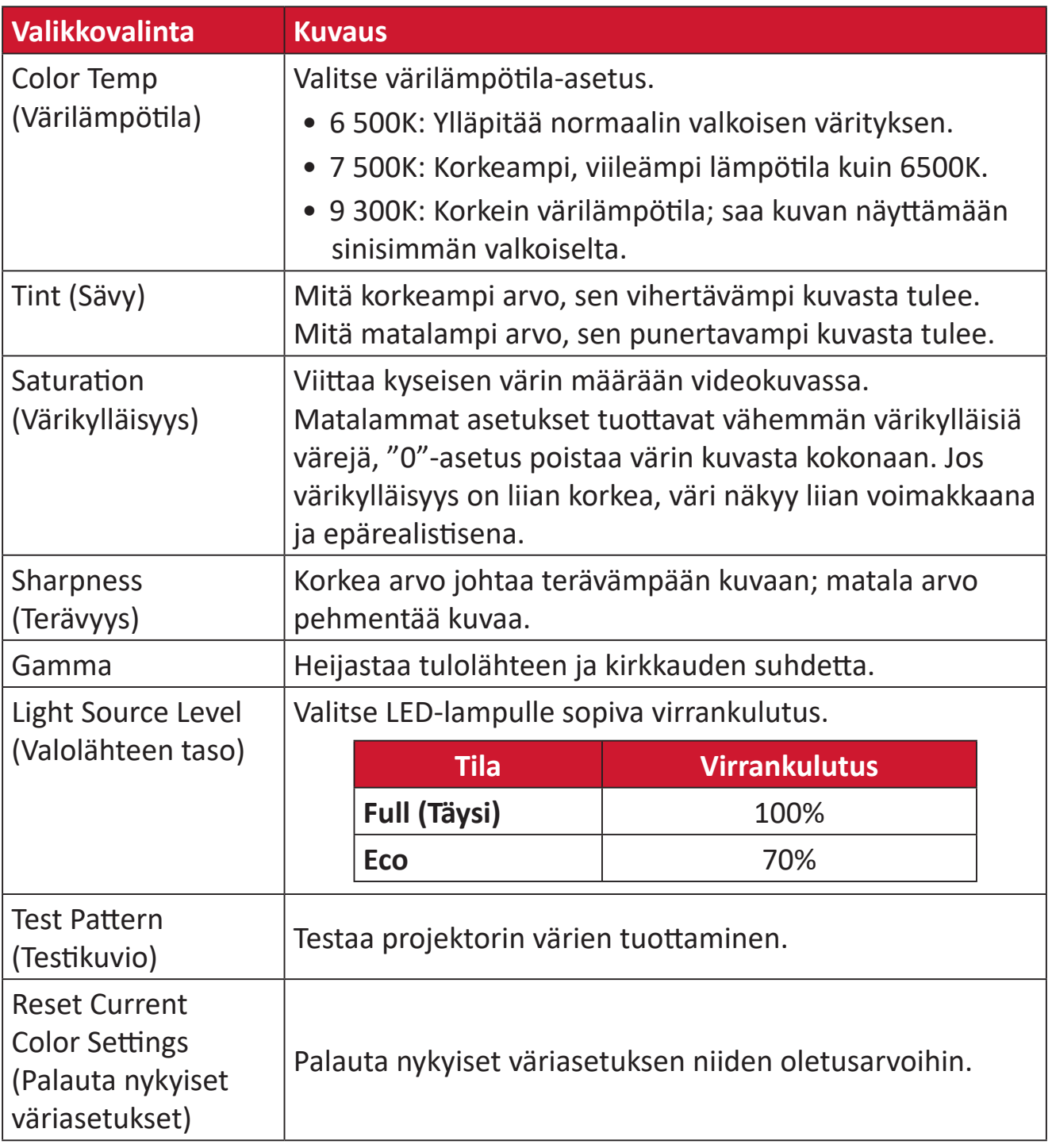

#### **Advanced (Lisäasetukset) -valikko**

Kun tulolähde on valittu, voit säätää **Advanced (Lisäasetukset)** -valikkoa.

**Advanced (Lisäasetukset)** -valikon käyttö:

**1.** Paina kaukosäätimen **Setting (Asetus)** -painiketta.

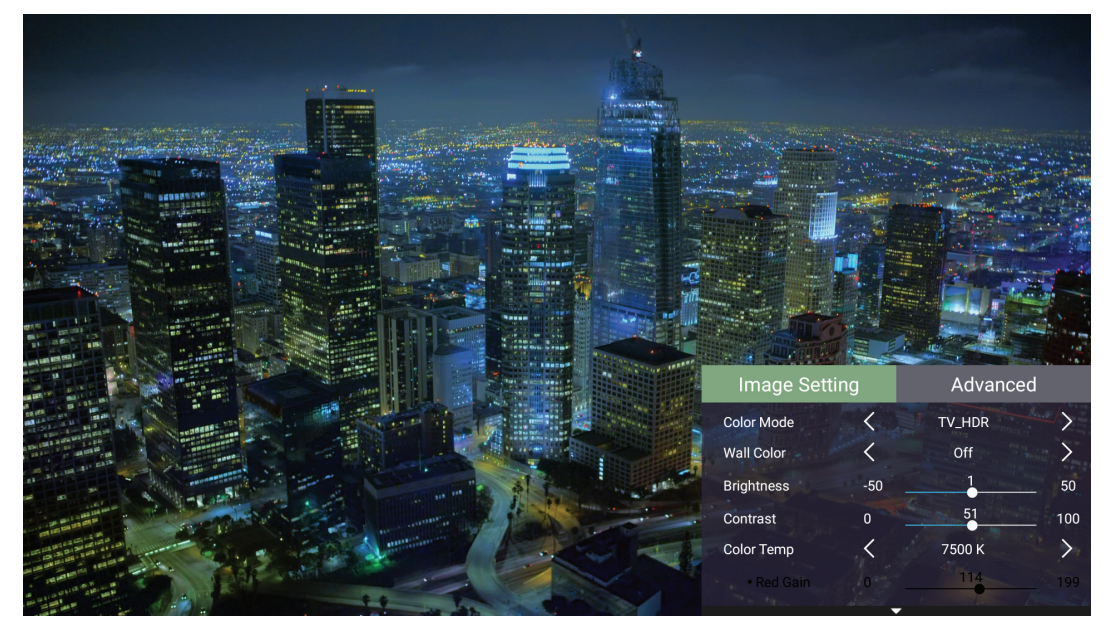

**2.** Paina **Oikea**-painiketta käyttääksesi **Advanced (Lisäasetukset)** -valikkoa.

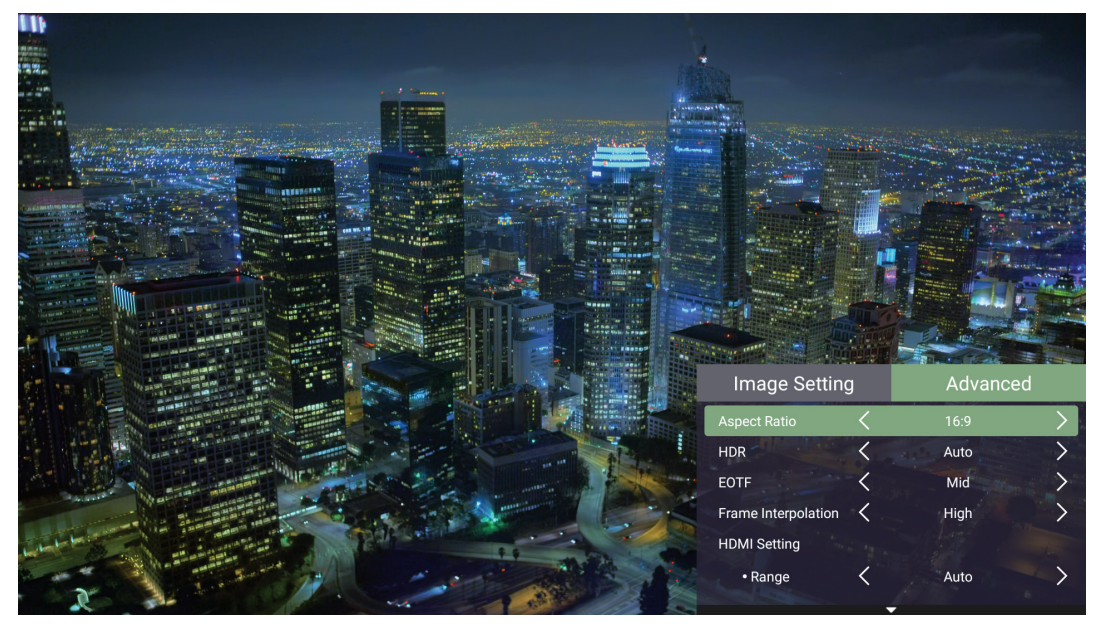

**3.** Valitse valikko **Ylös/Alas**-painikkeilla.

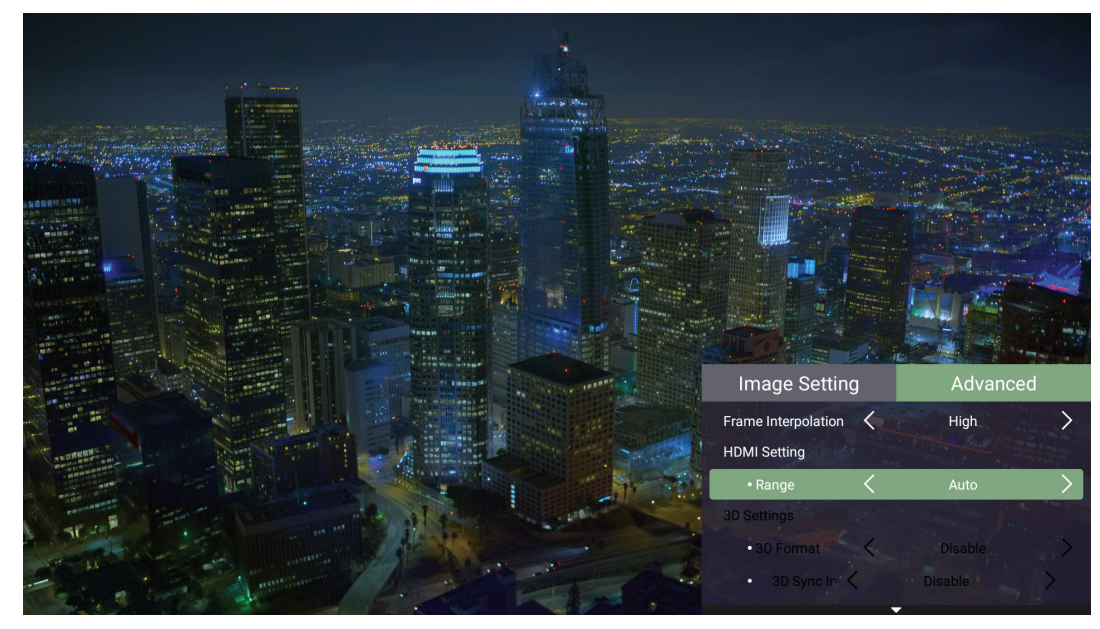

- **4.** Käytä sitten **Vasen/Oikea**-painikkeita siirtyäksesi alavalikoihin ja/tai säätääksesi asetuksia.
- **5.** Paina **Palaa**-painiketta siirtyäksesi edelliseen valikkoon tai lopettaaksesi.

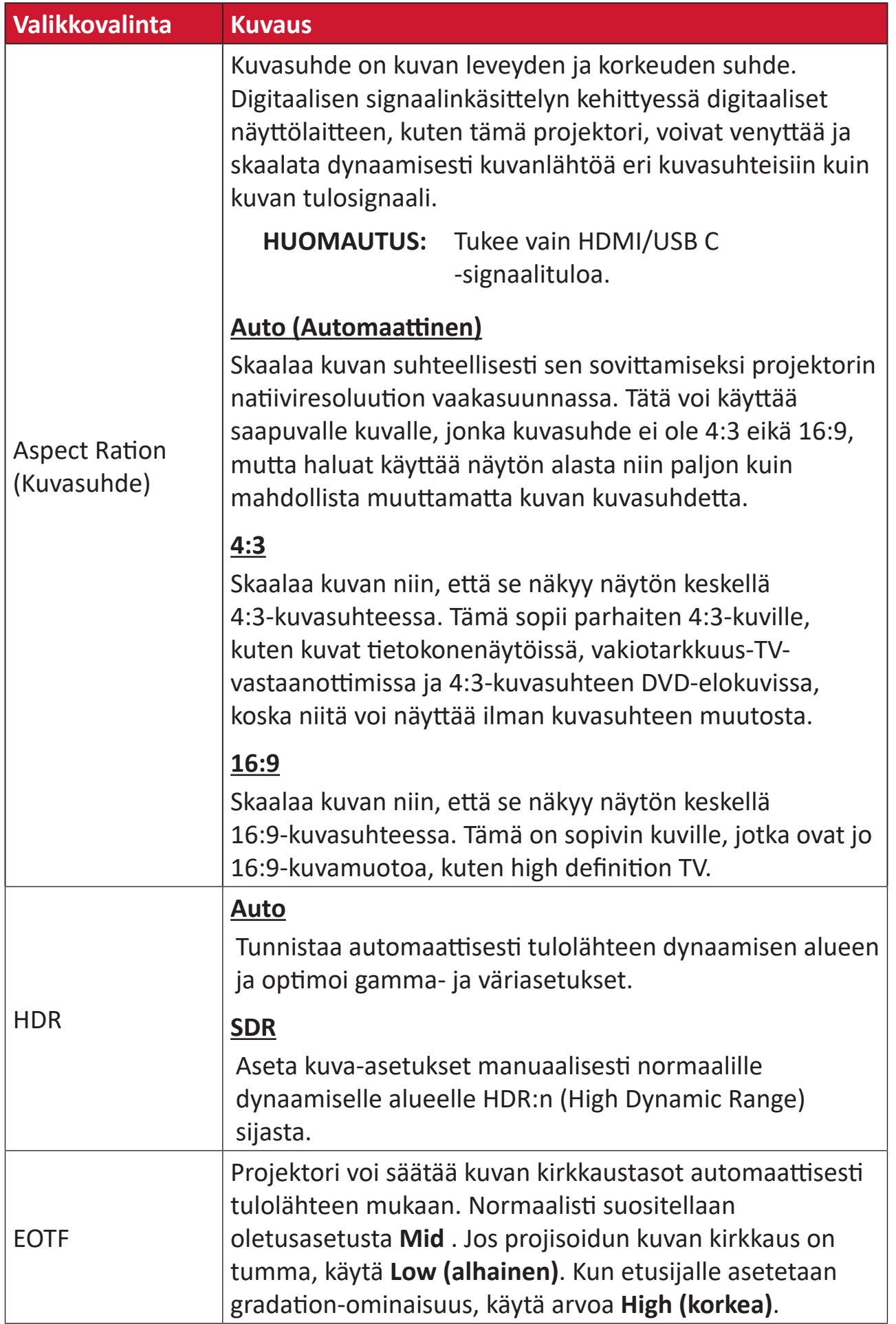

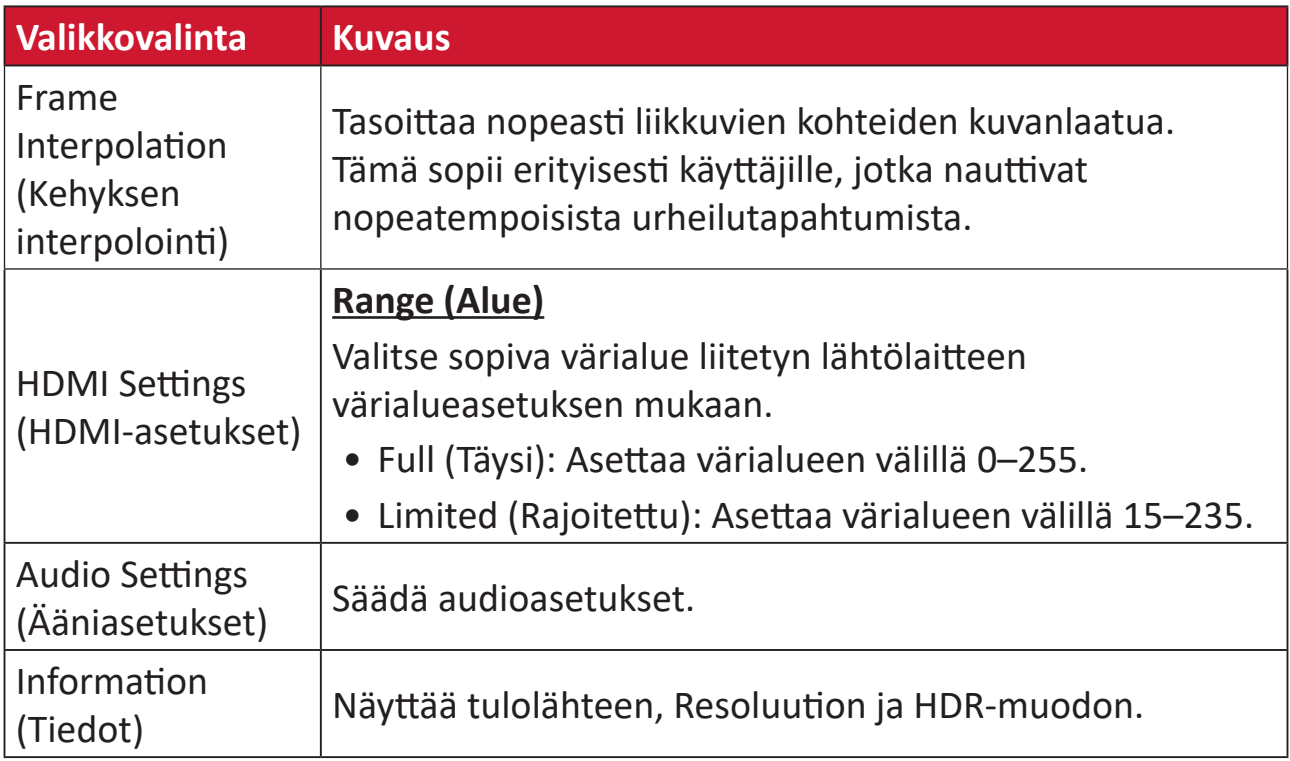

# **Valikkotoiminto**

Tässä luvussa esitellään **Home Screen (Aloitusnäyttö)** ja sen valikot.

# **Home Screen (Aloitusnäyttö)**

**Home Screen (Aloitusnäyttö)** tulee näkyviin joka kerta, kun käynnistät projektorin. Siirtyäksesi **Home Screen (Aloitusnäyttö)**, käytä kaukosäätimen suuntapainikkeita. Voit palata pää-**Home Screen (Aloitusnäyttö)** -kohtaan milloin tahansa sivusijainnistasi riippumatta painamalla kaukosäätimen **Koti**-painiketta.

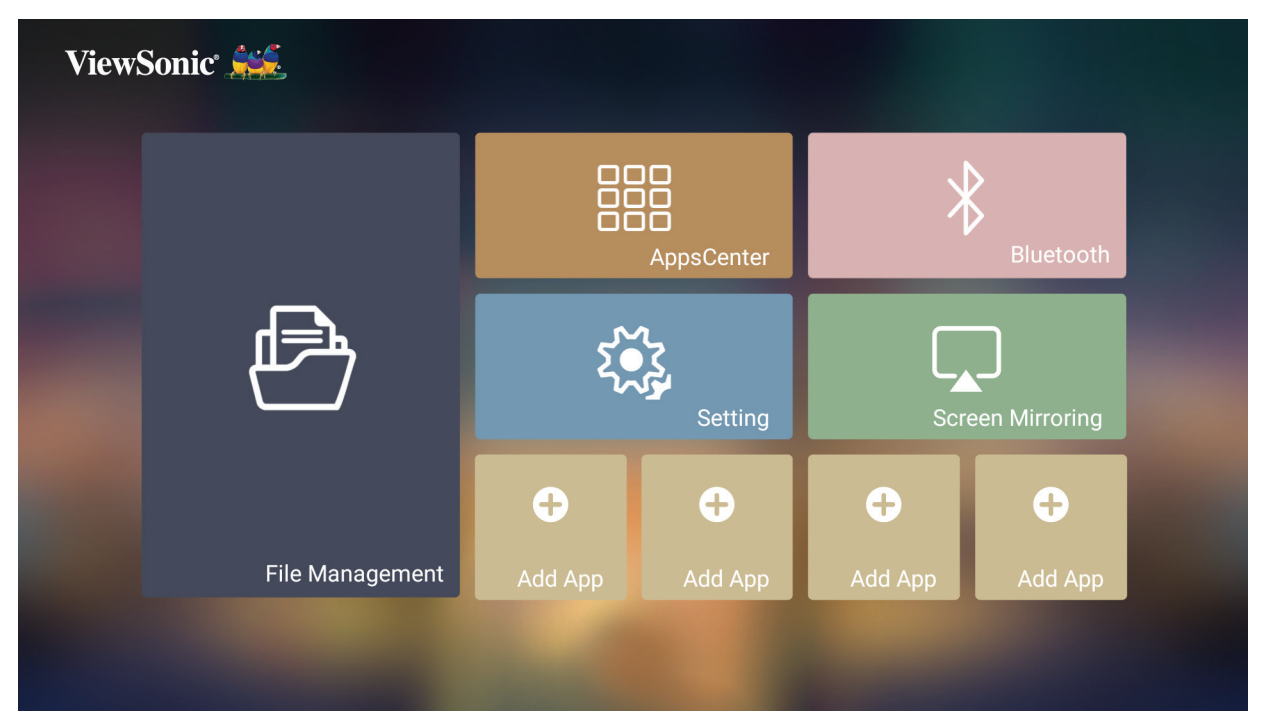

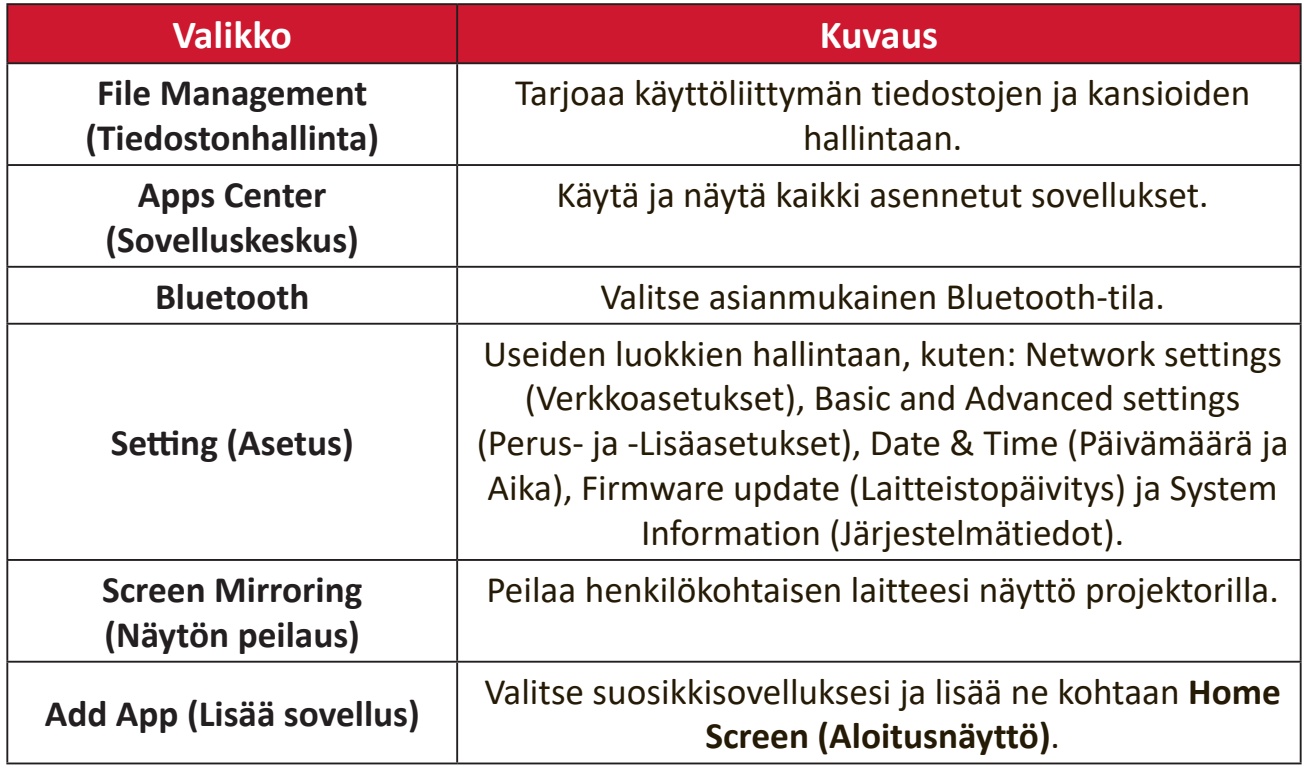

# **Home Screen (Aloitusnäyttö) - On-Screen Display (OSD)**

## **-valikkopuu**

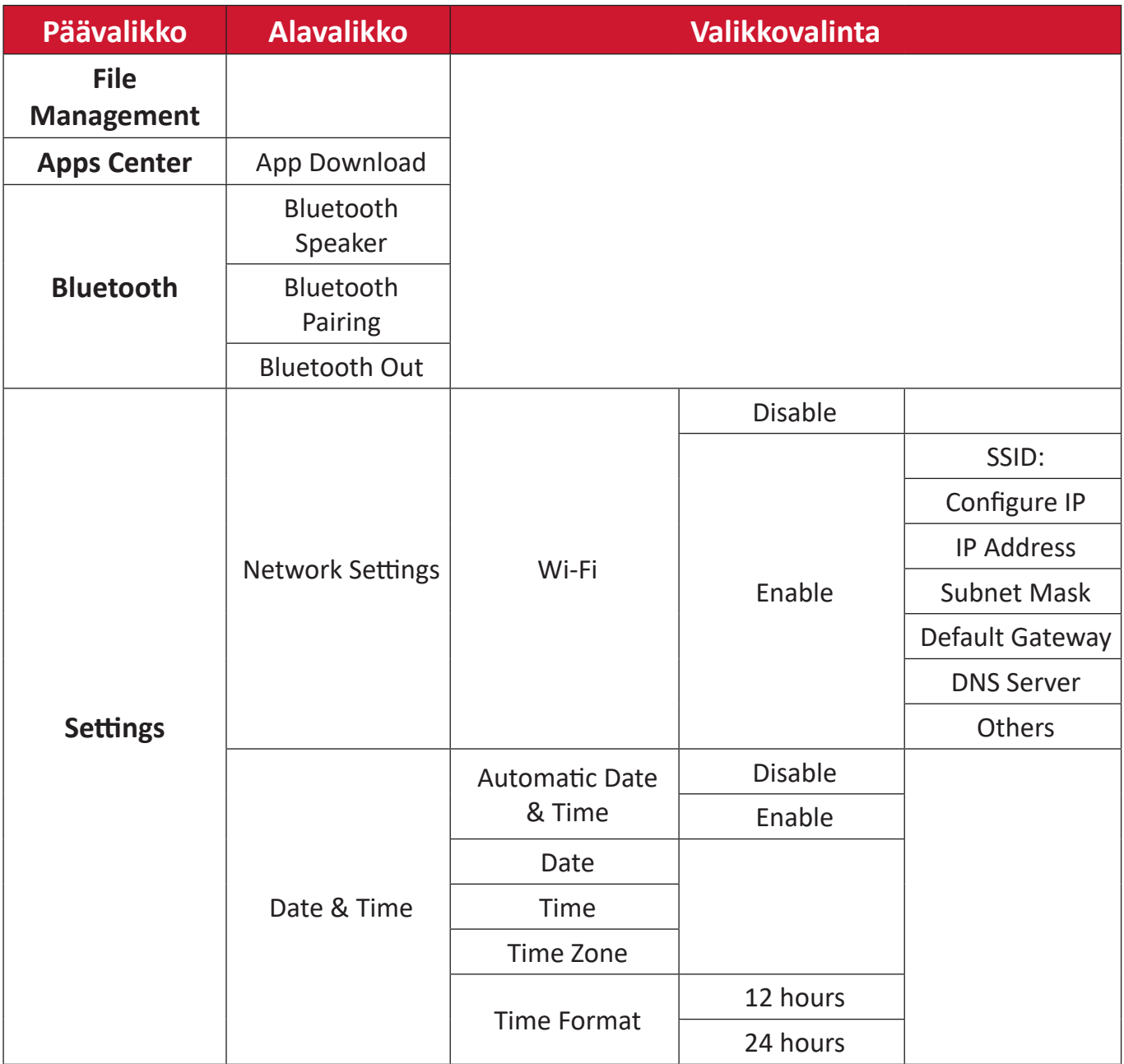

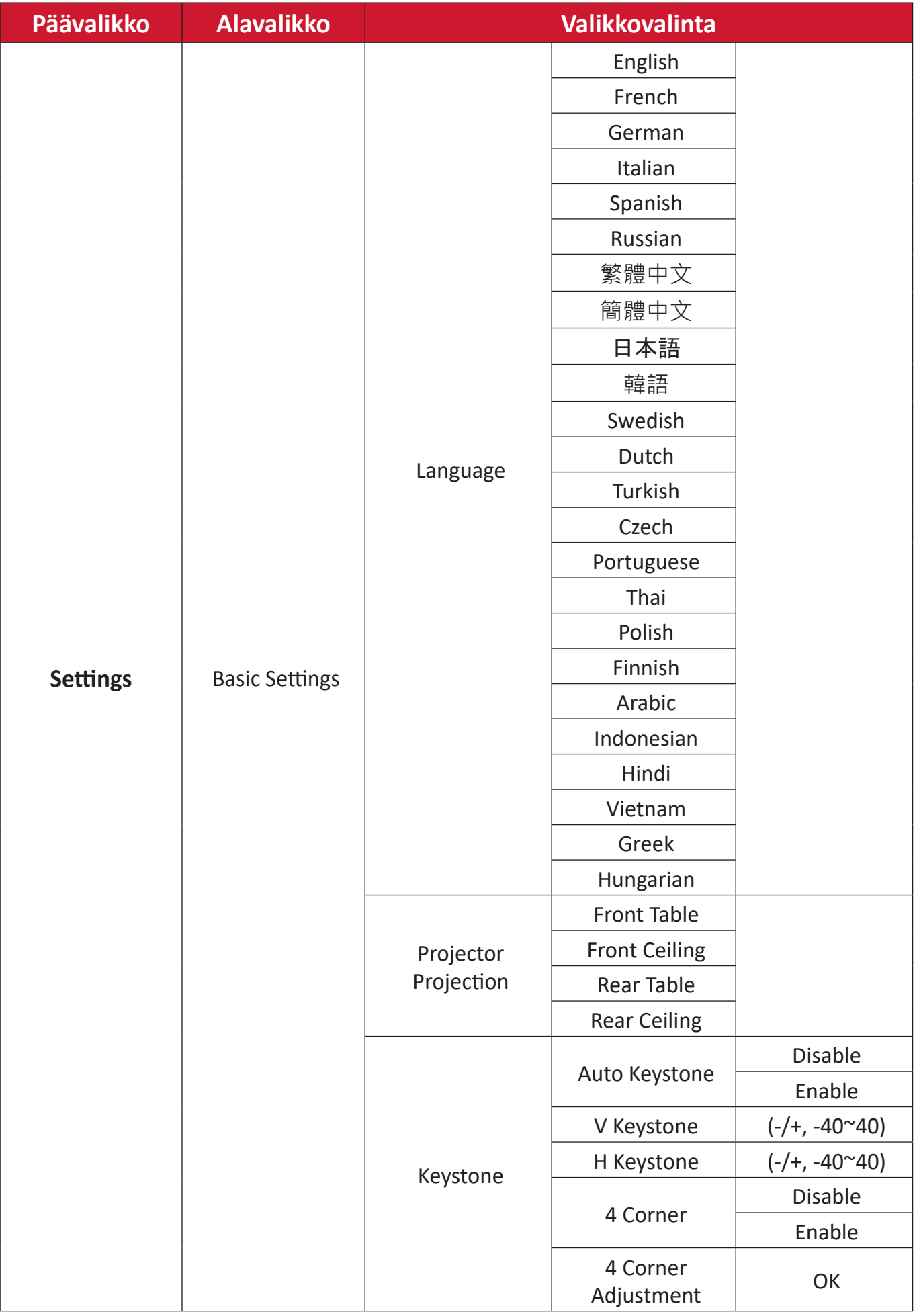

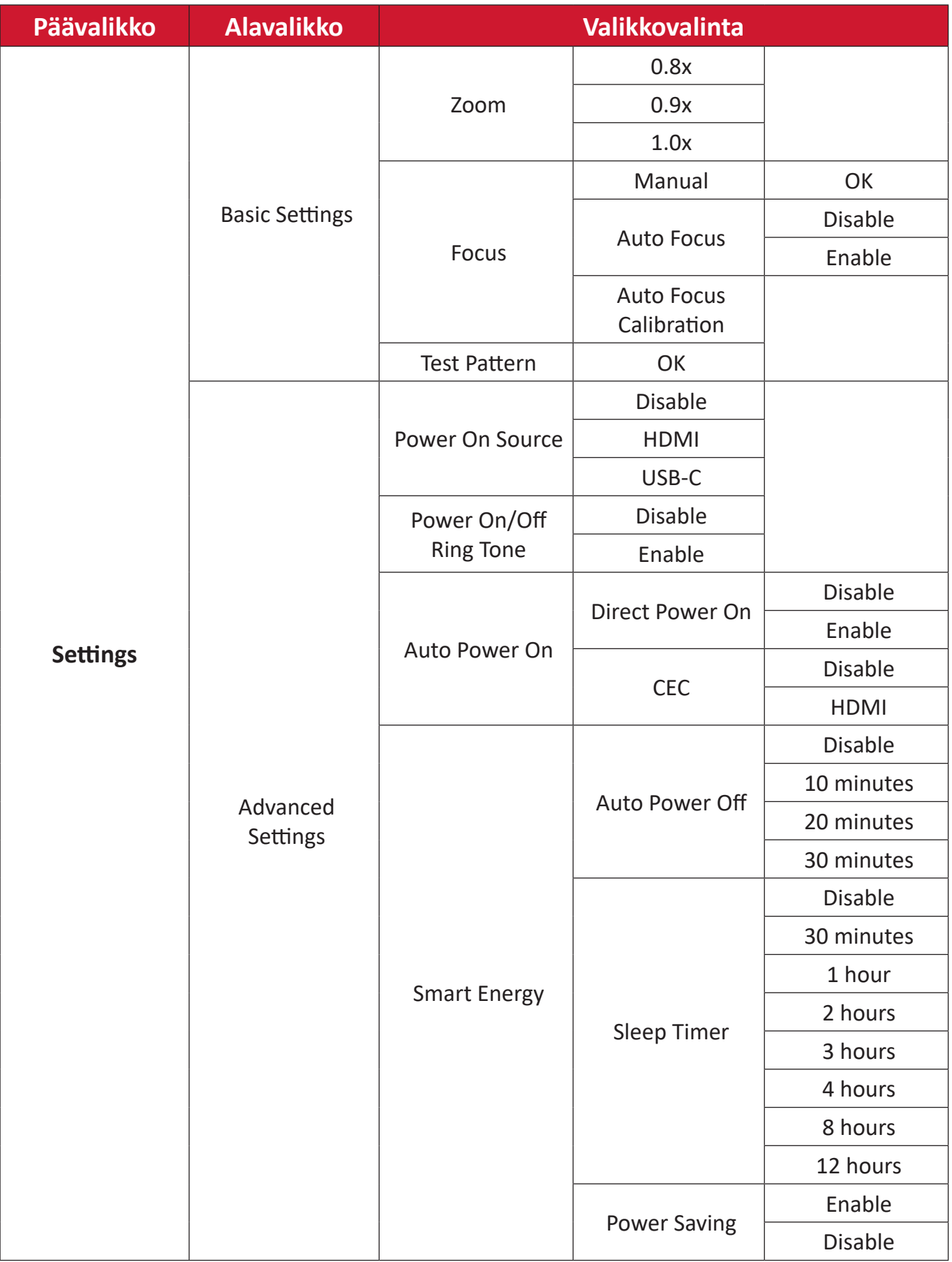

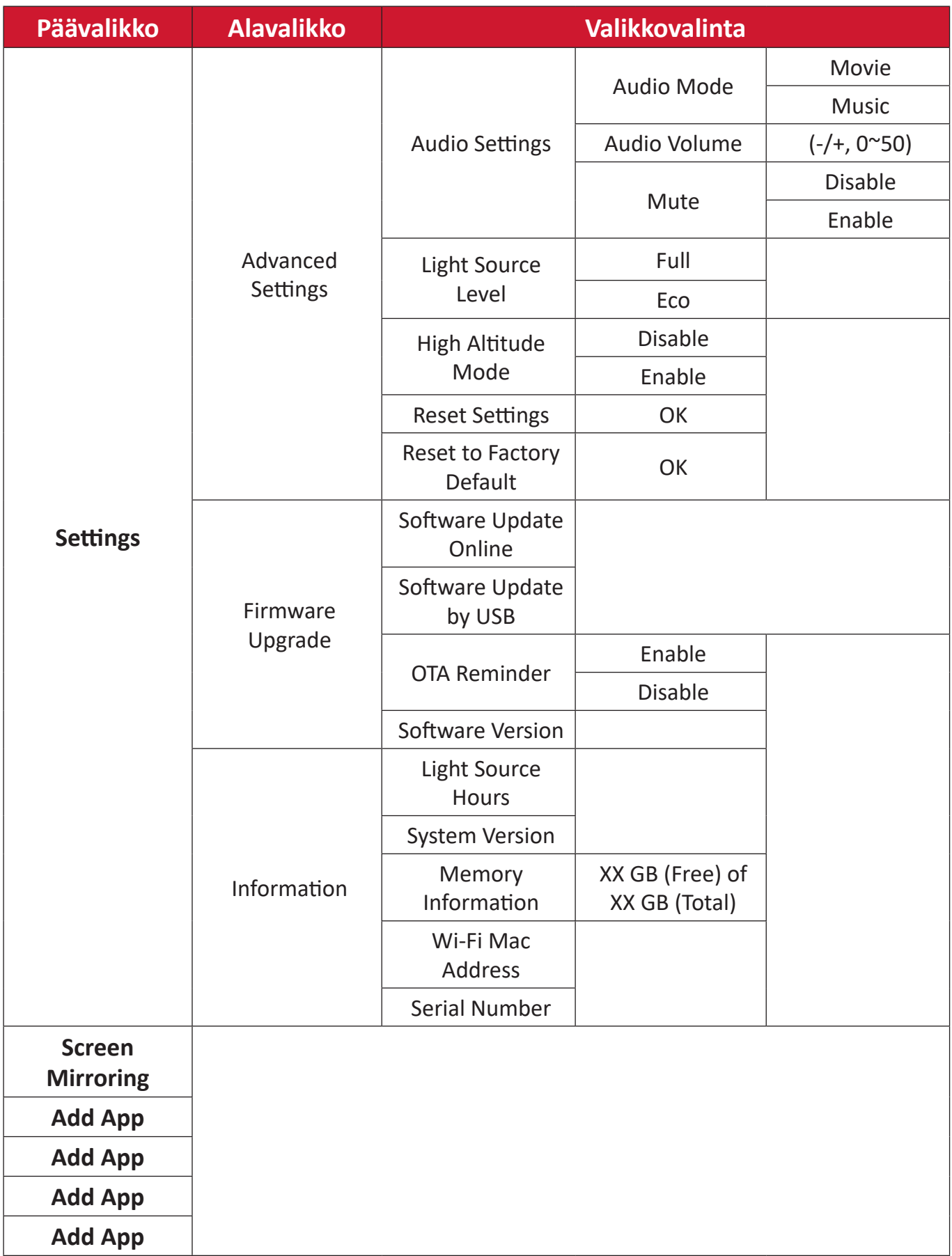

## **Valikkotoiminnat**

## **File Management (Tiedostonhallinta)**

Hallitse helposti tiedostoja ja kansioita.

**1.** Valitse: **Home (Aloitussivu)** > **File Management (Tiedostonhallinta)**.

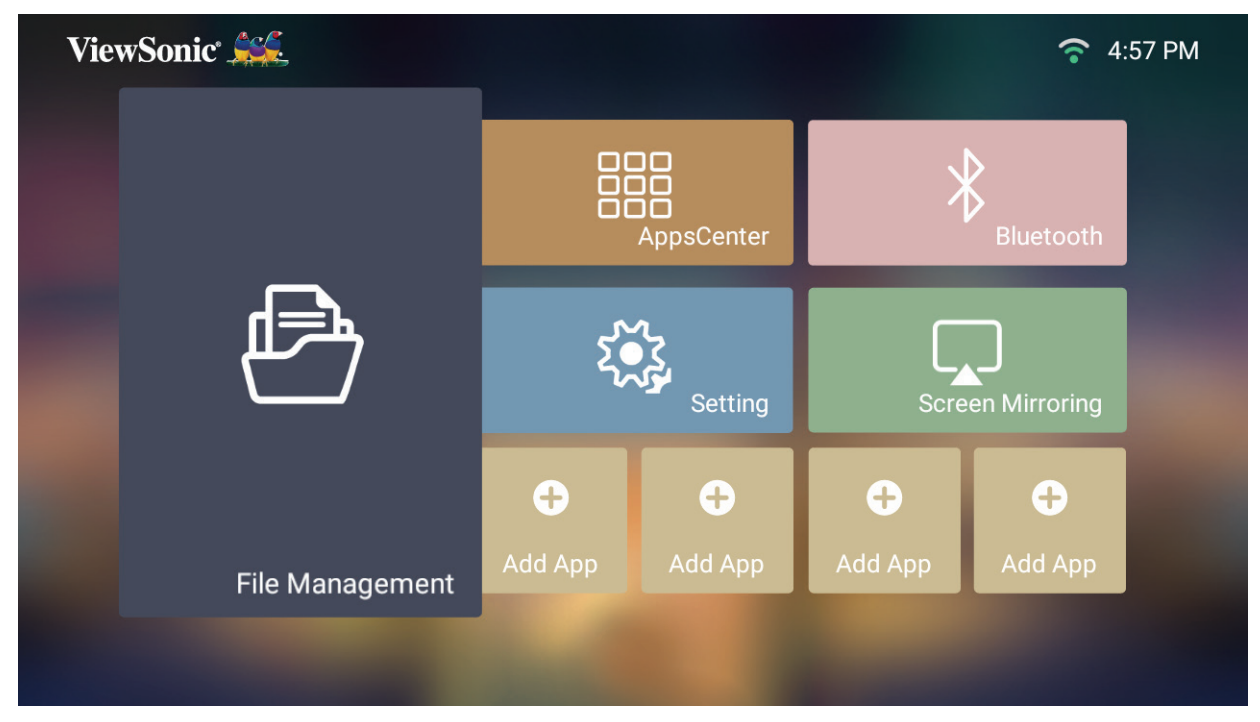

**2.** Valitse laite lähdeluettelosta. Valitse haluttu tiedosto suuntapainikkeilla. Paina sitten kaukosäätimen **OK**-painiketta avataksesi valitun tiedoston.

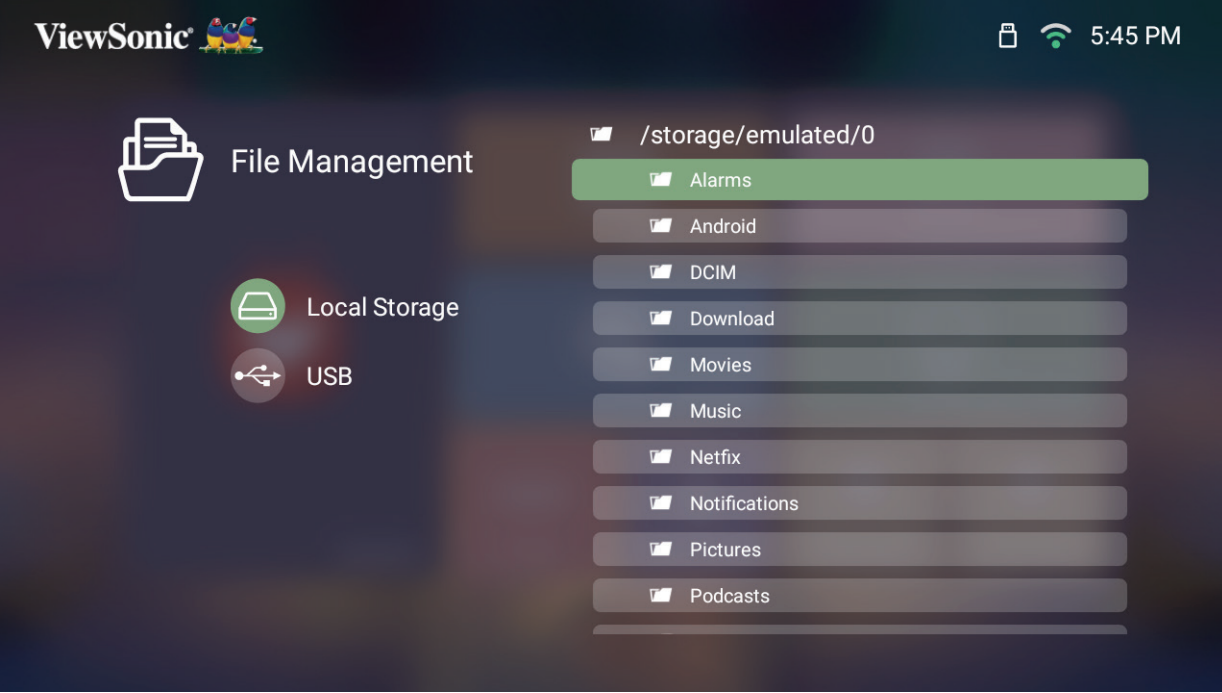

- **3.** Paina **Palaa**-painiketta siirtyäksesi edelliselle tasolle.
	- **HUOMAUTUS:** Paina kaukosäätimen **Aloitussivu**-painiketta palataksesi milloin tahansa kohtaan **Home Screen (Aloitusnäyttö)**.

#### **Tiedoston muokkaaminen**

- **1.** Ollessasi kohdassa **File Management (Tiedostonhallinta)**, pidä **OK**-painiketta painettunao kolme (3) sekuntia.
- **2.** Valintaruutu tulee näkyviin kunkin tiedoston eteen. Käytä suuntapainikkeita ja paina **OK** valitaksesi yhden tai useita tiedostoja.

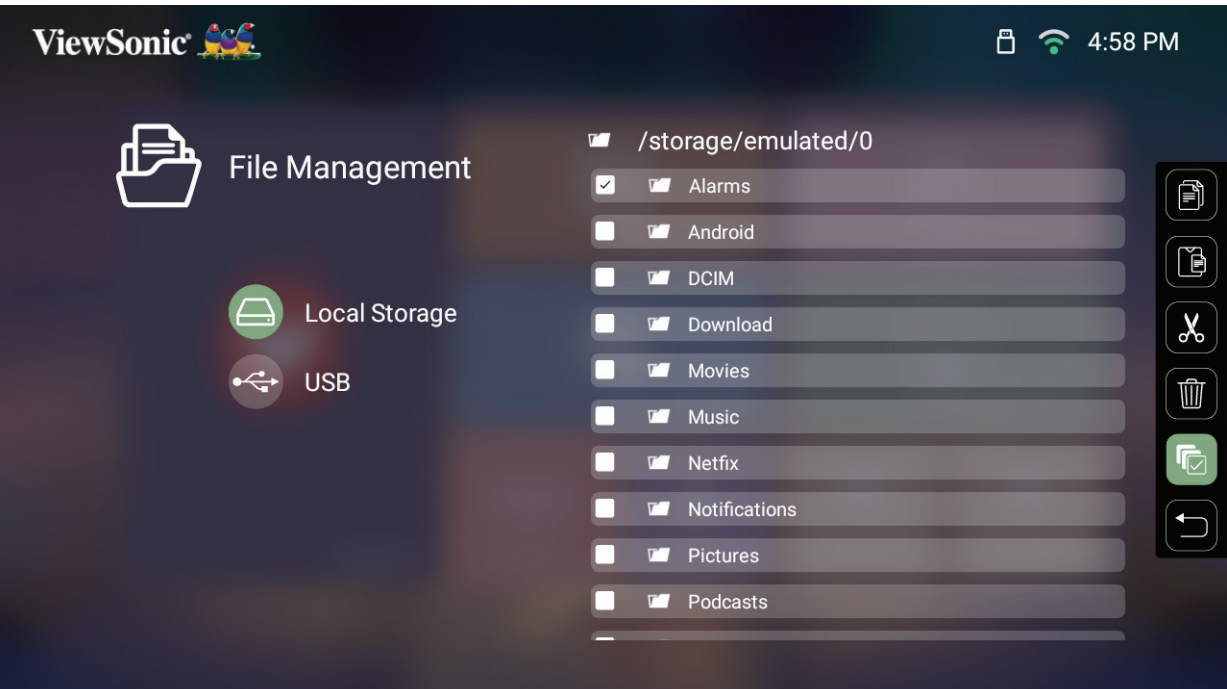

**3.** Painamalla **Oikea**-painiketta, Kopioi-, Liitä-, Leikkaa-, Poista-, Valitse kaikki - ja Palaa-ruudut tulevat käytettäviksi. /Pictures

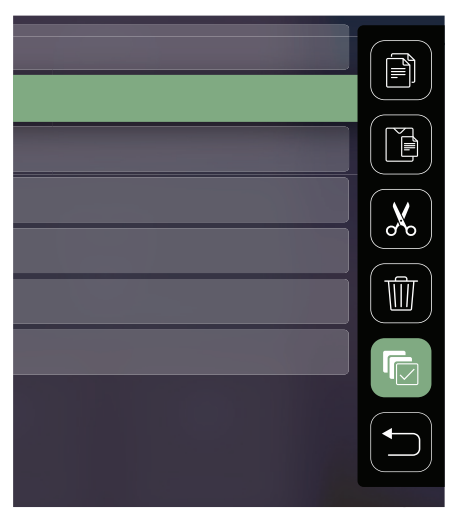

- **4.** Valitse haluamasi toiminta ja paina **OK** suorittaaksesi.
- **5.** Jo olet kopioimassa tai leikkaamassa, valitse kohdekansio suorittaaksesi toimenpiteen loppuun.

## **Tietovälineen ohjauspalkin painikkeiden käyttö**

Tietovälineen ohjauspalkin painikkeet tulevat näkyviin, jos video-, musiikki- tai valokuvatiedosto on valittu avattavaksi.

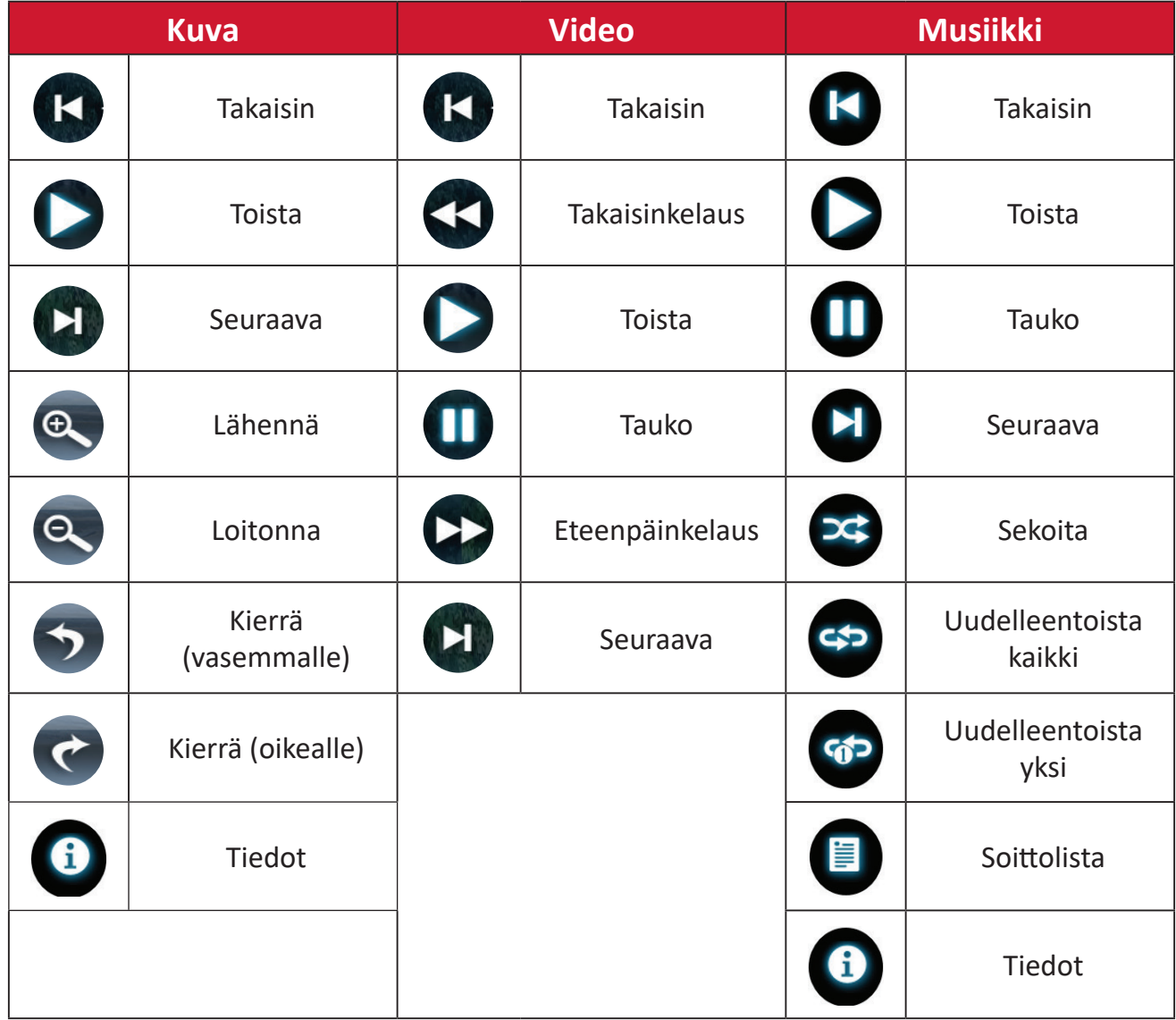

#### **Vinkkejä USB:n käyttöön**

Kun käytät USB:tä lukemiseen ja/tai tallentamiseen, pidä mielessä seuraava:

- **1.** Jotkut USB-tallennuslaitteet eivät ehkä ole yhteensopivia.
- **2.** Jos käytät USB-jatkokaapelia, USB-laite ei ehkä tunnista USB:tä.
- **3.** Käytä ainoastaan USB-tallennuslaitteita, jotka on alustettu Windows FAT32 tai NTFS-tiedostojärjestelmällä.
- **4.** Suurempien tiedostoje lataaminen vaatii enemmän aikaa.
- **5.** USB-tallennuslaitteilla olevat tiedot voivat vahingoittua tai ne voidaan menettää. Varmuuskopioi tärkeät tiedostot.

### **Tuetut tiedostomuodot**

## **Multimediamuodot**

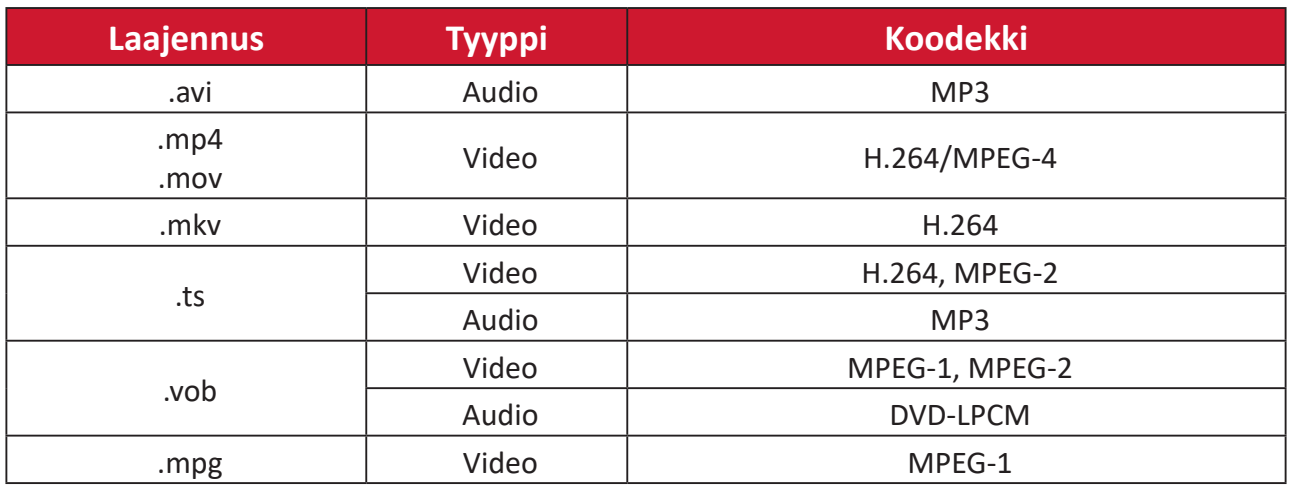

### **Office-muodot**

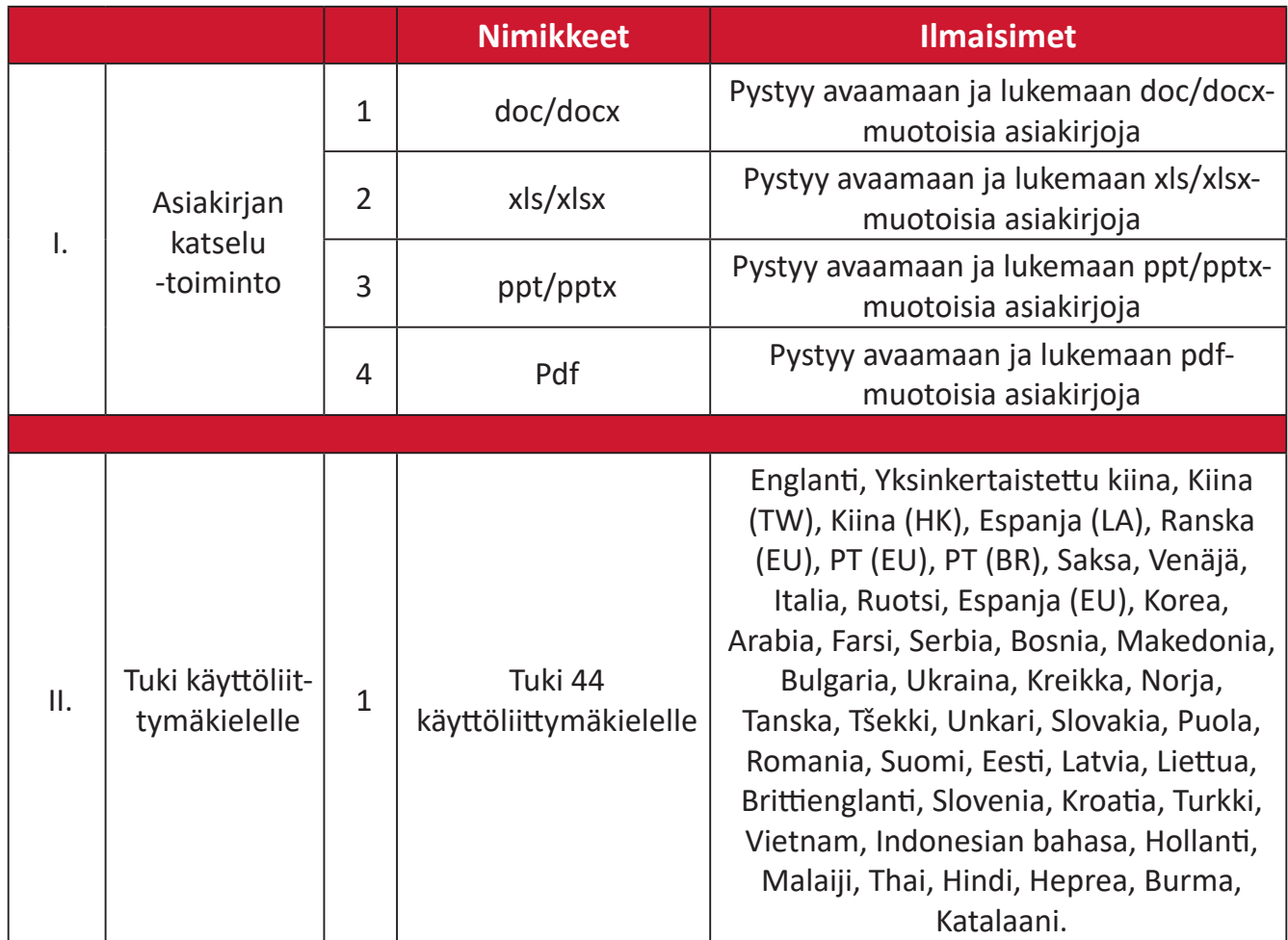

Tuetut Valokuvamuodot:

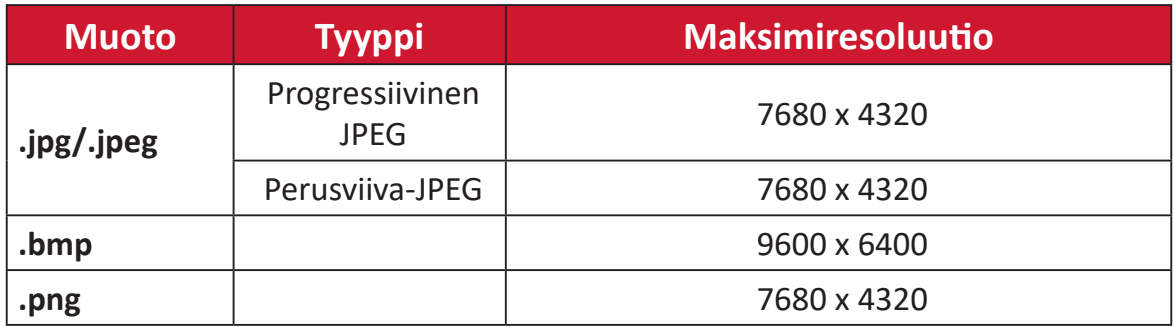

## **Apps Center (Sovelluskeskus)**

Näytä ja käynnistä sovelluksia tai poista niiden asennuksia.

**1.** Katsoaksesi sovelluksiasi, valitse: **Home (Aloitussivu)** > **Apps Center (Sovelluskeskus)**.

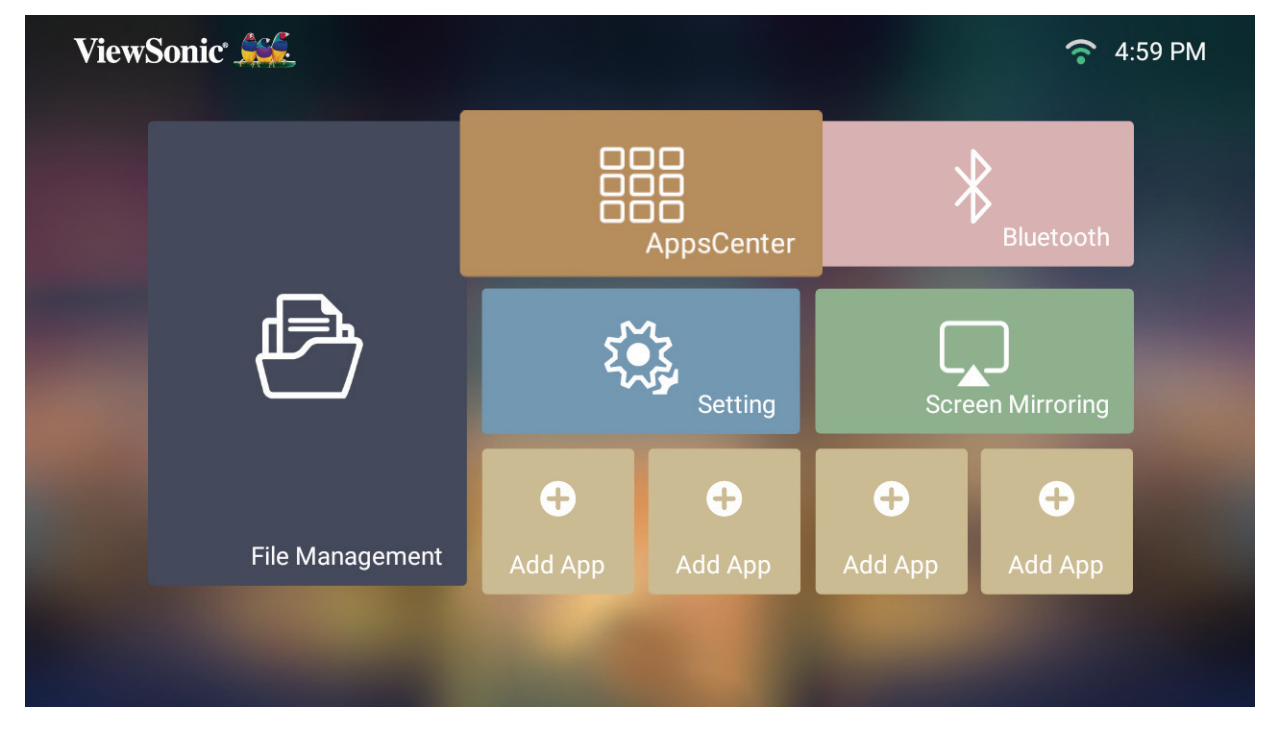

**2.** Valitse haluttu sovellus suuntapainikkeilla. Paina sitten kaukosäätimen **OK**painiketta avataksesi sovelluksen.

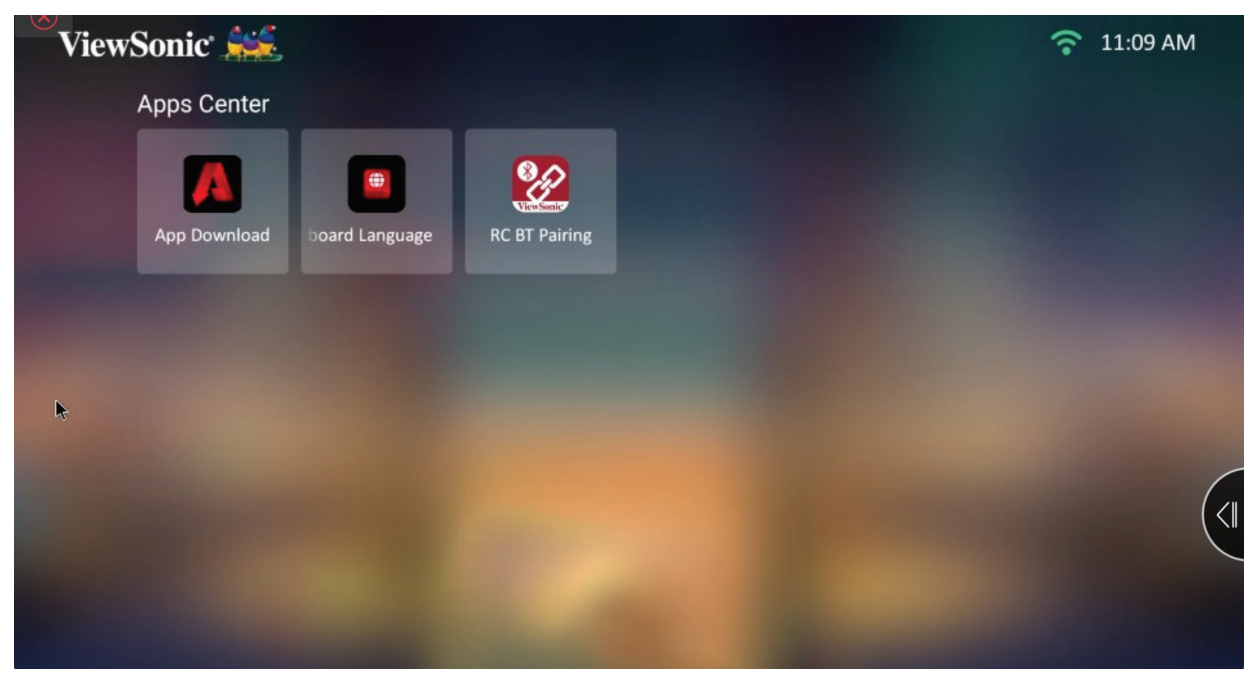

**HUOMAUTUS:** Paina kaukosäätimen **Aloitussivu**-painiketta palataksesi milloin tahansa kohtaan **Home Screen (Aloitusnäyttö)**.

#### **Sovelluksen lataaminen**

Siirry valikkovalintoihin suuntapainikkeilla. Kun löydät haluamasi sovelluksen, paina kaukosäätimen **OK**-painiketta asentaaksesi sovelluksen.

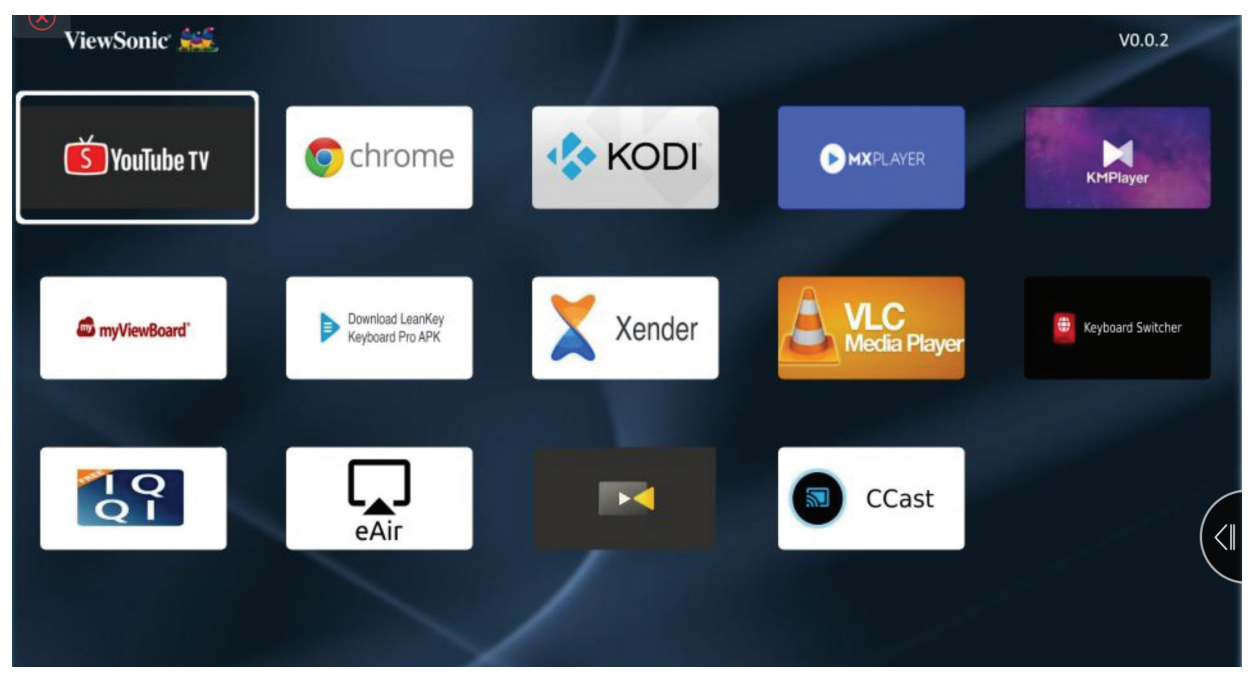

#### **HUOMAUTUS:**

- Käyttäjät voivat asentaa kolmannen osapuolen sovelluksia .apk-tiedostolla kohdassa **File Management (Tiedostonhallinta)**. Joillakin kolmannen osapuolen sovelluksilla voi kuitenkin olla yhteensopivuusongelmia.
- Sovellukset, jotka eivät ole esiladattuja ViewSonicissa, eivät ehkä ole yhteensopivia tai eivät toimi oikein.
- Jotkut sovellukset vaativat näppäimistön ja hiiren.
- Jotkut sovellukset voivat olla aluekohtaisia.

#### **Sovellusten asennusten poistaminen**

- **1.** Avaa **Apps Center (Sovelluskeskus)** valitsemalla: **Home (Aloitussivu)** > **Apps Center (Sovelluskeskus)**.
- **2.** Valitse haluttu sovellus suuntapainikkeilla.
- **3.** Pidä kaukosäätimen **OK**-painiketta painettuna kolme (3) sekuntia. Seuraava valintaikkuna tulee näkyviin:
- **4.** Valitse **OK** poistaaksesi sovelluksen asennuksen.
	- **HUOMAUTUS:** Paina kaukosäätimen **Aloitussivu**-painiketta palataksesi milloin tahansa kohtaan **Home Screen (Aloitusnäyttö)**.

## **Bluetooth**

Projektori on varustettu Bluetoothilla, joka antaa käyttäjän yhdistää laitteensa langattomasti äänentoistoa varten. Katso lisätietoja kohdasta "Yhdistäminen Bluetoothiin" sivulla 18.

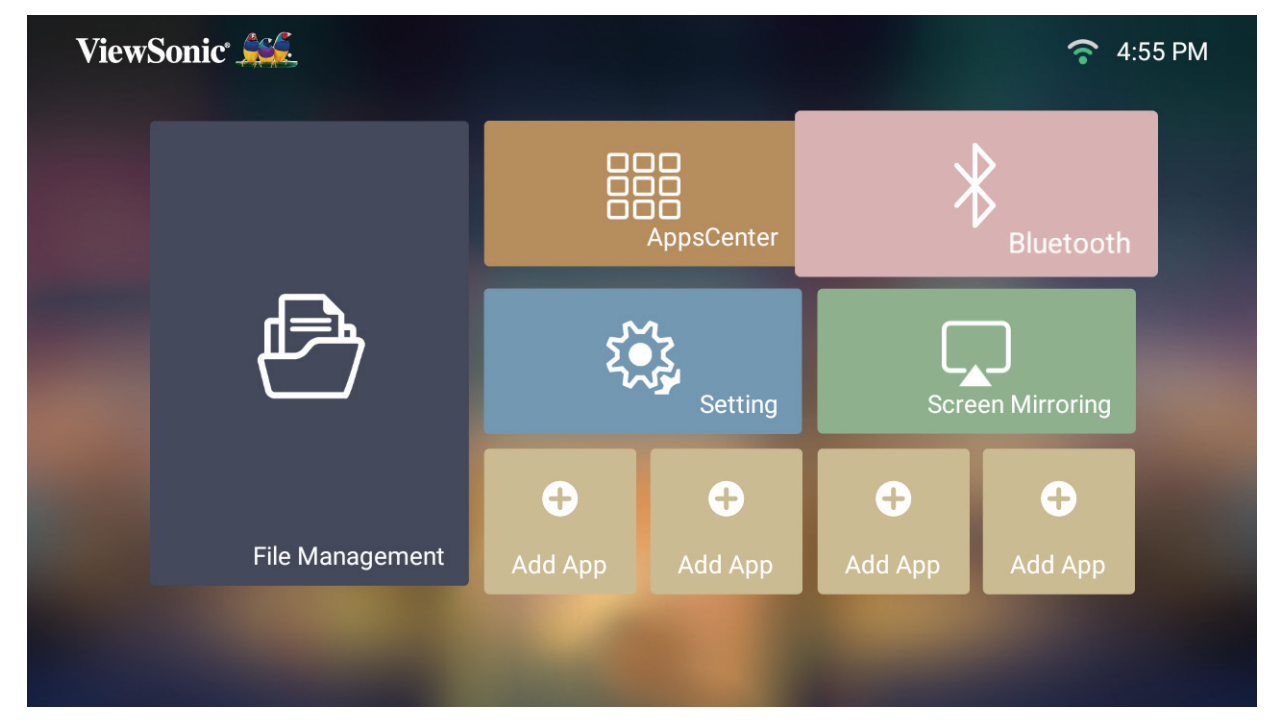

## **Settings (Asetus)**

**Settings (Asetus)** -kohdassa voit säätää Verkko-, Perus- ja Lisäasetuksia, Päivämäärän ja ajan, tehdä laiteohjelmistopäivityksen ja katsoa tietoja.

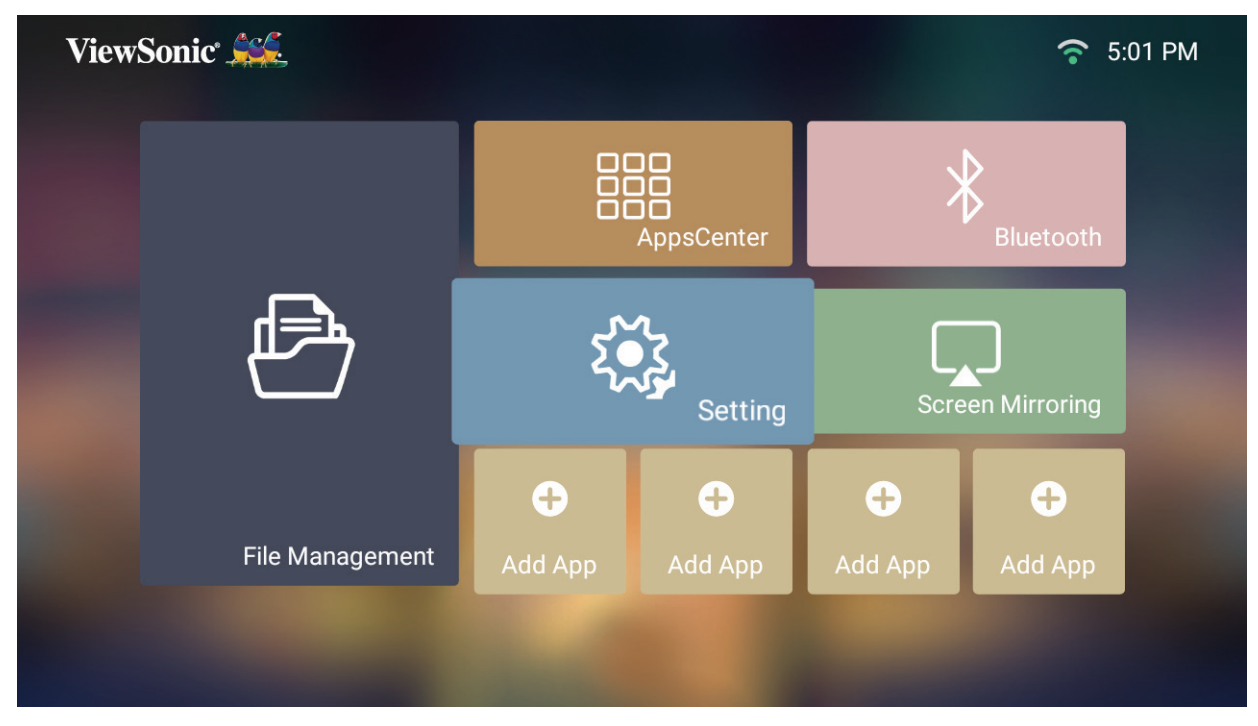

#### **Verkkoasetukset**

**1.** Valitse: **Home (Aloitussivu)** > **Settings (Asetus)** > **Network Settings (Verkkoasetukset)**.

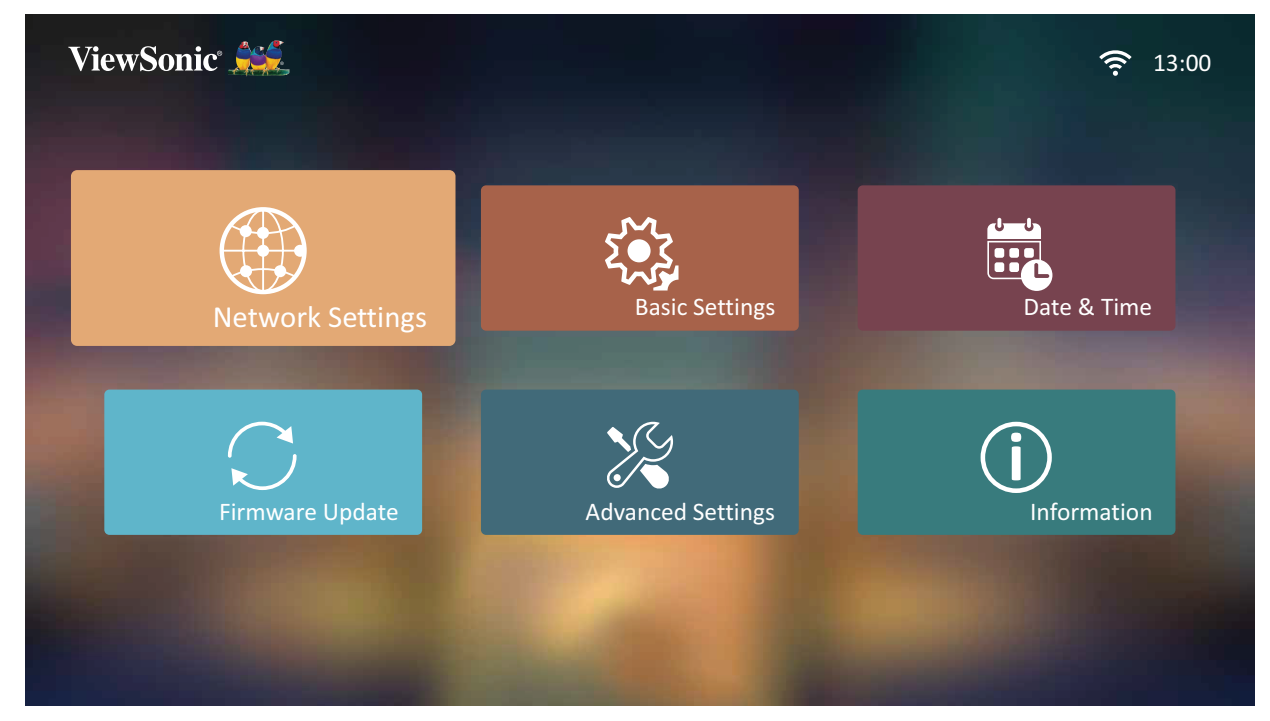

**2.** Näytä ja säädä Wi-Fi-ja verkkoasetuksia.

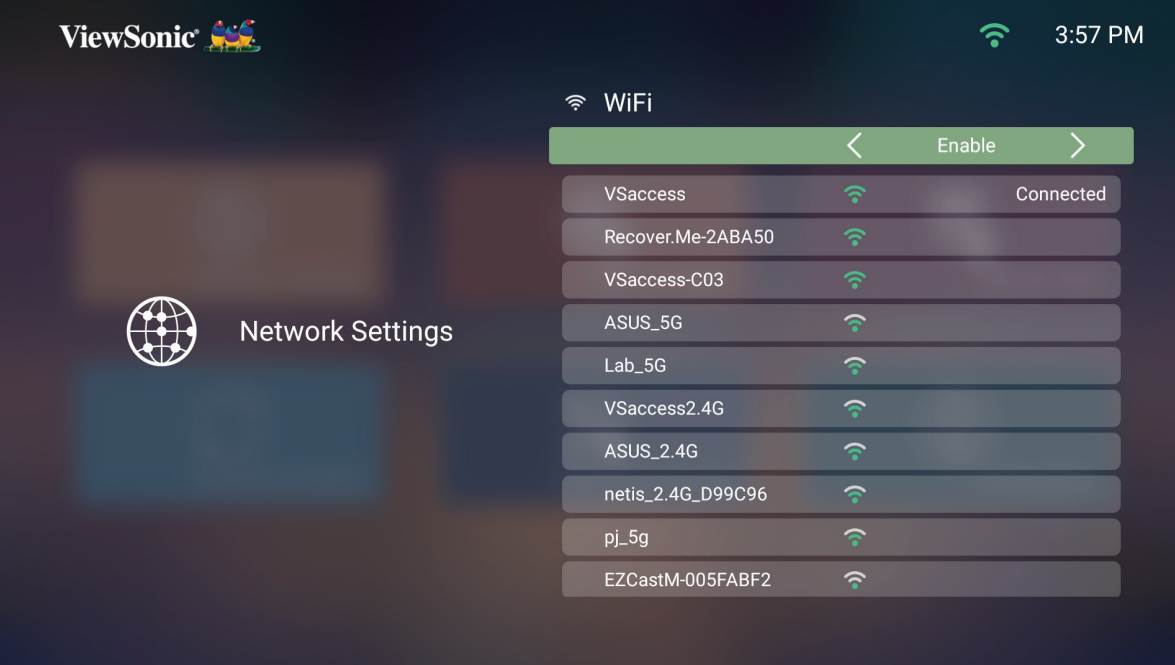

**3.** Asettaaksesi langattoman yhteyden, katso "Yhdistäminen verkkoihin" sivulla 21.

#### **Basic Settings (Perusasetukset)**

**1.** Valitse: **Home (Aloitussivu)** > **Settings (Asetus)** > **Basic Settings (Perusasetukset)**.

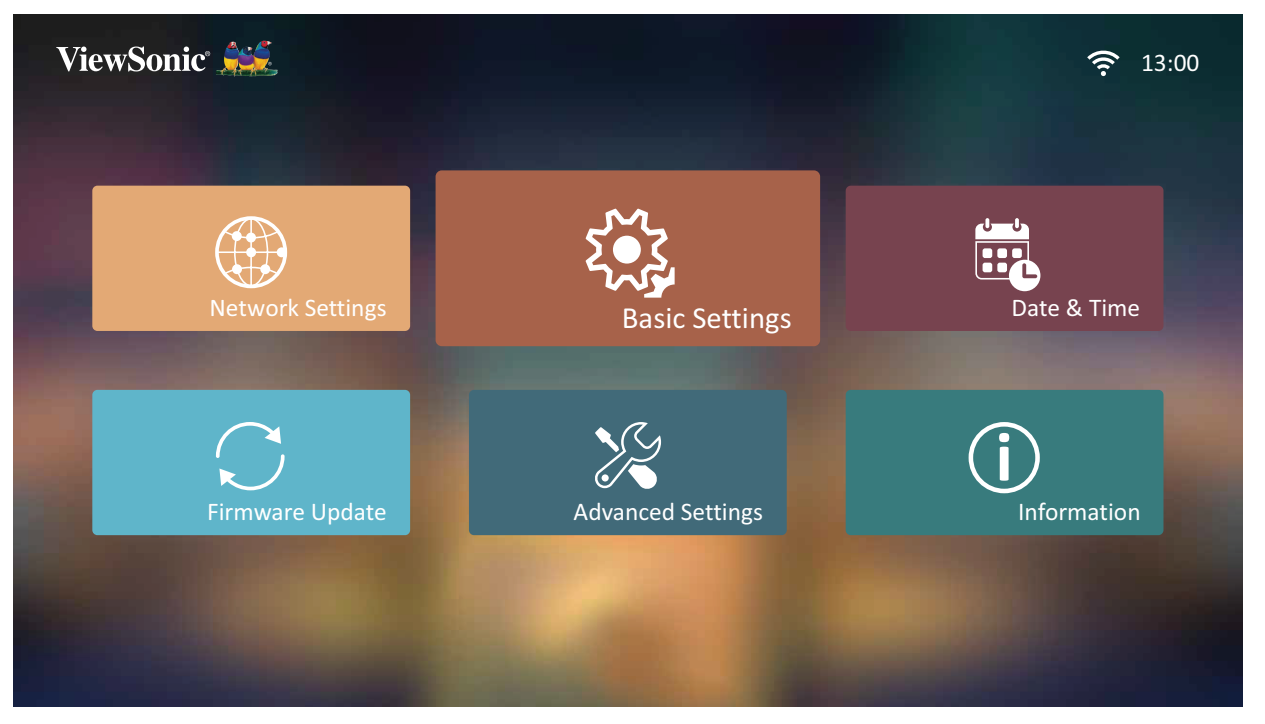

**2.** Valitse **Ylös**- ja **Alas**-painikkeilla haluttu valinta ja paina **OK**. Käytä sitten **Vasen**- ja **Oikea**-painikkeita tehdäksesi säätöjä tai valintoja.

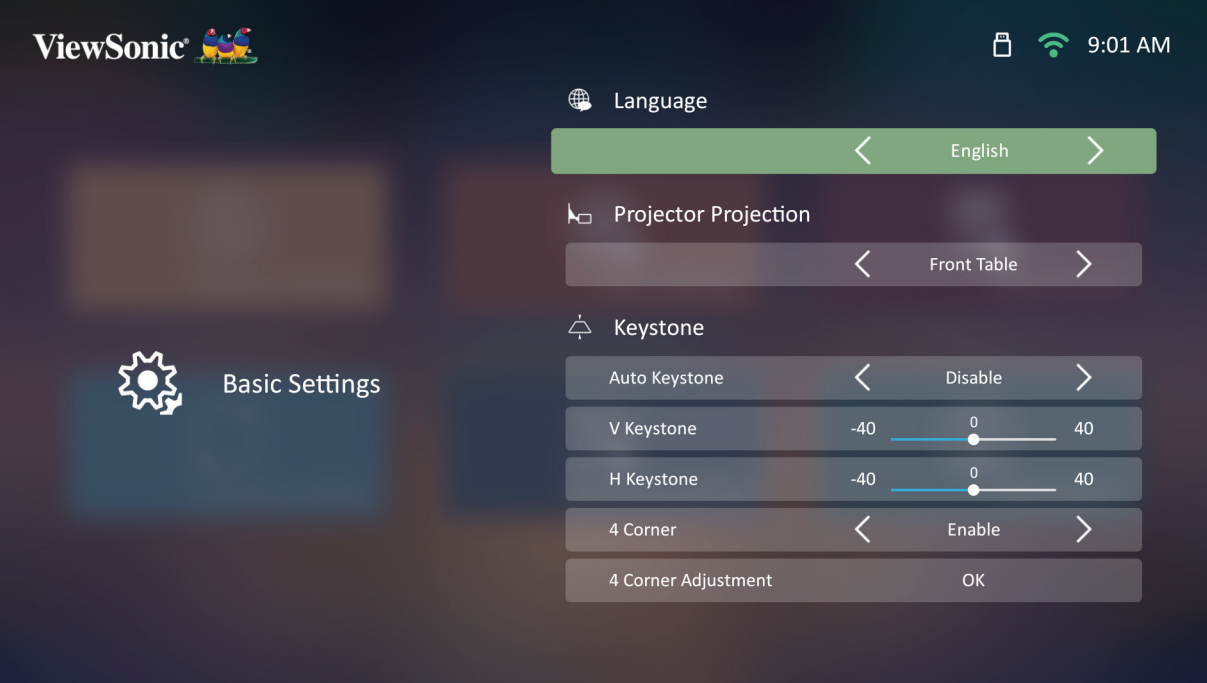

## **3.** Palataksesi edelliseen valikkoon, paina **Palaa**-painiketta.

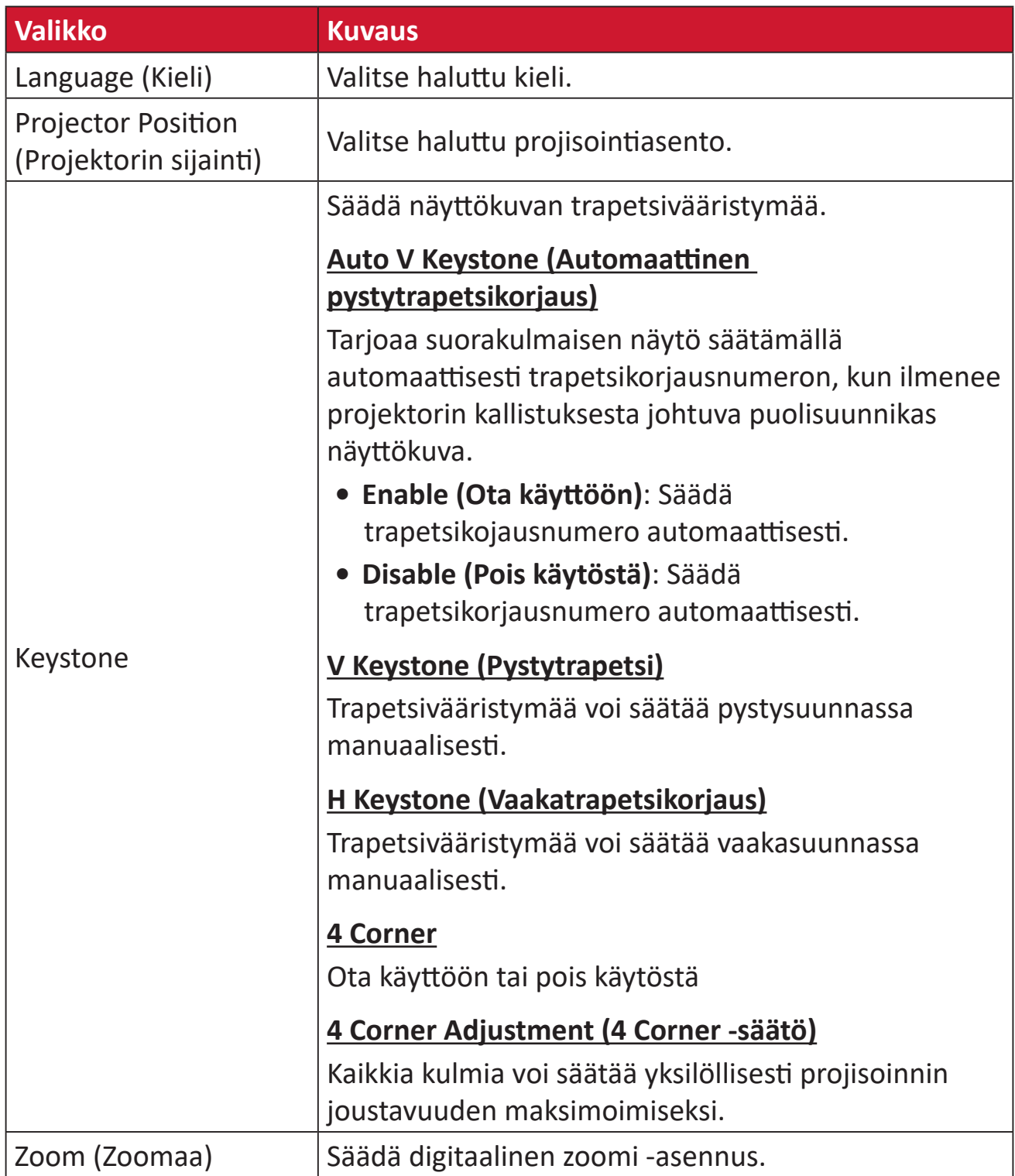

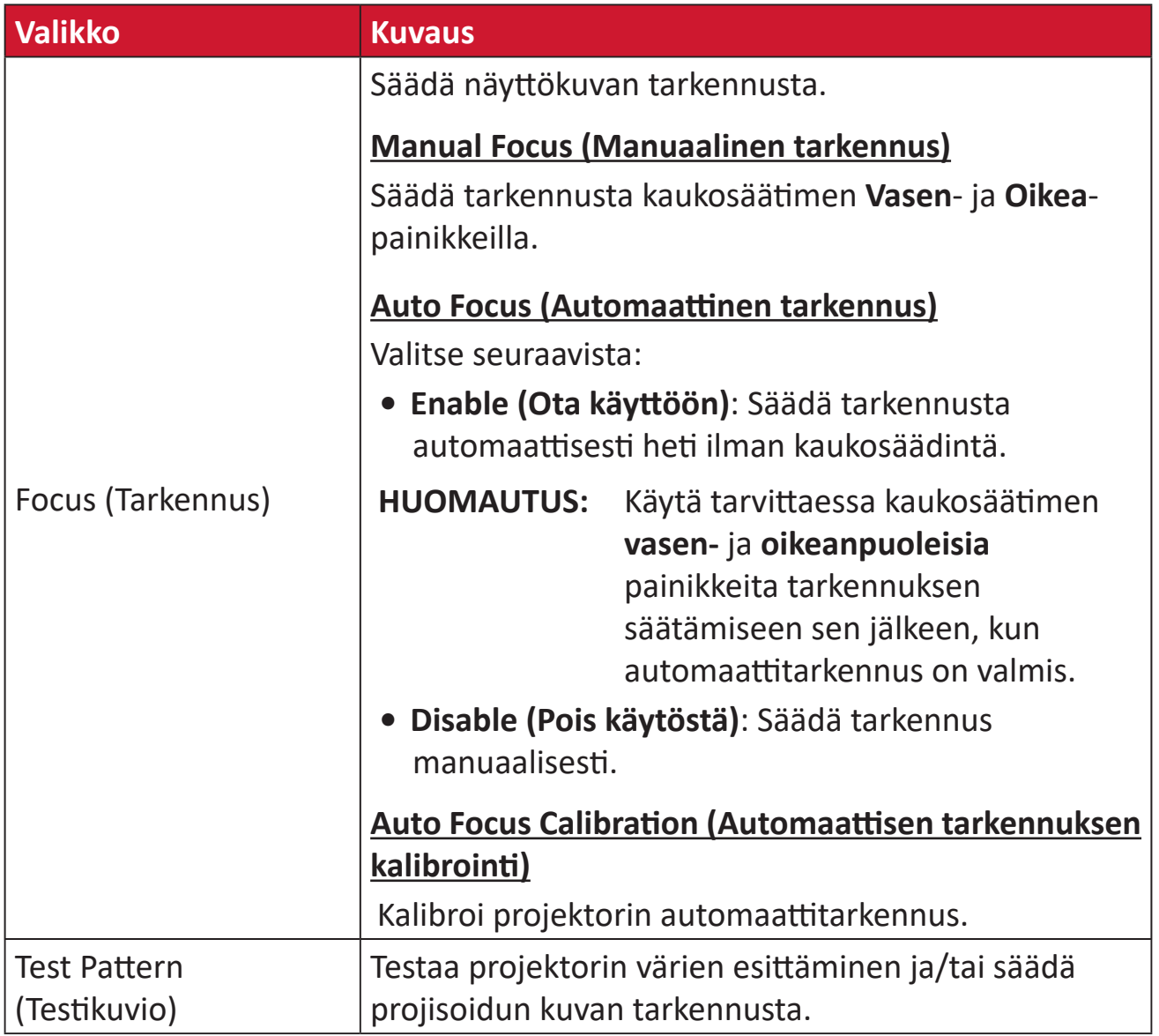

#### **Date & Time (Päivämäärä ja aika)**

Säädä päivämäärä ja aika -, aikavyöhyke- ja aikamuoto.

**HUOMAUTUS:** Aika näkyy oikeassa yläkulmassa, kun yhteys internetiin on muodostettu.

**1.** Valitse: **Home (Aloitussivu)** > **Settings (Asetus)** > **Date & Time (Päivämäärä ja aika)**.

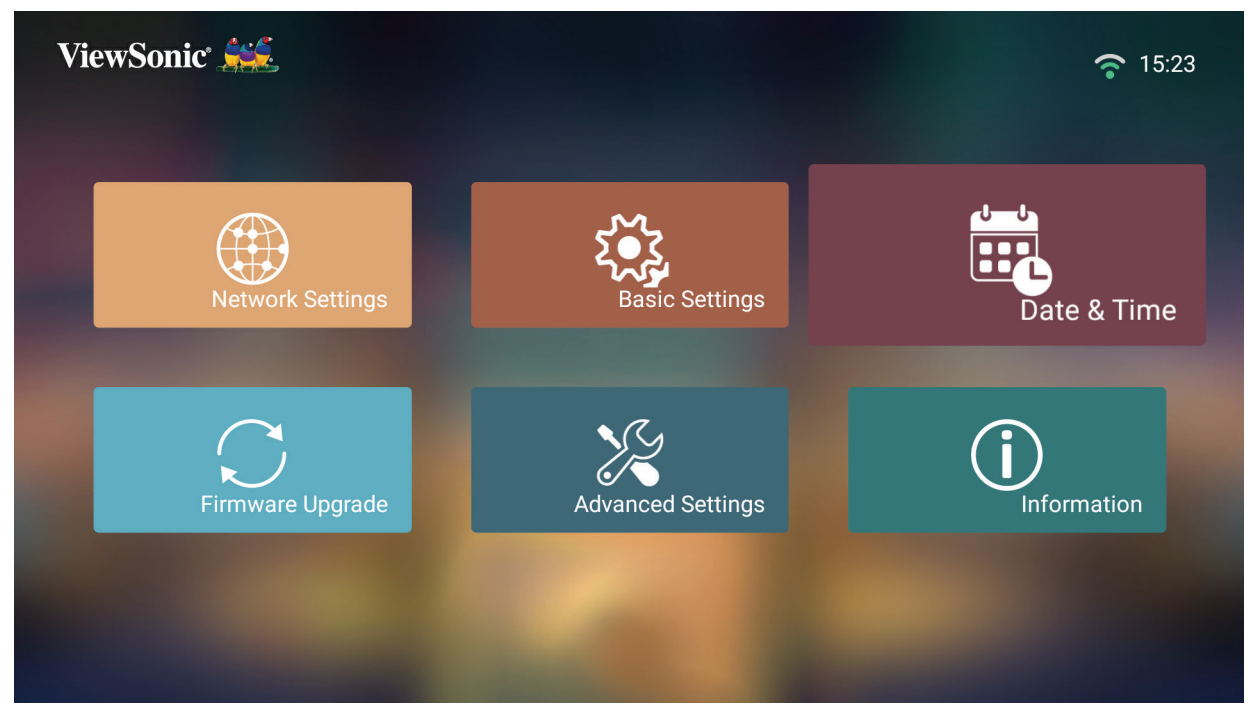

**2.** Valitse **Ylös**- ja **Alas**-painikkeilla haluttu valinta ja paina **OK**. Käytä sitten **Vasen**- ja **Oikea**-painikkeita tehdäksesi säätöjä tai valintoja.

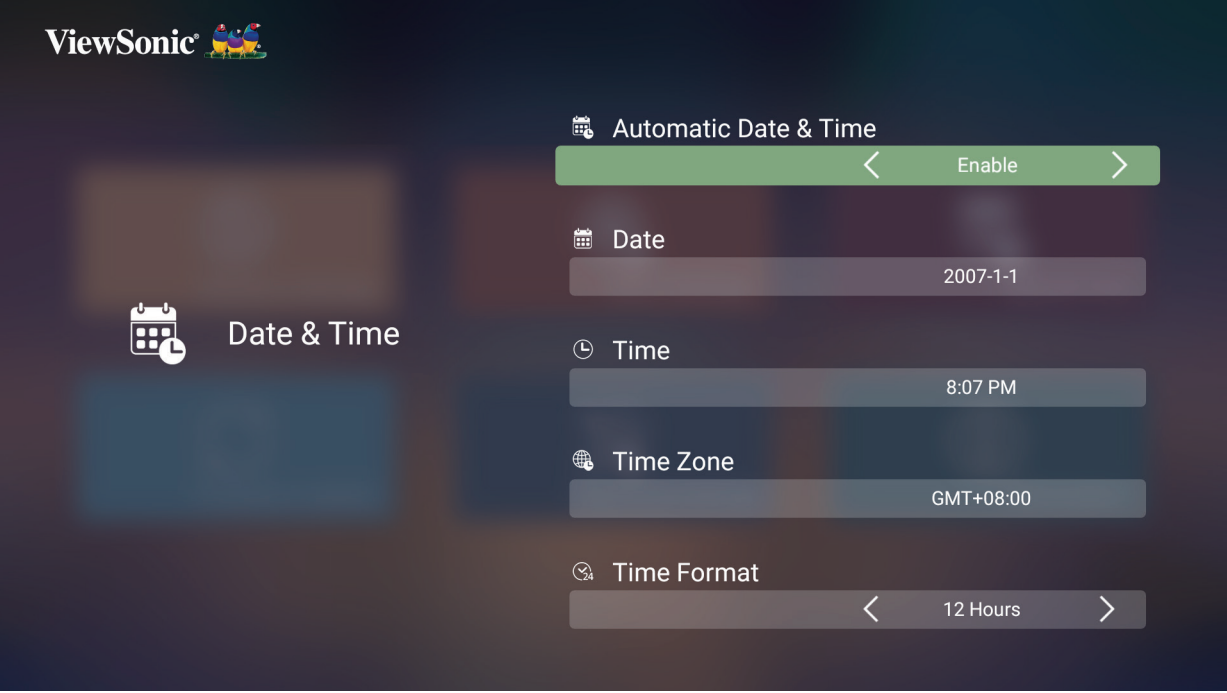

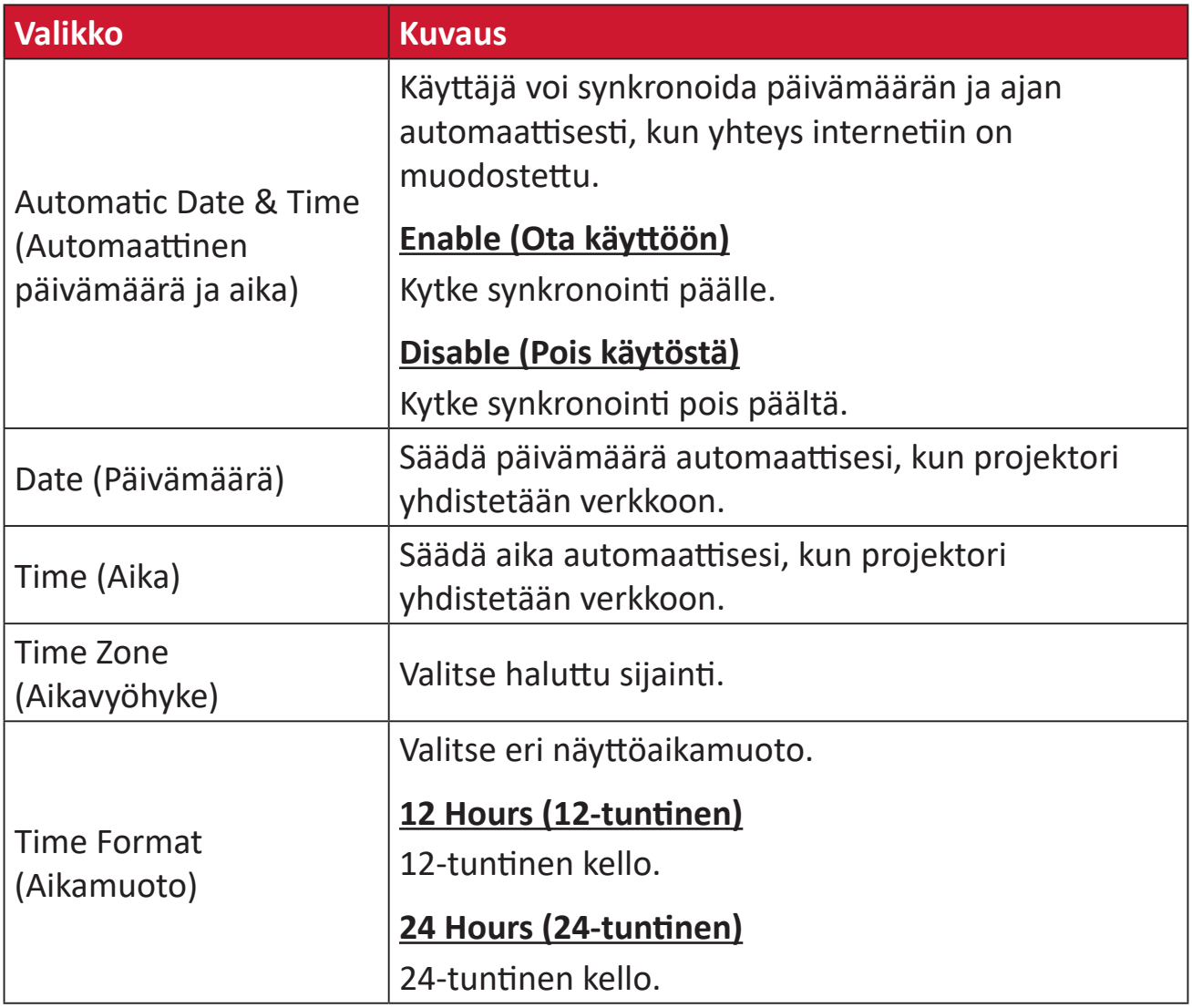

## **Firmware Upgrade (Laiteohjelmistopäivitys)**

Käyttäjä voi päivittää laiteohjelmiston internetin kautta tai USB-yhteydellä ja tarkistaa versionumeron.

**HUOMAUTUS:** Älä irrota virtajohtoa pistorasiasta tai USB:tä tai katkaise internet-yhteyttä päivitysprosessin aikana.

- **1.** Varmista ennen siirtymistä **Firmware Upgrade (Laiteohjelmistopäivitys)** -valikkoon, että projektori on yhdistetty internetiin.
- **2.** Siirtyäksesi valikkoon, valitse: **Home (Aloitussivu)** > **Settings (Asetus)** > **Firmware Upgrade (Laiteohjelmistopäivitys)**.

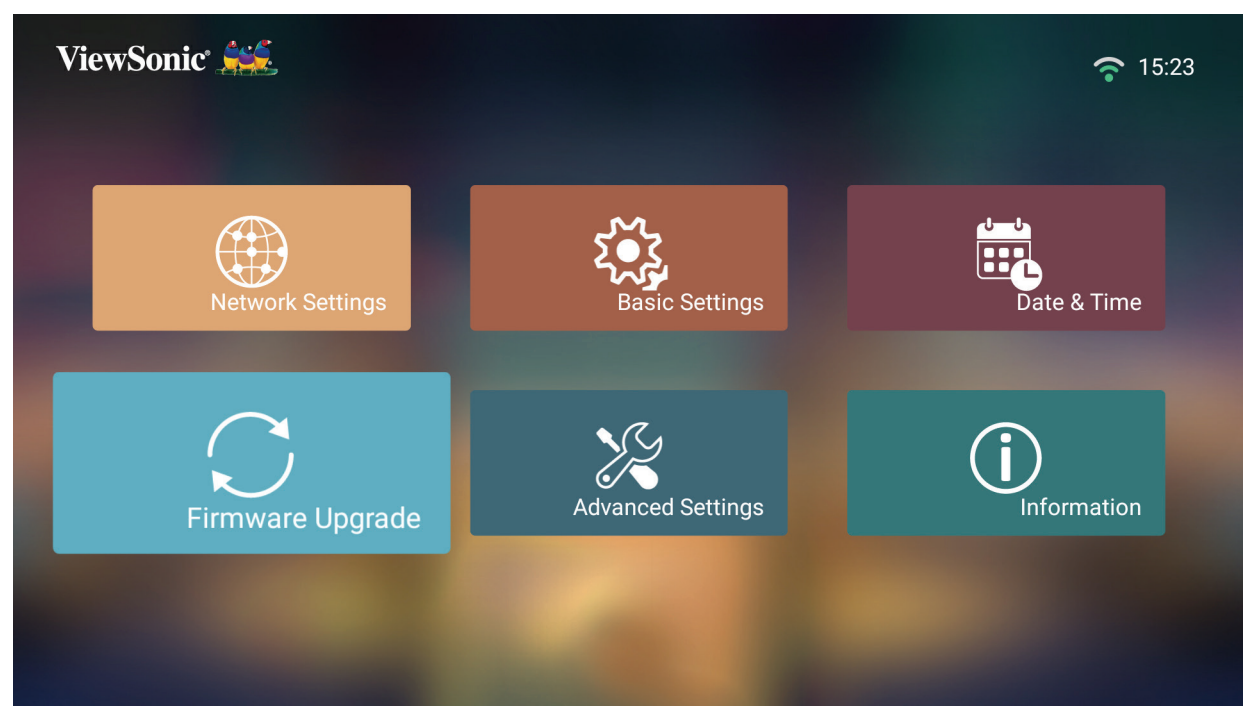

#### **Laiteohjelmiston päivitys verkossa**

**1.** Siirry kohtaan: **Home (Aloitussivu)** > **Settings (Asetus)** > **Firmware Upgrade (Laiteohjelmistopäivitys)** > **Software Update Online (Laiteohjelmiston päivitys verkossa)**.

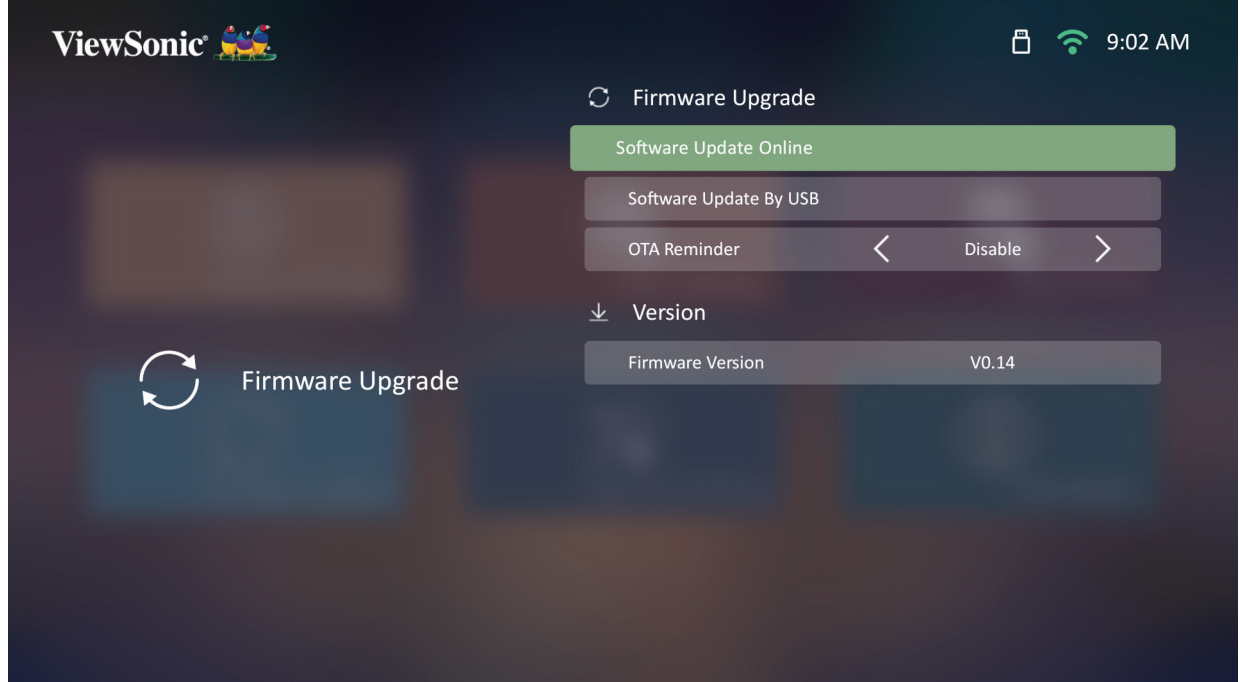

- **2.** Valitse **Enter** painamalla kaukosäätimen **OK**-painiketta.
- **3.** Järjestelmä tarkistaa ViewSonicin verkkosivuston (OTA) ja näyttää seuraavan valintaikkunaviestin, jos uusi laiteohjelmisto on käytettävissä.

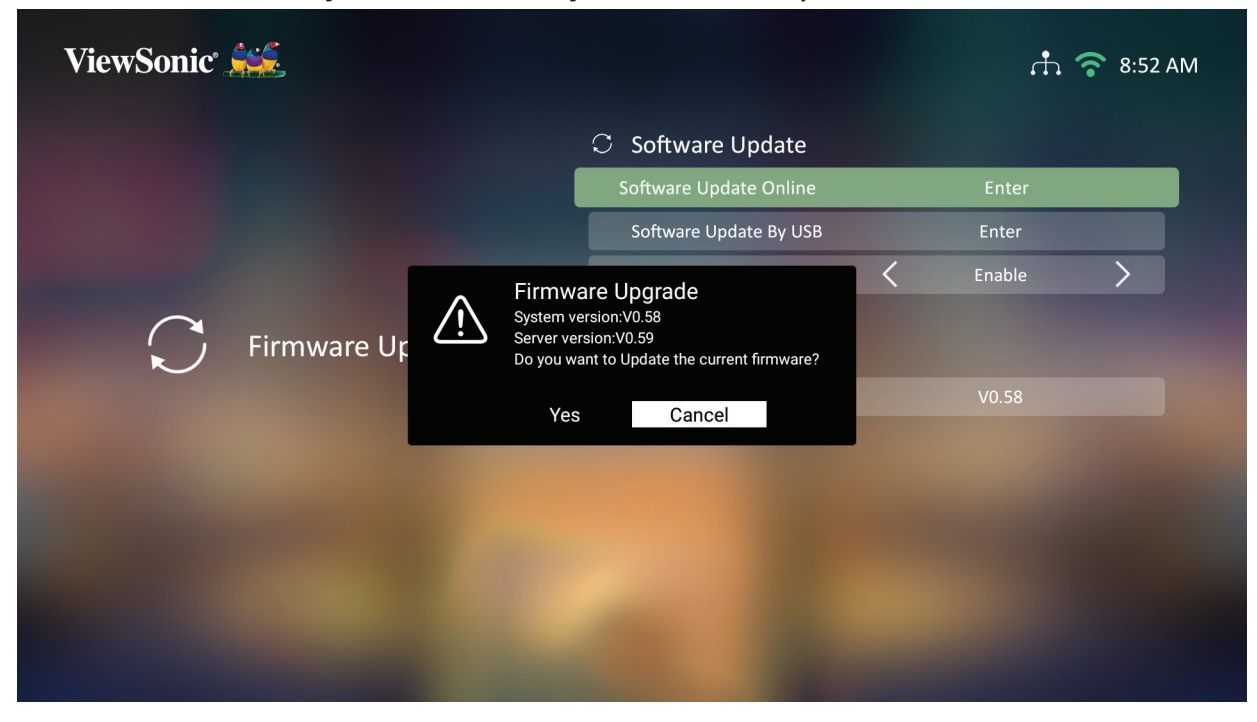

**4.** Kun olet valinnut **Yes (Kyllä)**, näkyviin tulee edistymispalkki ja päivitysprosessi alkaa.

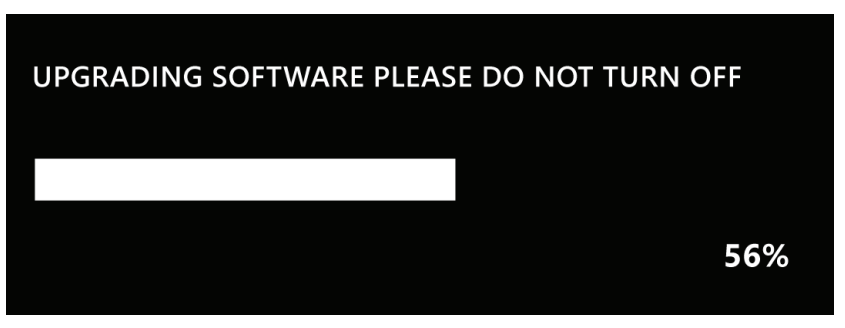

- **5.** Saavutettuaan 100 %, projektori käynnistyy uudelleen ja näyttö muuttuu mustaksi muutamaksi minuutiksi. Koko prosessi kestää noin 10 minuuttia.
- **6.** Kun laiteohjelmisto on päivitettyu, projektorin uudelleenkäynnistyminen kestää muutaman minuutin.

#### **Laiteohjelmistopäivitys USB:llä FAT32-muodossa**

**HUOMAUTUS:** NTFS-muoto, vain luku.

- **1.** Lataa uusin versio ViewSonicin verkkosivustolta ja kopioi tiedosto USBlaitteeseen.
- **2.** Liitä USB projektori ja siirry kohtaan: **Home (Aloitussivu)** > **Settings (Asetus)** > **Firmware Upgrade (Laiteohjelmistopäivitys)** > **Software Update By USB (Ohjelmistopäivitys USB:llä)**.
- **3.** Valitse **Enter** painamalla kaukosäätimen **OK**-painiketta.
- **4.** Järjestelmä tunnistaa laiteohjelmistoversion ja näyttää yllä olevan valintaikkunaviestin.
- **5.** Kun olet valinnut **Yes (Kyllä)**, näkyviin tulee edistymispalkki ja päivitysprosessi alkaa.
- **6.** Saavutettuaan 100 %, projektori käynnistyy uudelleen ja näyttö muuttuu mustaksi muutamaksi minuutiksi. Koko prosessi kestää noin 10 minuuttia.
- **7.** Kun laiteohjelmisto on päivitettyu, projektorin uudelleenkäynnistyminen kestää muutaman minuutin.

### **Advanced Settings (Lisäasetukset)**

**1.** Valitse: **Home (Aloitussivu)** > **Settings (Asetus)** > **Advanced Settings (Lisäasetukset)**.

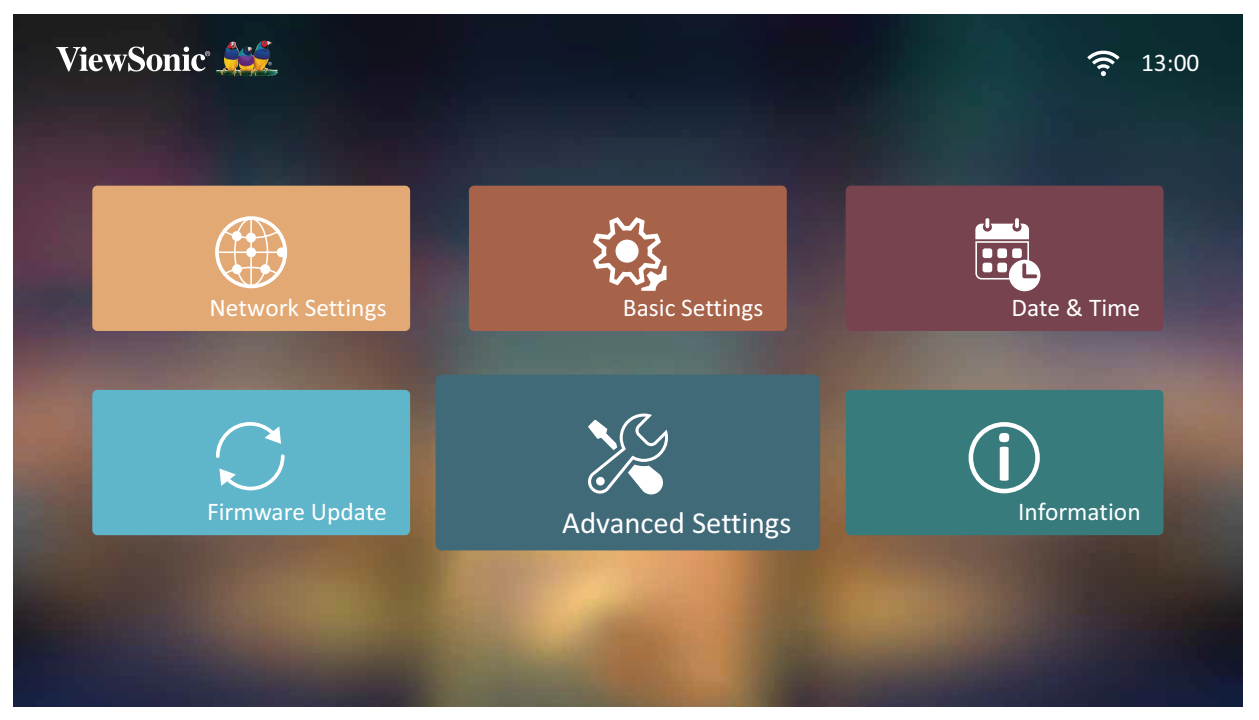

**2.** Valitse **Ylös**- ja **Alas**-painikkeilla haluttu valinta ja paina **OK**. Käytä sitten **Vasen**- ja **Oikea**-painikkeita tehdäksesi säätöjä tai valintoja.

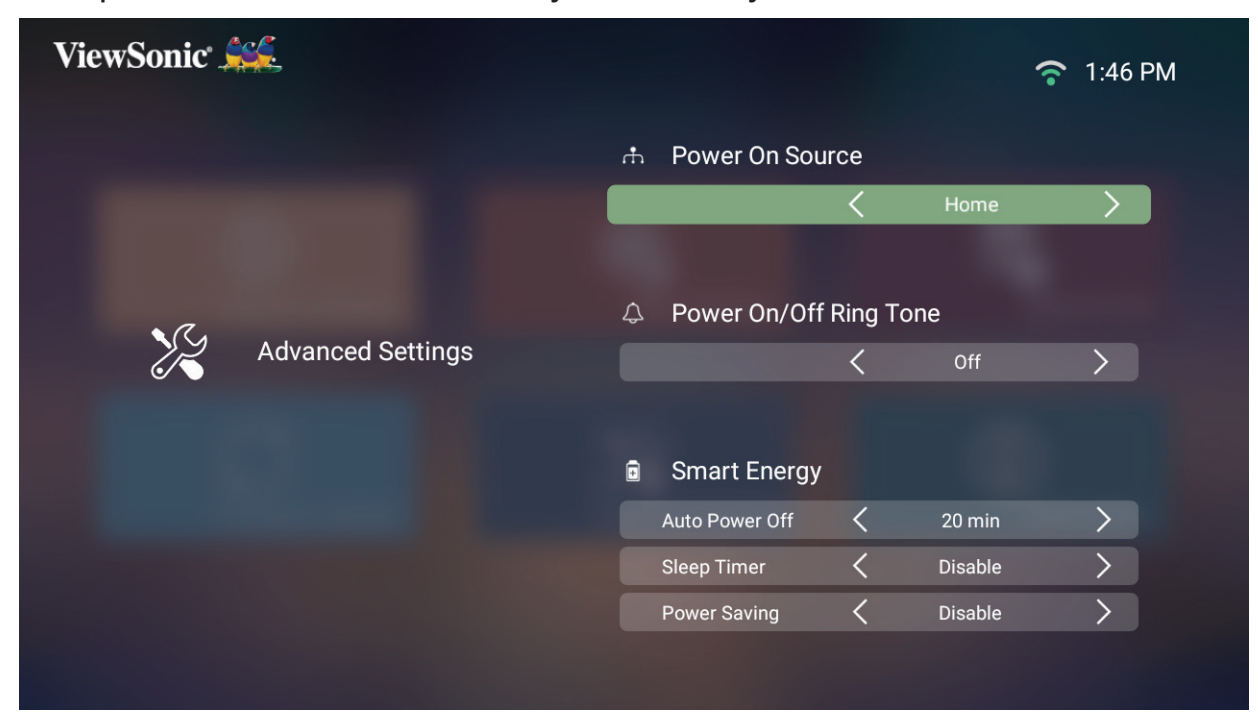

**3.** Palataksesi edelliseen valikkoon, paina **Palaa**-painiketta.

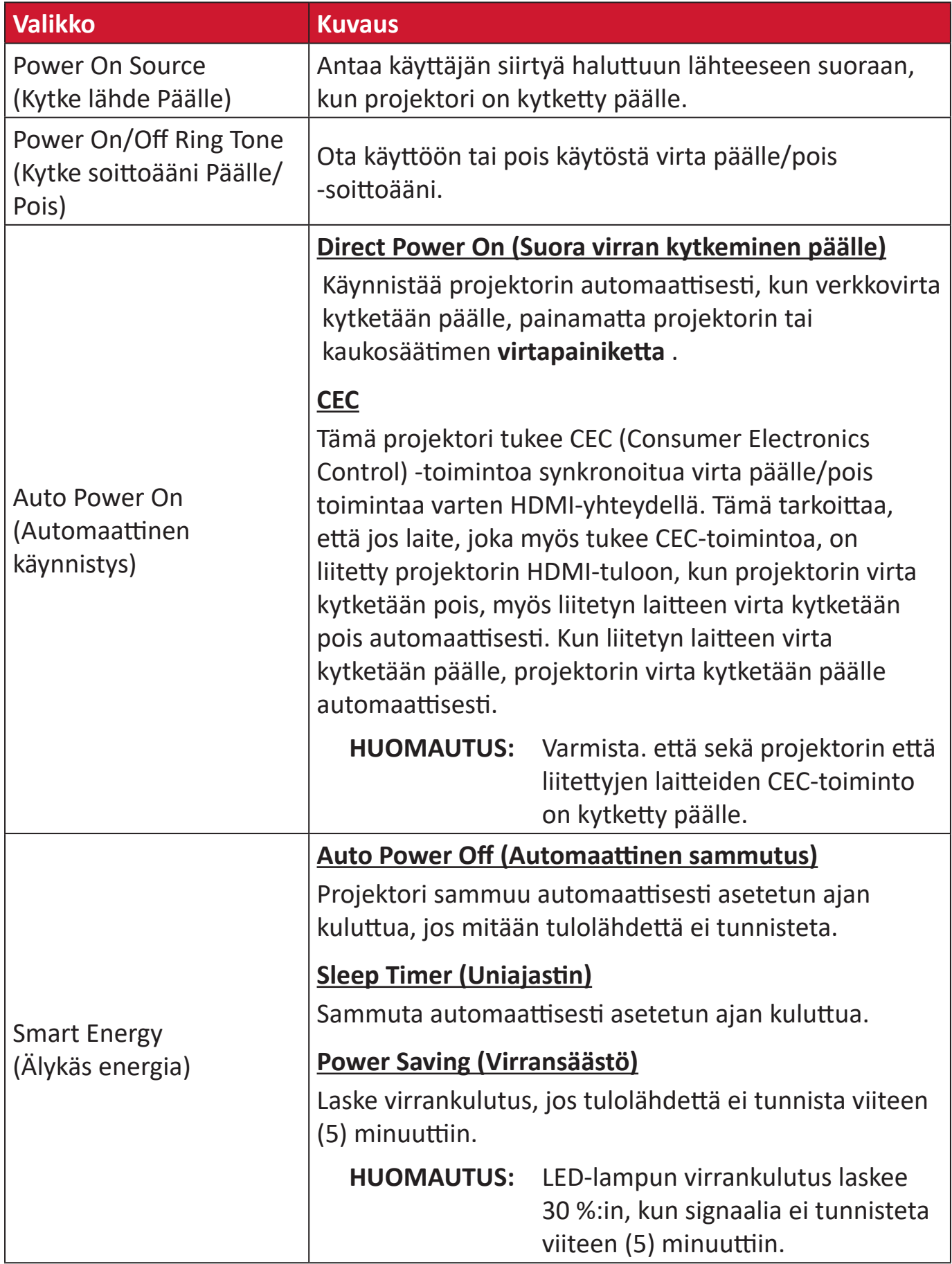

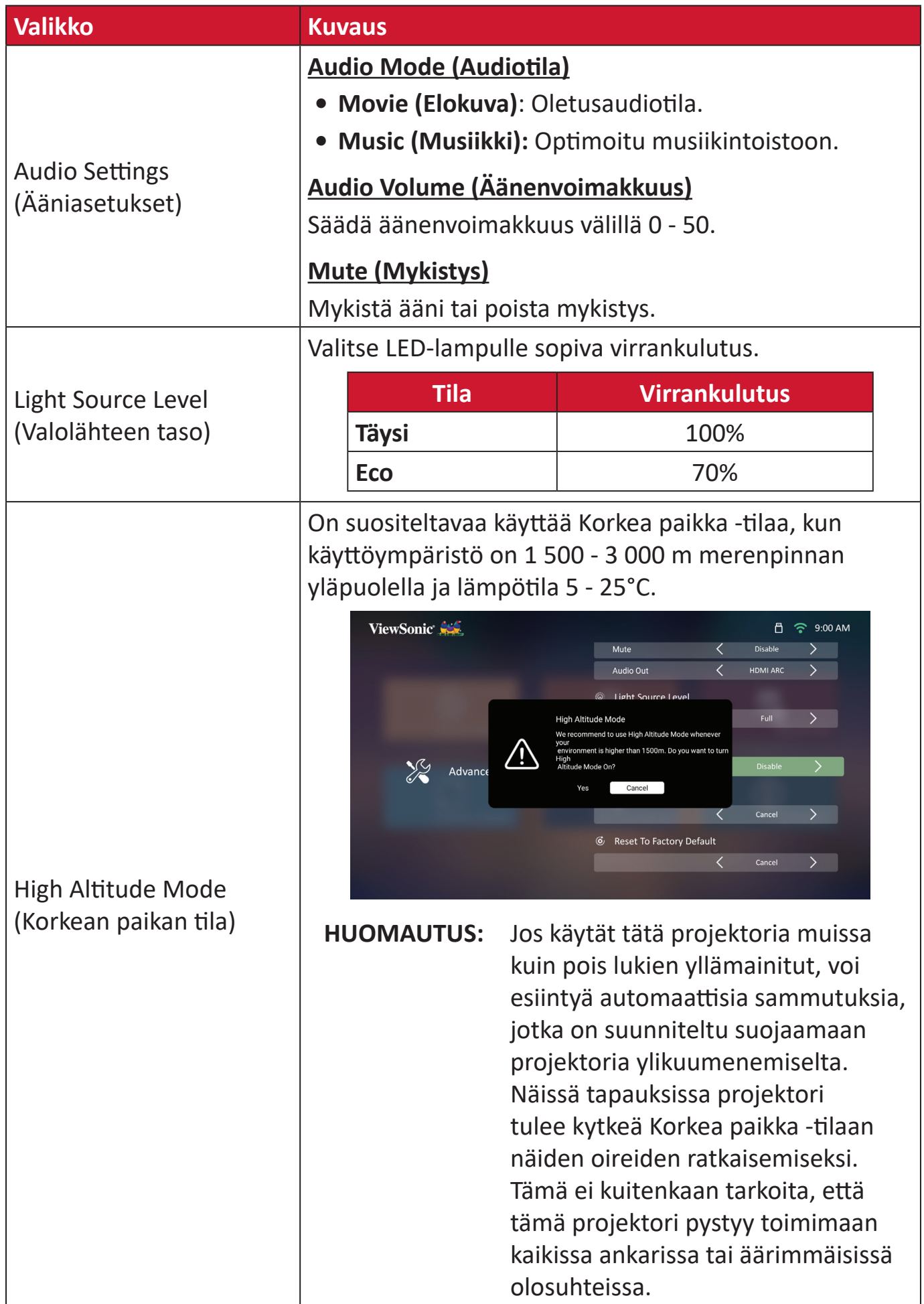

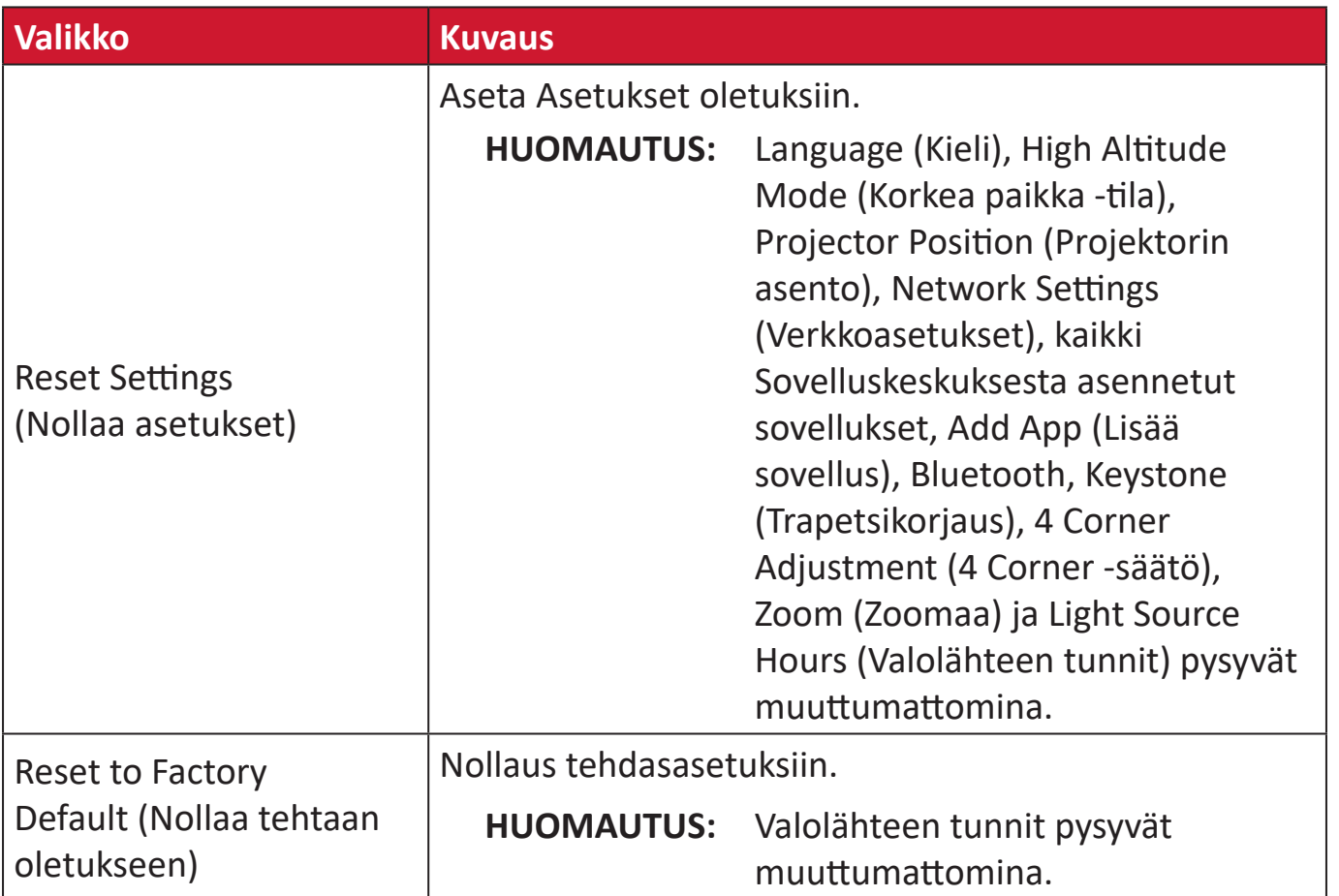

#### **Information (Tiedot)**

#### **1.** Valitse: **Home (Aloitussivu)** > **Settings (Asetus)** > **Information (Tiedot)**.

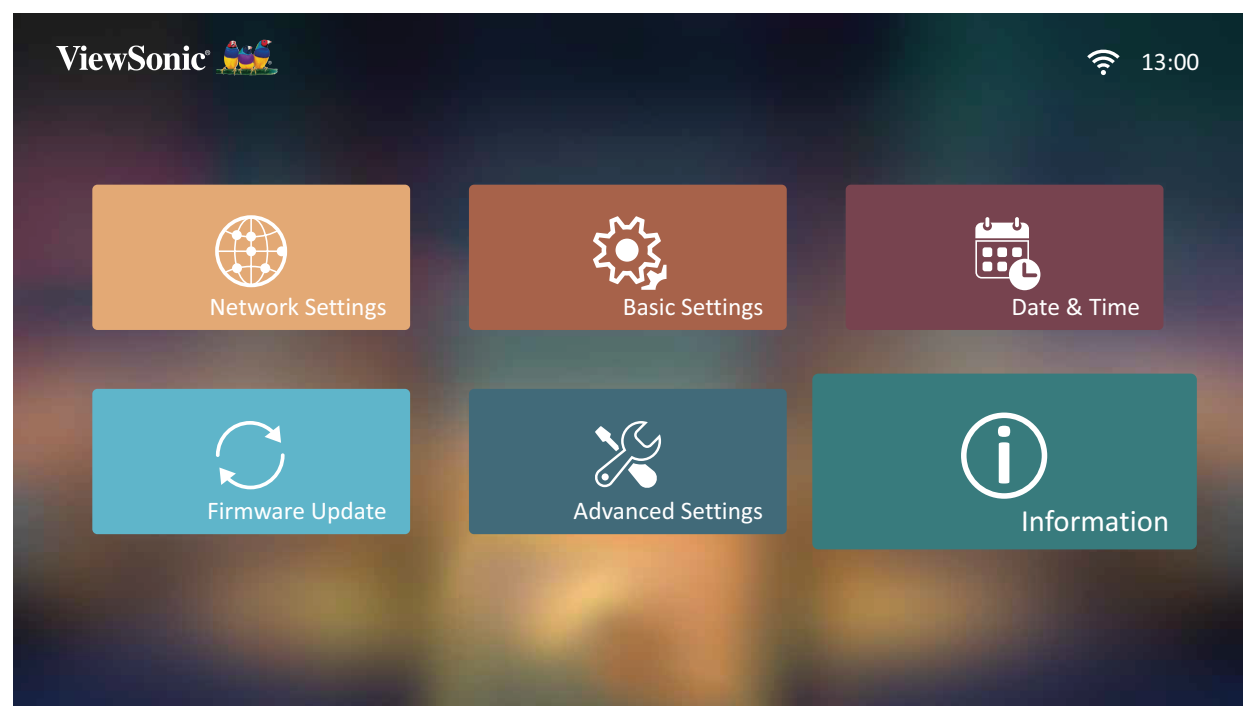

**2.** Näytä järjestelmän tila ja tiedot.

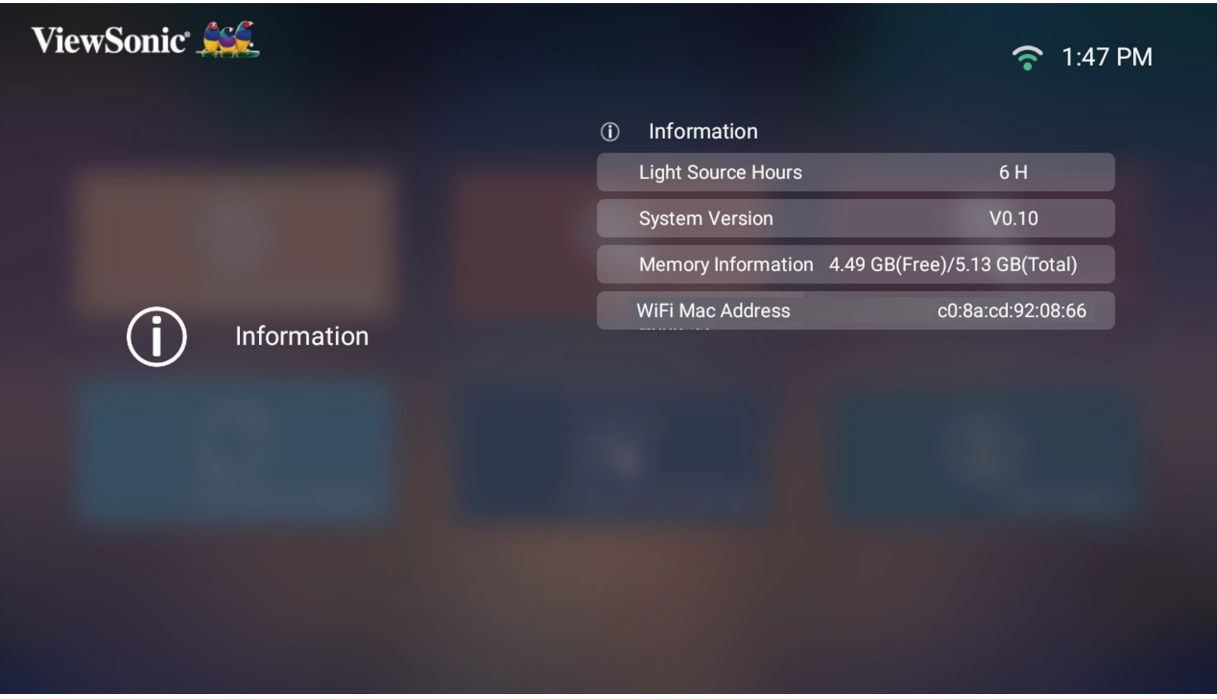

**HUOMAUTUS:** Paina kaukosäätimen **Aloitussivu**-painiketta palataksesi milloin tahansa kohtaan **Home Screen (Aloitusnäyttö)**.
## **Screen Mirroring (Näytön peilaus)**

Peilaa henkilökohtaisen laitteesi näyttö. Asettaaksesi langattoman Näytön peilauksen, katso "Langaton Screen Mirroring" sivulla 17.

**HUOMAUTUS:** Varmista, että laitteesi on liitetty samaan verkkoon kuin projektori.

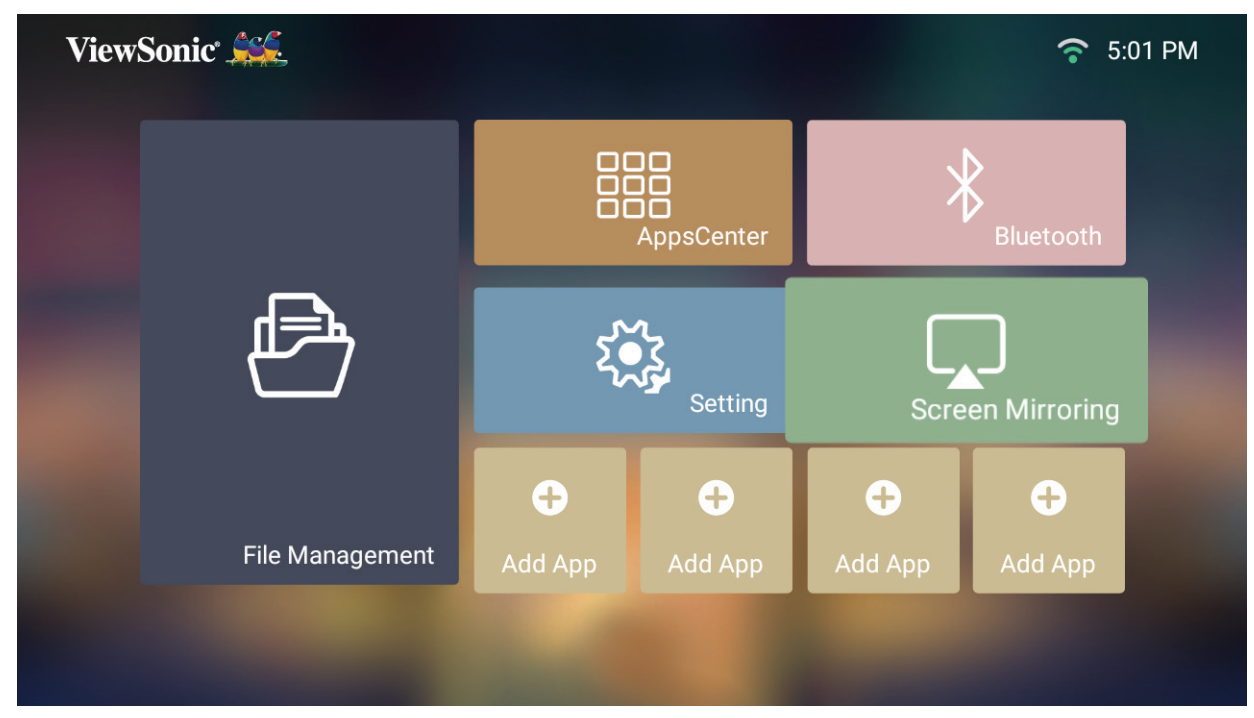

#### **Sovellusten lisääminen**

Lisää suosikkisovelluksesi kohtaan **Home Screen (Aloitusnäyttö)**.

**1.** Valitse kohdasta **Home Screen (Aloitusnäyttö) Add App (Lisää sovellus) -**ja paina sitten kaukosäätimen **OK**-painiketta.

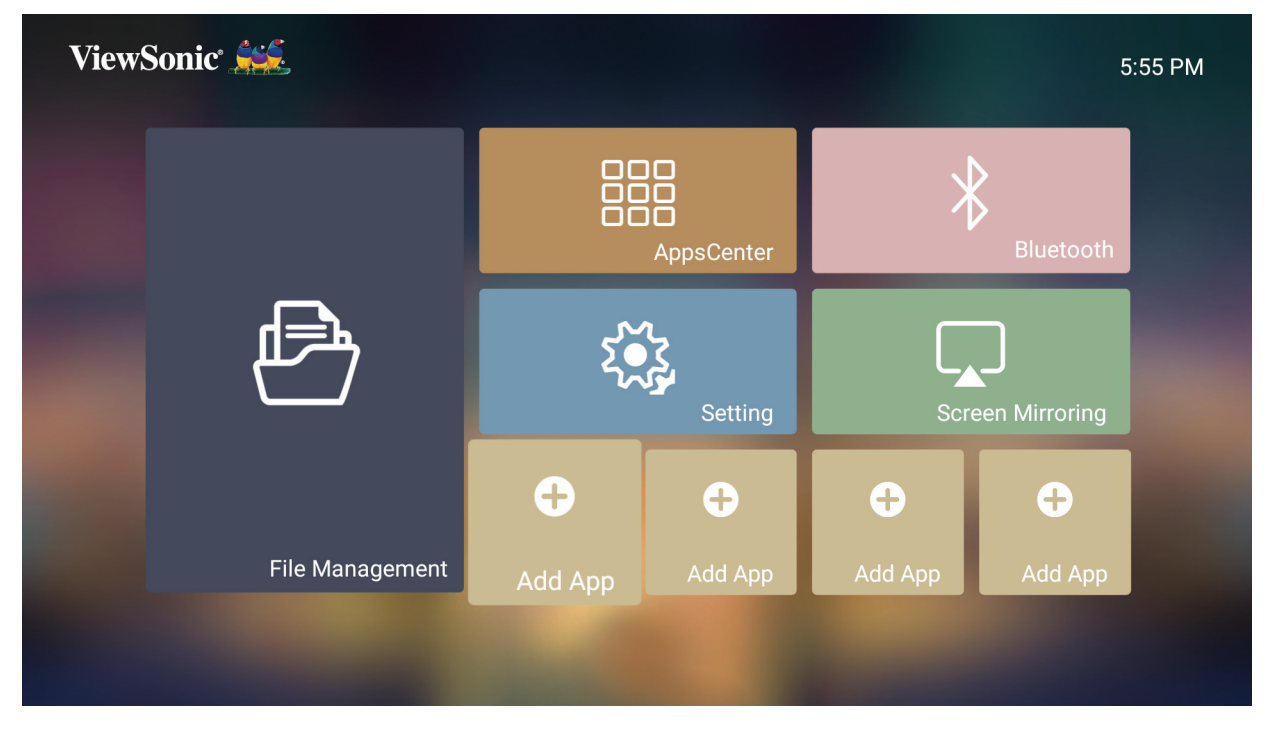

**2.** Valitse haluttu sovellus suuntapainikkeilla ja paina **OK**.

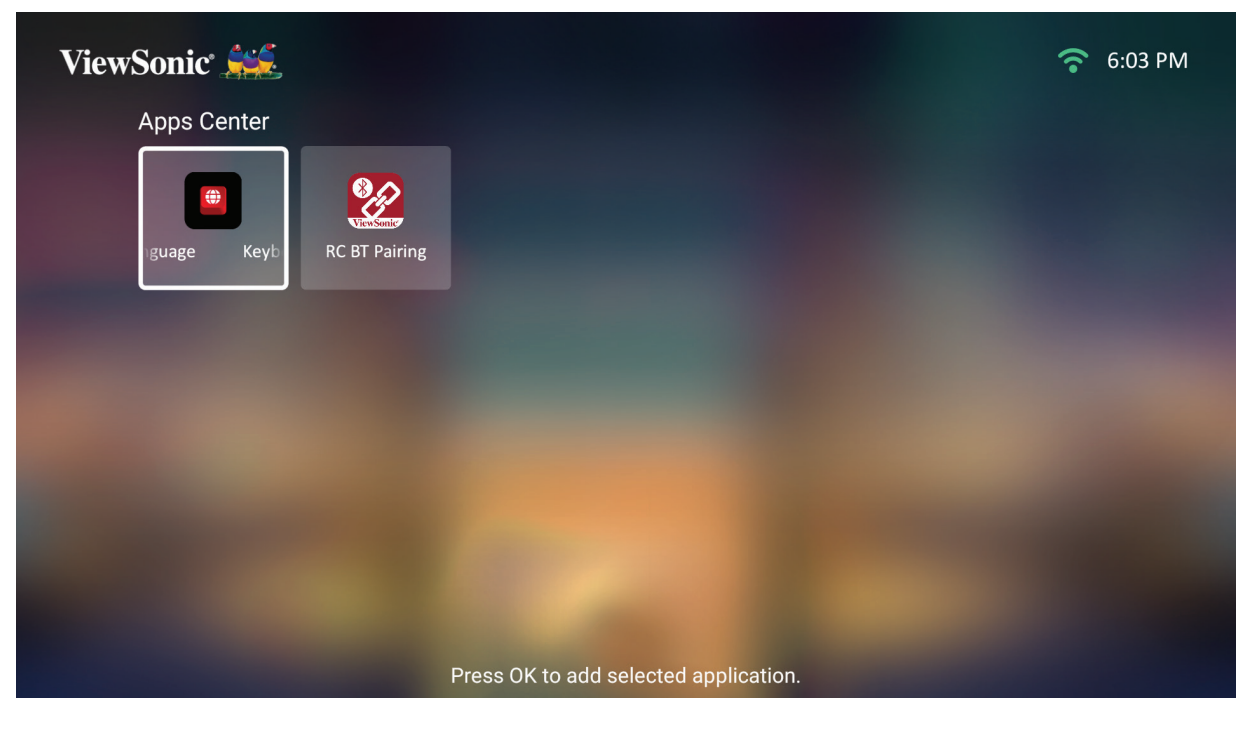

**3.** Suosikkisovelluksesi näkyy nyt kohdassa **Home Screen (Aloitusnäyttö)**.

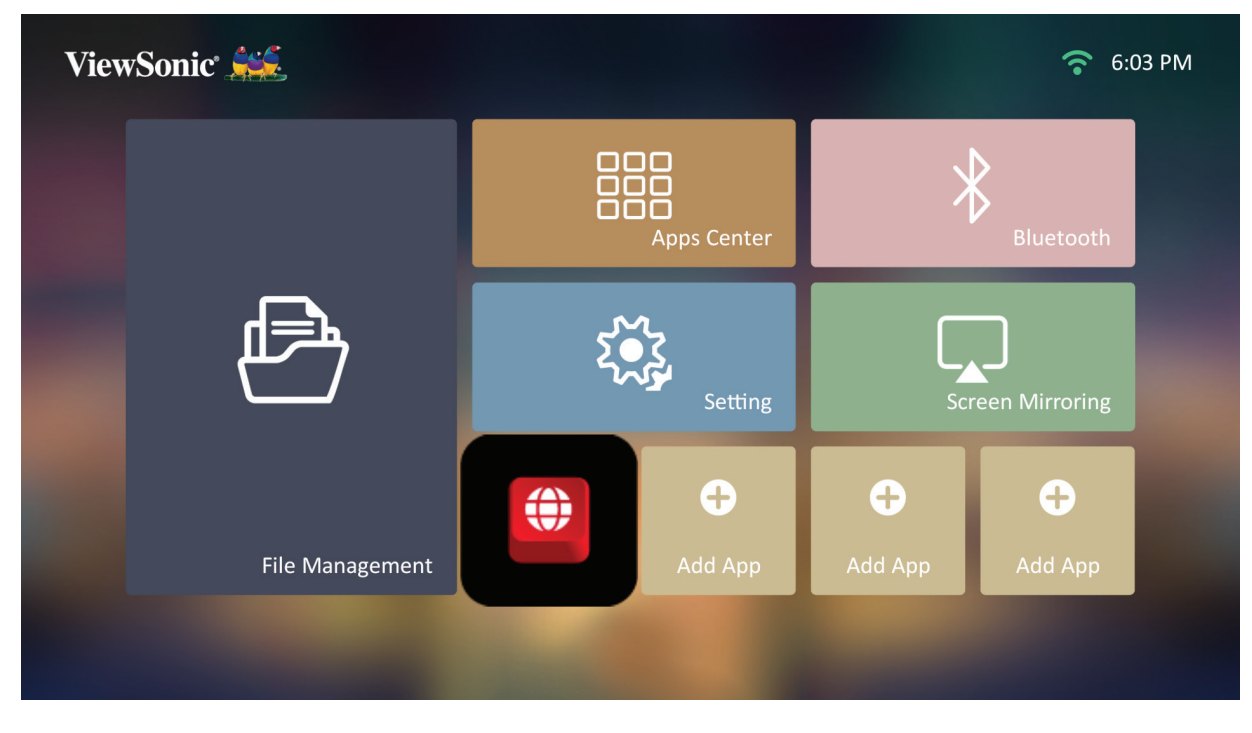

#### **Poista sovelluksia aloitusnäytöltä**

- **1.** Valitse kohdassa **Home Screen (Aloitusnäyttö)** poistettava sovellus ja pidä **OK**painiketta painettuna kolme (3) sekuntia.
- **2.** Näkyviin tulee viesti "Haluatko poistaa tämän sovelluksen Omista suosikeista?".

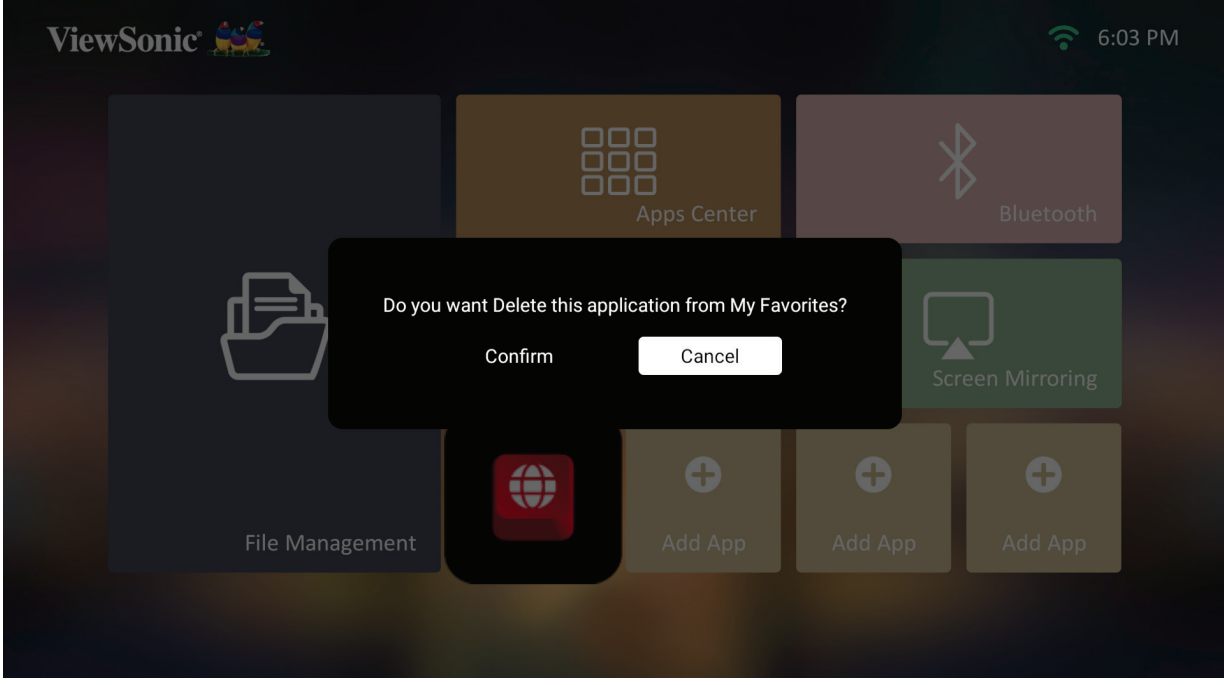

**3.** Valitse **Yes (Kyllä)** ja paina **OK** poistaaksesi sovelluksen.

# **Liite**

# **Tekniset tiedot**

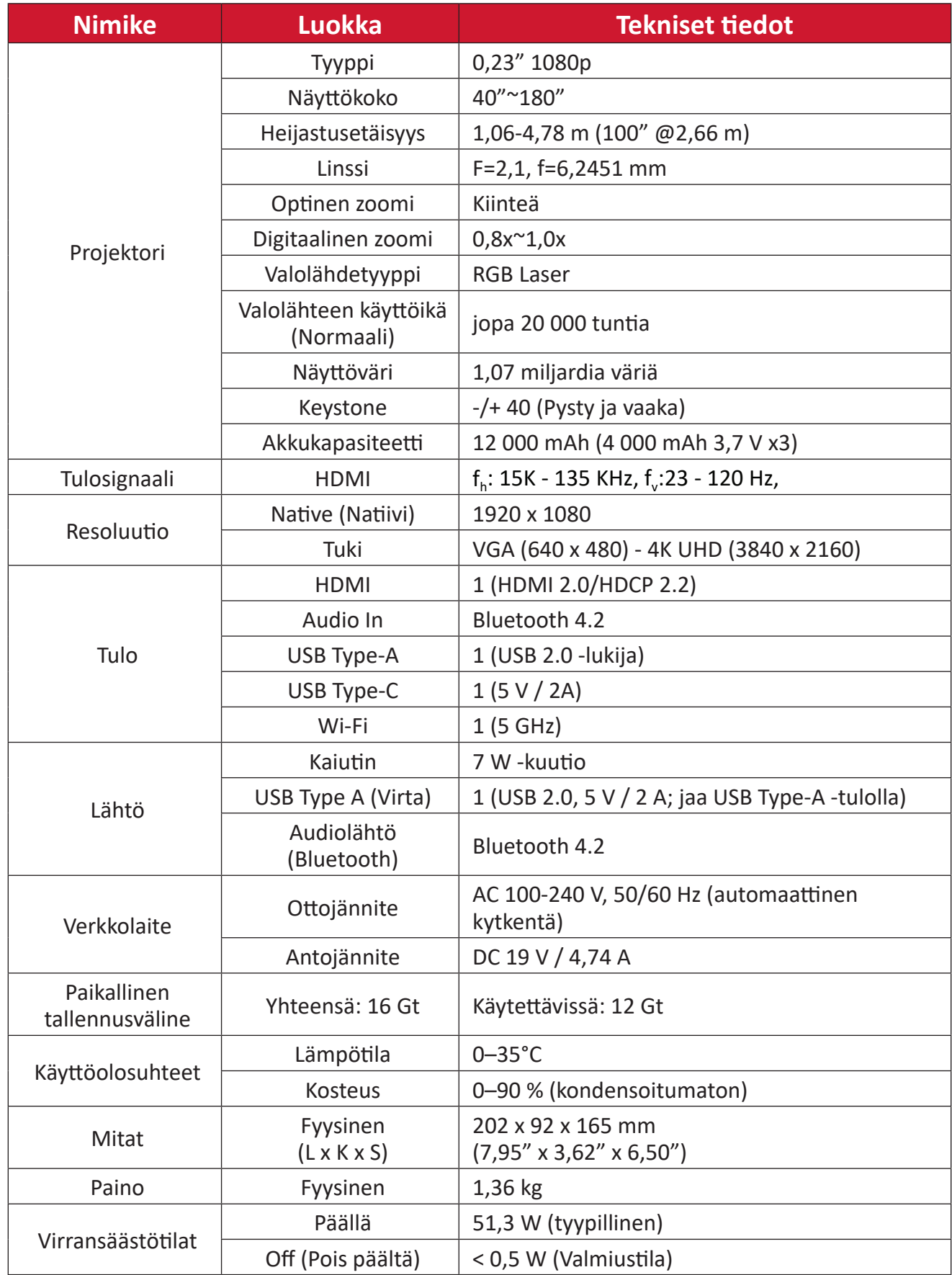

# **Ajoituskaavio**

# **HDMI-videoajoitus**

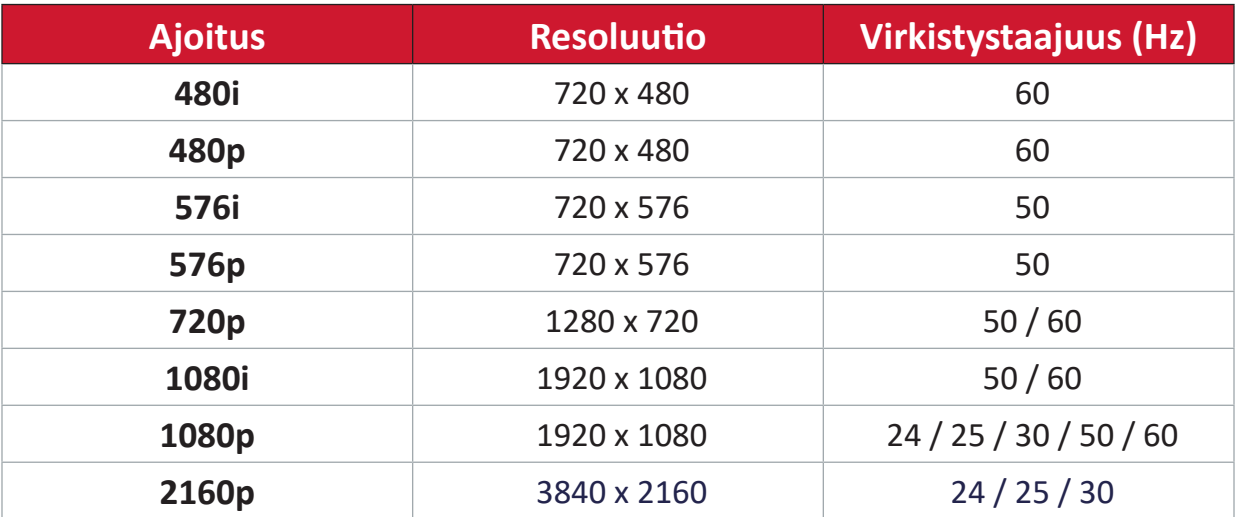

# **HDMI PC -ajoitus**

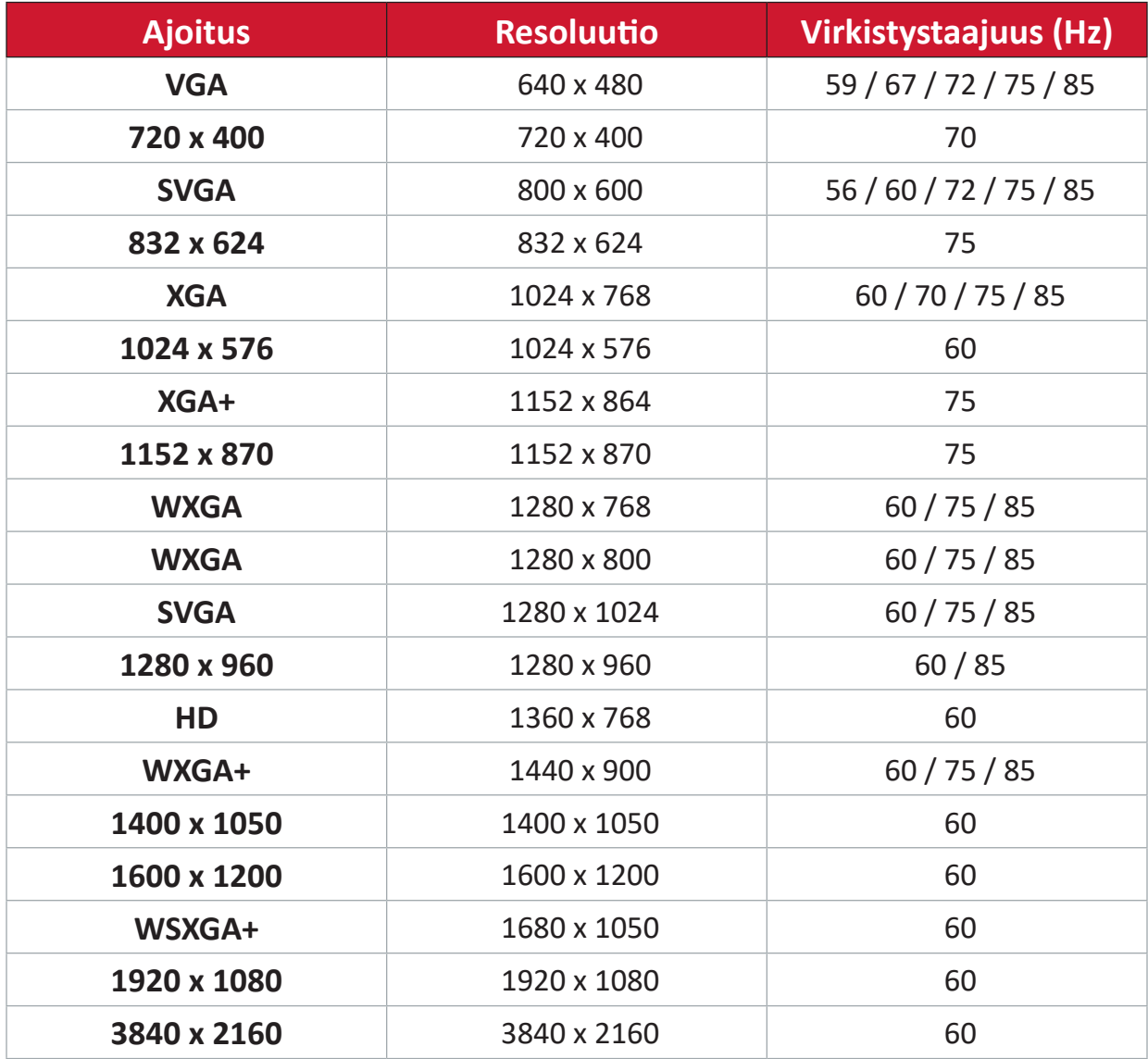

# **USB C-videoajoitus**

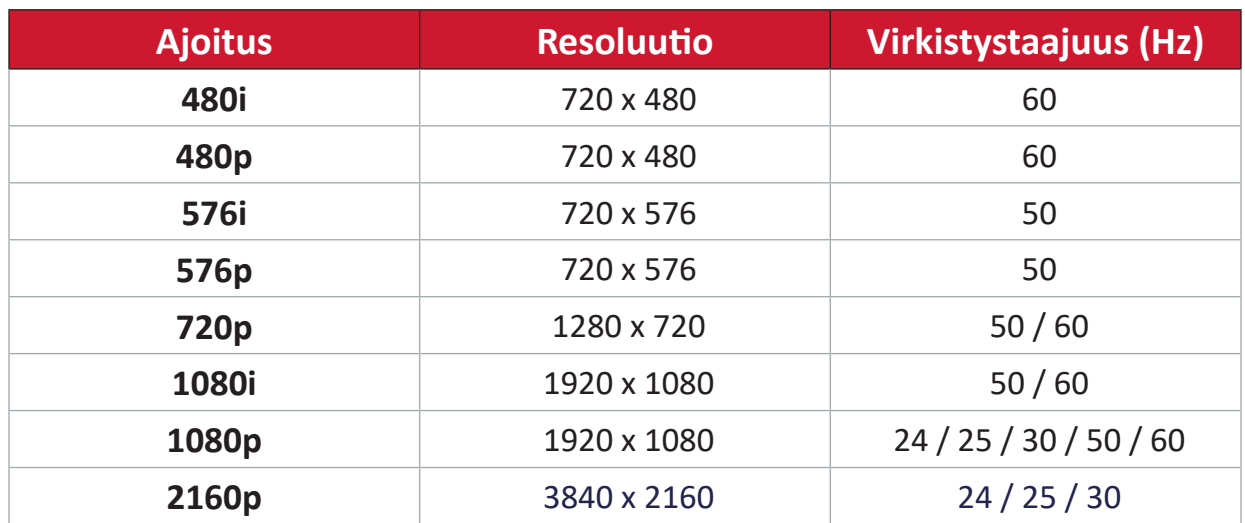

# **USB C-videoajoitus**

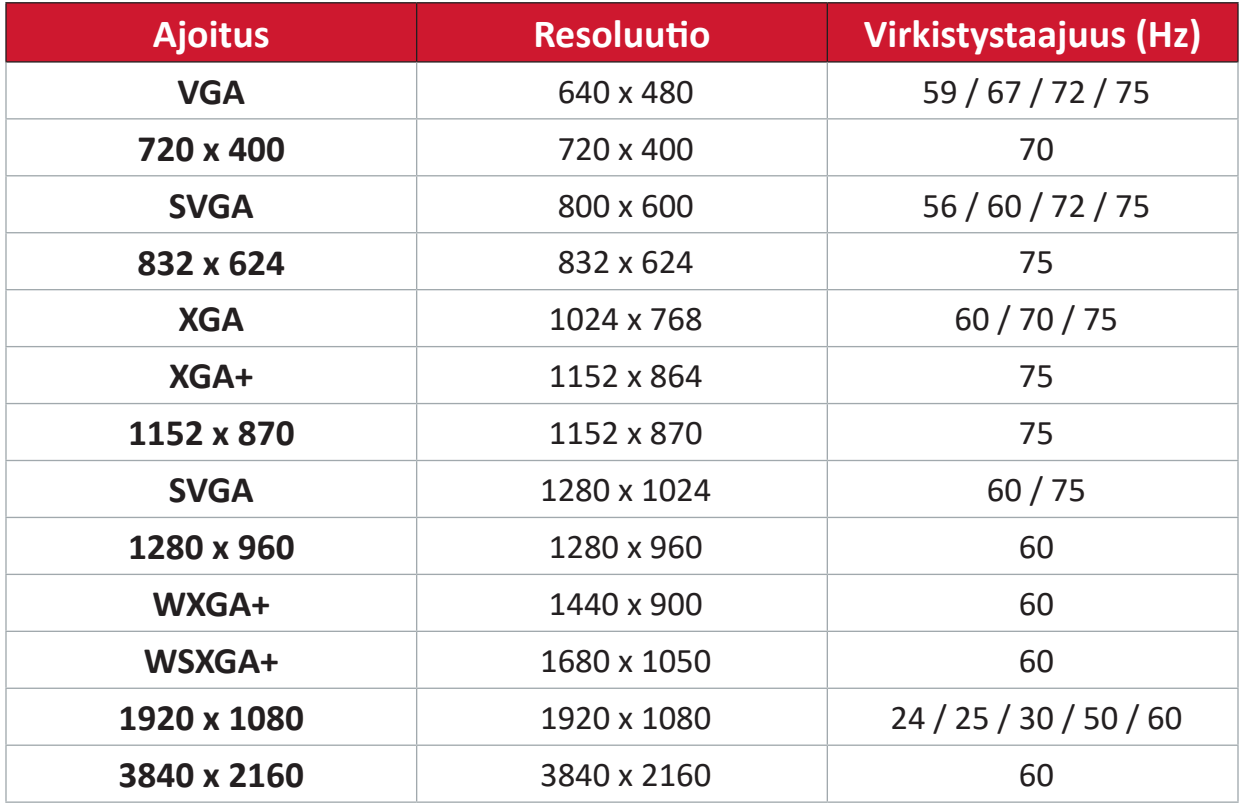

# **LED-merkkivalo**

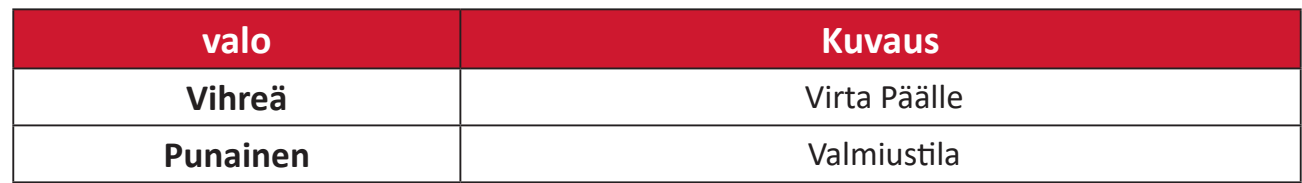

# **Vianmääritys**

Tässä osassa kuvataan joitakin yleisiä ongelmia, joita voi esiintyä projektoria käytettäessä.

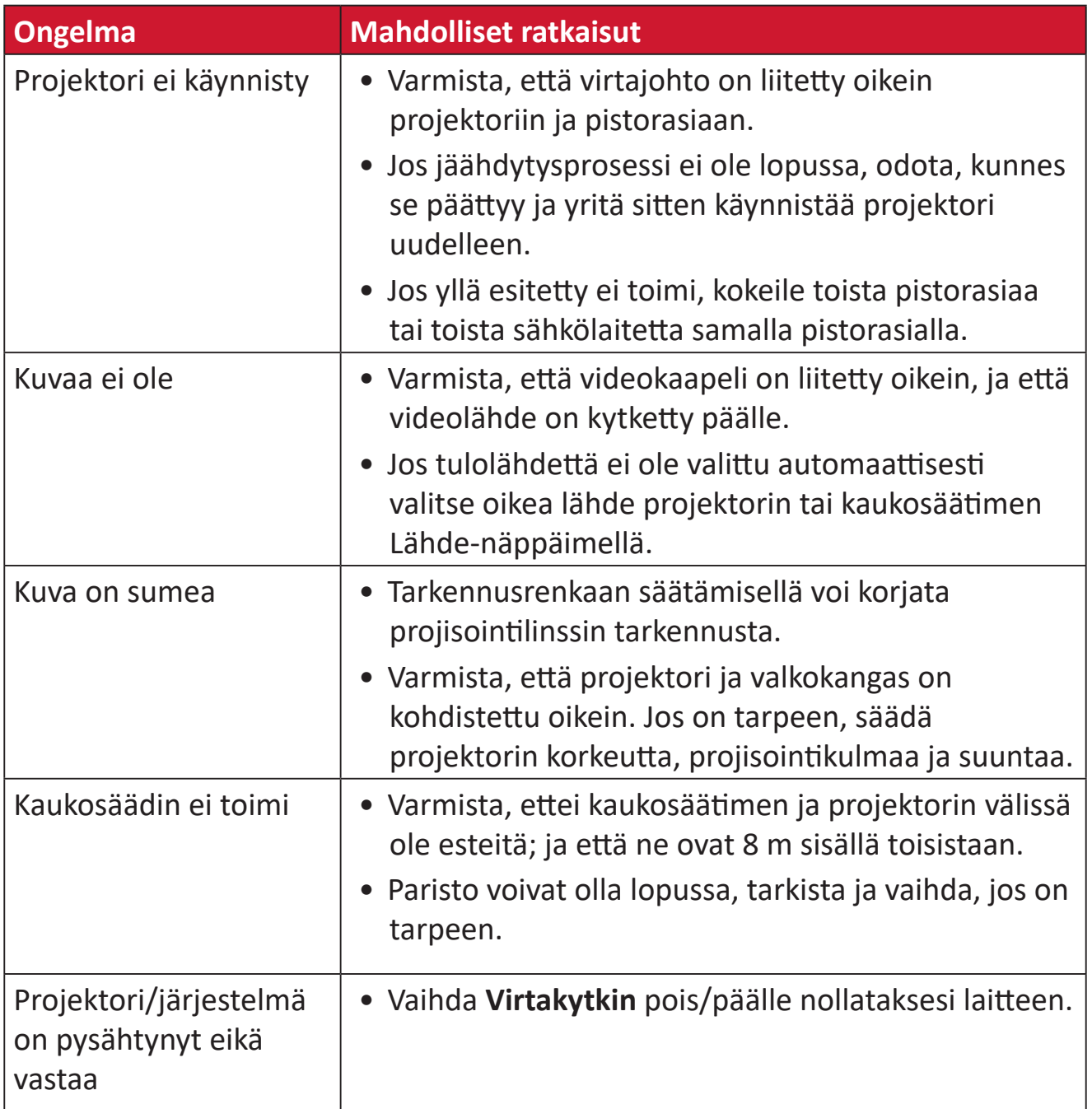

# **Kunnossapito**

## **Yleiset varotoimet**

- Varmista, että projektori on kytketty pois päältä, ja että virtakaapeli on irrotettu pistorasiasta.
- Älä koskaan irrota mitään osia projektorista. Ota yhteyttä ViewSonic®iin tai jälleenmyyjään, jos jokin projektorin osa on vaihdettava.
- Älä koskaan suihkuta tai kaada mitään nestettä suoraan kotelolle.
- Käsittele projektoria varoen, kuten tummemman väristä projektoria, jos se naarmuuntuu, naarmut näkyvät selvemmin kuin vaaleammassa projektorissa.

# **Linssin puhdistaminen**

- Käytä pölyn poistamiseen paineilmaa.
- Jos linssi ei edelleenkään ole puhdas, käytä linssinpuhdistuspaperia tai kostuta pehmeä liina linssipuhdistusaineella ja pyyhi pinta varovasti.

**HUOMIO:** Älä koskaan hiero linssiä hiovilla materiaaleilla.

## **Kotelon puhdistaminen**

- Käytä pehmeää, nukkaamatonta kuivaa liinaa lian tai pölyn poistamiseen.
- Jos kotelo ei vielä puhdistunut, levitä pieni määrä ei ammoniakki-, ei alkoholi -pohjaista mietoa, hiomatonta pesuainetta puhtaalle, pehmeälle, nukkaamattomalle liinalle ja pyyhi sitten pinta.

**HUOMIO:** Älä koskaan käytä vahaa, alkoholia, bentseeniä, ohenninta tai muita kemiallisia puhdistusaineita.

# **Projektorin säilytys**

Jos haluat varastoida projektorin pitkäksi ajaksi:

- Varmista, että säilytysalueen lämpötila ja kosteus ovat suositellun alueen sisällä.
- Vedä säätöjalkaa kokonaan sisään.
- Poista paristot kaukosäätimestä.
- Pakkaa projektori alkuperäiseen pakkaukseensa tai vastaavaan.

## **Vastuuvapausilmoitus**

- ViewSonic® ei suosittele käyttämään mitään ammoniakki- tai alkoholipohjaisia puhdistusaineita linssille tai kotelolle. Joidenkin kemiallisten puhdistusaineiden on raportoitu vahingoittavan projektorin linssiä ja/tai koteloa.
- ViewSonic® ei ole vastuussa vahingoista, jotka johtuvat ammoniakki- tai alkoholipohjaisten puhdistusaineiden käytöstä.

# **Säädös- ja palvelutiedot**

# **Yhteensopivuustiedot**

Tässä osassa käsitellään kaikkia asiaankuuluvia vaatimuksia ja säädöksiin liittyviä lausuntoja. Vahvistettuihin vastaaviin sovelluksin viitataan nimikilpitarroilla ja laitteen asiaankuuluvilla merkinnöillä.

# **FCC-yhdenmukaisuusilmoitus**

Laite on FCC-sääntöjen osan 15 mukainen. Laitteen käyttöä koskevat seuraavat kaksi ehtoa: (1) tämä laite saattaa aiheuttaa haitallista häiriötä, ja (2) tämän laitteen tulee vastaanottaa siihen tuleva häiriö, mukaan lukien häiriöt, joka voivat aiheuttaa ei-toivottuja toimintoja. Tämä laite on testattu ja sen on havaittu toimivan digitaalilaitteiden luokan B rajoissa, jotka on määritelty FCC:n sääntöjen osassa 15.

Näiden rajoitusten tarkoitus on tarjota kohtuullinen suoja haitallista häiriötä vastaan, kun laitetta käytetään asuintiloissa. Tämä laitteisto synnyttää, käyttää ja voi säteillä radiotaajuusenergiaa, ja ellei sitä asenneta ja käytetä ohjeiden mukaan, se voi aiheuttaa haitallista häiriötä radiotietoliikenteeseen. Laitteen häiriötöntä käyttöä ei voida kuitenkaan taata. Jos tämä laite aiheuttaa haitallista häiriötä radiotai televisiovastaanottimissa, jonka voi päätellä sammuttamalla ja käynnistämällä laitetta, on suositeltavaa yrittää korjata häiriöitä yhdellä tai useammalla seuraavista keinoista:

- Käännä tai siirrä vastaanottimen antennia.
- Siirrä laite kauemmaksi vastaanottimesta.
- Liitä laite toiseen pistorasiaan niin, etteivät laite ja vastaanotin ole samassa virtapiirissä.
- Kysy neuvoa laitteen myyjältä tai kokeneelta radio- tai tv-asentajalta.

**Varoitus:** Sinua varoitetaan, että muutokset tai mukautukset, joita yhdenmukaisuudesta vastuullinen osapuoli ole nimenomaisesti hyväksynyt, voi mitätöidä valtuutesi käyttää tätä laitetta.

# **FCC-säteilyaltistuslausunto**

Tämä laite täyttää FCC-säteilyrajoitukset, jotka on asetettu hallitsemattomaan ympäristöön. Loppukäyttäjän on noudatettava tiettyjä käyttöohjeita, jotta radiotaajuusaltistumisen vaatimukset täytetään.

Tätä lähetintä ei saa asettaa samaan paikkaan tai käyttää yhdessä muiden antennien tai lähettimien kanssa. Tämä laitteisto tulee asentaa ja sitä tulee käyttää siten, että säteilijän ja vartalon välinen etäisyys on vähintään 20 cm.

Tahallisen tai tahattoman säteilijän käyttöoppaan tai käyttöohjeiden tulee varoittaa käyttäjää, että muutokset tai mukautukset, jotka eivät ole yhdenmukaisuudesta vastuussa olevan osapuolen nimenomaisesti hyväksymiä, voivat mitätöidä käyttäjän valtuutuksen käyttää laitetta.

## **Industry Canada -ilmoitus**

This Class B digital apparatus complies with Canadian ICES-003. Cet appareil numérique de classe B est conforme à la norme NMB-003 du Canada. CAN ICES-003(B) / NMB-003(B)

#### **IC-varoitusilmoitus**

Tämä laite on Industry Canada -lisenssivapautus-RSS-standardien mukainen. Laitteen käyttöä koskevat seuraavat kaksi ehtoa: (1) Tämä laite ei aiheuta häiriötä, ja (2) tämän laitteen tulee hyväksyä siihen tuleva häiriö, mukaan lukien häiriö, joka voi aiheuttaa laitteen ei-toivotun toiminnon.

Le présent appareil est conforme aux CNR d'Industrie Canada applicables aux appareils radio exempts de licence. L'exploitation est autorisée aux deux conditions suivantes : (1) l'appareil ne doit pas produire de brouillage, et (2) l'utilisateur de l'appareil doit accepter tout brouillage radioélectrique subi, méme si le brouillage est susceptible d'en compromettre le fonctionnement.

## **Maakoodi-ilmoitus**

USA:n/Kanadan markkinoilla saatavilla olevissa laitteissa vain kanavat 1–11 ovat käytettävissä. Muiden kanavien valinta ei ole madollista.

Pour les produits disponibles aux États-Unis/Canada du marché, seul le canal 1 à 11 peuvent être exploités. Sélection d'autres canaux n'est pas possible.

# **IC-säteilyaltistuslausunto**

Tämä laite täyttää IC RSS-102 -säteilyrajoitukset, jotka on asetettu hallitsemattomaan ympäristöön. Tämä laitteisto tulee asentaa ja sitä tulee käyttää siten, että säteilijän ja vartalosi välinen etäisyys on vähintään 20 cm. Laite, jonka kaistanleveys on 5150–5825 MHz on tarkoitettu vain sisäkäyttöön potentiaalisen haitallisen häiriön vähentämiseksi samoja kanavia käyttäville mobiilisatelliittijärjestelmille.

Cet équipement est conforme aux limites d'exposition aux rayonnements IC établies pour un environnement non contrôlê. Cet équipement doit être installé et utilize avec un minimum de 20cm de distance entre la source de rayonnement et votre corps. les dispositifs fonctionnant dans la bande 5150-5825 MHz sont réservés uniquement pour une utilisation à l'intérieur afin de réduire les risques de brouillage.

Toiminta 5150-5250 MHz:n kaistanleveydellä, on tarkoitettu vain sisäkäyttöön potentiaalisen haitallisen häiriön vähentämiseksi samoja kanavia käyttäville mobiilisatelliittijärjestelmille.

La bande 5150-5250 MHz est réservés uniquement pour une utilisation à l'intérieur afin de réduire les risques de brouillage pré judiciable aux systèmes de satellites mobiles utilisant les mêmes canaux.

#### **CE-yhdenmukaisuus Euroopan maissa**

Tämä laite on EMC-direktiivin 2014/30/EU ja matalajännitedirektiivin CE 2014/35/EU vaatimusten mukainen. Ekosuunnitteludirektiivi 2009/125/EY ja Radiolaitedirektiivi 2014/53/EU.

Taajuusalue: 2400-2483,5 MHz, 5150-5250 MHz Maksimiantoteho:alle 20 dBm

#### **Seuraavat tiedot ovat vain EU:n jäsenvaltioita varten:**

Oikealla näkyvä merkki tarkoittaa, että laite on sähkö- ja elektroniikkalaiteromusta annetun direktiivin 2012/19/EU (WEEE) mukainen. Merkki ilmaisee vaatimuksen, että laitetta EI saa hävittää lajittelemattoman kotitalousjätteen mukana, vaan se on toimitettava erityiseen keräyspisteeseen paikallisten säädösten mukaisesti.

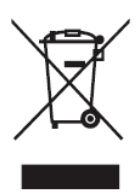

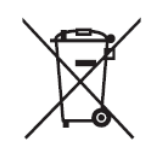

Jos tämän laitteen paristoissa, akuissa ja nappiparistoissa näkyy kemiallinen symboli Hg, Cd tai Pb, se tarkoittaa, että akussa on raskasmetallia yli 0,0005 % elohopeaa tai yli 0,002 % kadmiumia tai yli 0,004 % lyijyä.

## **Vakuutus RoHS2-yhteensopivuudesta**

Tämä tuote on suunniteltu ja valmistettu Euroopan parlamentin ja neuvoston tiettyjen vaarallisten aineiden käytön rajoittamisesta sähkö- ja elektroniikkalaitteissa annetun direktiivindirektiivin 2011/65/EU mukaisesti (RoHS2-direktiivi) ja sen tunnustetaan olevan Euroopan teknisen mukautuksen komitean (TAC) julkaisemien enimmäispitoisuuksien mukainen, kuten alla on näytetty:

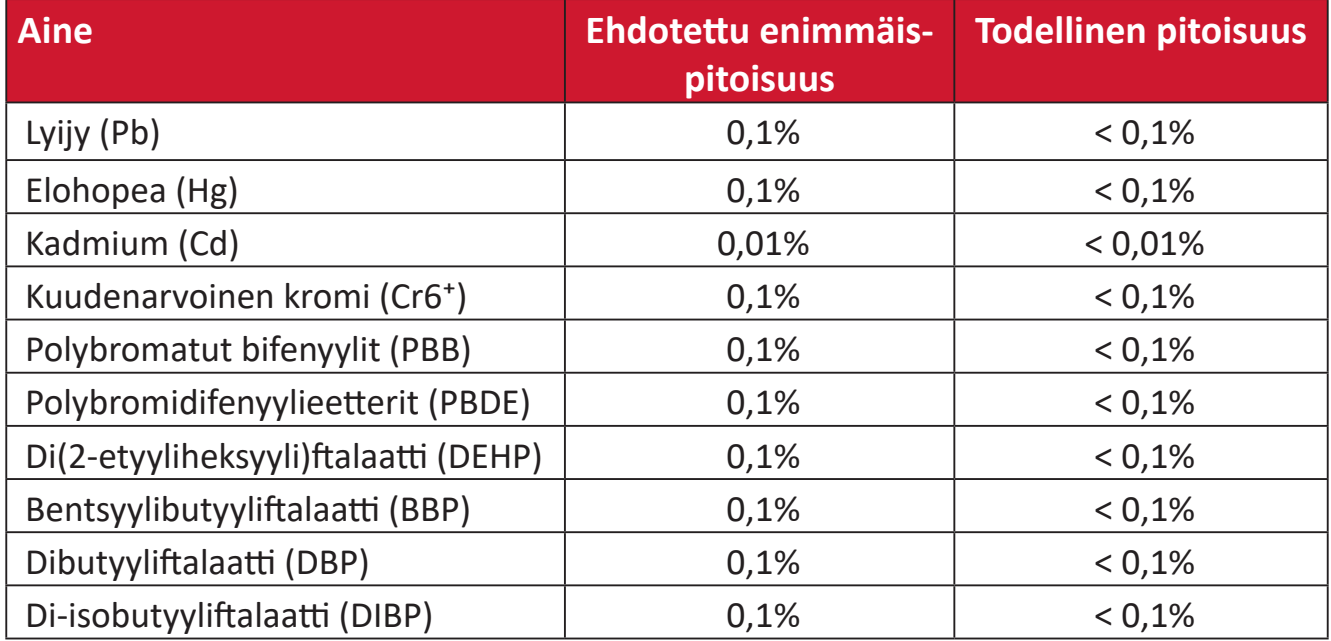

#### **Tietyt tuotteiden komponentit, kuten yllä on mainittu, on vapautettu RoHS2 direktiivien lisäyksessä III, kuten alla on ilmoitettu. Esimerkkejä vapautetuista osista ovat:**

- Kupariseos, joka sisältää enintään 4 % lyijyä painossa mitattuna.
- Lyijy korkean sulamislämpötilatyypin juotteissa (eli lyijypohjaiset seokset, jotka sisältävät lyijyä 85 % tai enemmän painon mukaan mitattuna).
- Sähkö- ja elektroniikkakomponentit, jotka sisältävät lyijyä lasissa tai keramiikassa, muussa kuin keraamisissa eristemateriaaleissa kondensaattoreissa, esim. pietsosähköisissä laitteissa tai lasi- tai keraamisessa matriisiyhdisteessä.
- Lyijy kondensaattorien eristävässä keramiikassa 125 V AC tai 250 V DC tai korkeammalla nimellisjännitteellä.

#### **Intian vaarallisten aineiden rajoitus**

Vaarallisten aineiden rajoitusilmoitus (Intia) Tämä tuote noudattaa "India E-waste Rule 2011"-sääntöä, joka kieltää lyijyn, elohopean, heksavalentin kromin, polybrominoitujen bifenyylien tai polybrominoitujen difenyylieetterien käytön pitoisuuksina, jotka ylittävät 0,1 paino-%:ia ja 0,01 paino-%:ia kadmiumia, paitsi poikkeuksia, jotka on asetettu säännön aikataulussa 2.

#### **Tuotteen hävittäminen sen elinkaaren lopussa**

ViewSonic® kunnioittaa ympäristöä ja on sitoutunut työskentelemään ja elämään vihreästi. Kiitos, kun osallistut älykkäämpään, vihreämpään tietojenkäsittelyyn. Siirry ViewSonic®-web-sivustolle saadaksesi lisätietoja.

#### **Yhdysvallat ja Kanada:**

[https://www.viewsonic.com/us/go-green-with-viewsonic](https://www.viewsonic.com/us/company/green/go-green-with-viewsonic/#recycle-program)

#### **Eurooppa:**

[https://www.viewsonic.com/eu/go-green-with-viewsonic](http://www.viewsoniceurope.com/eu/support/call-desk/)

#### **Taiwan:**

https://recycle.epa.gov.tw[/](https://recycle.epa.gov.tw/)

# **Tekijänoikeustiedot**

Copyright© ViewSonic® Corporation, 2024. Kaikki oikeudet pidätetään.

Macintosh ja Power Macintosh ovat Apple Inc:in rekisteröityjä tavaramerkkejä.

Microsoft, Windows ja Windows logo ovat Microsoft Corporationin rekisteröityjä tavaramerkkejä Yhdysvalloissa ja muissa maissa.

ViewSonic® ja kolmen linnun logo ovat ViewSonic® Corporationin rekisteröityjä tavaramerkkejä.

VESA on Video Electronics Standards Associationin rekisteröity tavaramerkki. DPMS, DisplayPort ja DDC ovat VESA:n tavaramerkkejä.

ENERGY STAR® on U.S. Environmental Protection Agency (EPA):n rekisteröity tavaramerkki.

ENERGY STAR®-kumppanina ViewSonic® Corporation on määrittänyt, että tämä tuote on energiatehokkuudeltaan ENERGY STAR® -ohjeiden mukainen.

**Vastuuvapauslauseke:** ViewSonic® Corporation ei ole vastuussa tähän tekstiin sisältyvistä teknisistä tai toimituksellisista virheistä eikä satunnaisista tai seurauksellisista vahingoista, jotka johtuvat tämän materiaalin toimittamisesta tai tämän tuotteen suorituskyvystä tai käytöstä.

Tuotteen parantamisen jatkamista silmällä pitäen ViewSonic® Corporation pidättää oikeuden muuttaa tuotteen teknisiä tietoja ilman ilmoitusta. Tämän asiakirjan tiedot voivat muuttua ilman ilmoitusta.

Mitään tämän asiakirjan osaa ei saa kopioida, jäljentää tai siirtää millään keinolla, mihinkään tarkoitukseen ilman ViewSonic® Corporationilta edeltä käsin saatua kirjallista lupaa.

M10E\_UG\_FIN\_1a\_20240206

# **Asiakaspalvelu**

Saadaksesi teknistä tukea tai tuotepalvelua, katso tiedot alla olevasta taulukosta tai ota yhteyttä jälleenmyyjääsi.

**HUOMAUTUS:** Tarvitset tuotteen sarjanumeron.

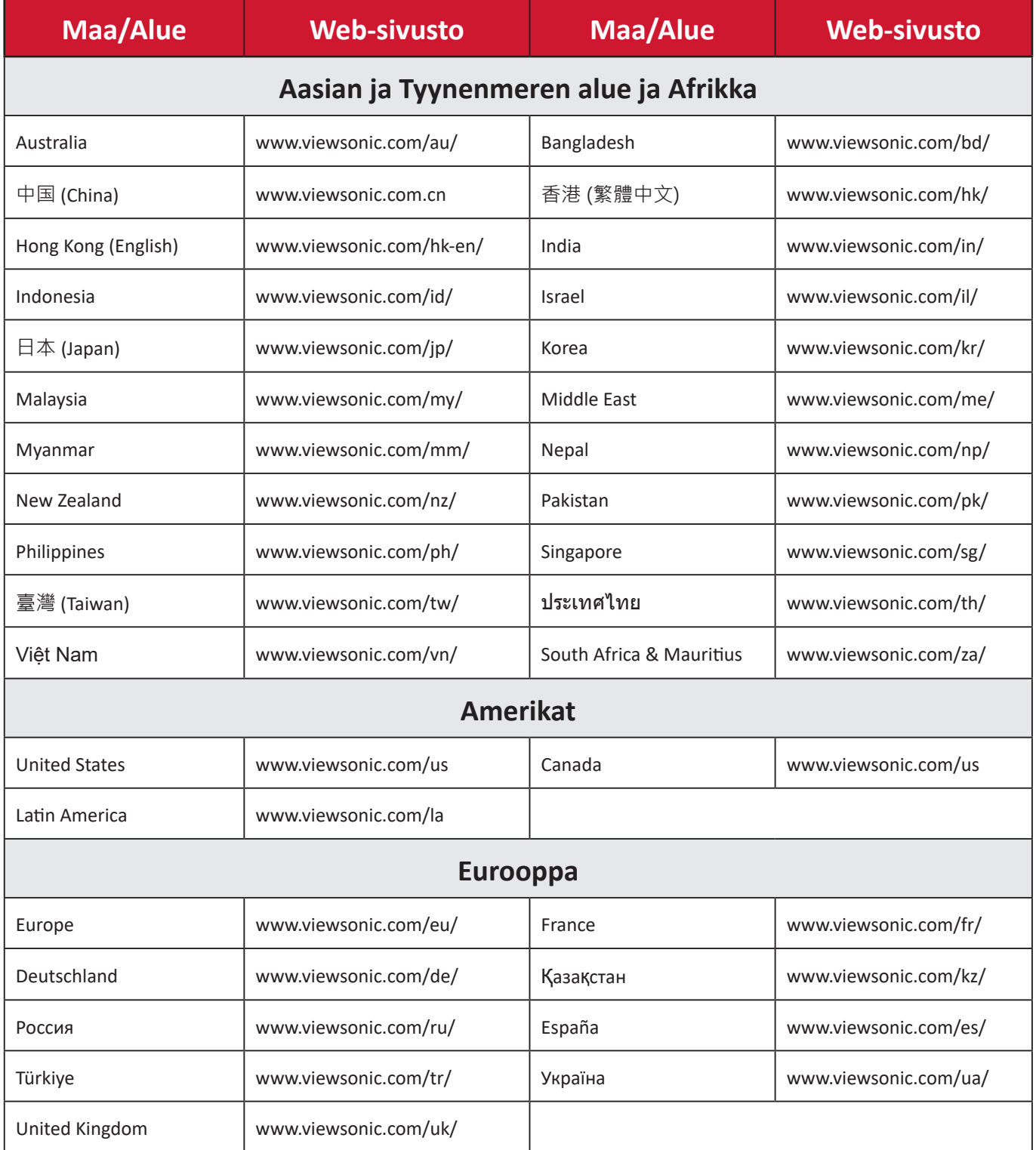

# **Rajoitettu takuu**

ViewSonic®-projektori

#### **Takuu kattaa:**

ViewSonic® takaa, ettei tuotteissa ole takuuaikana normaalikäytössä materiaali- tai valmistusvikoja. Jos tuotteessa ilmenee takuuaikana materiaali- tai valmistusvikoja, ViewSonic® oman harkintansa mukaan joko korjaa tuotteen tai vaihtaa sen vastaavaan tuotteeseen. Vaihtotuote tai -osat voivat sisältää uusia tai kunnostettuja osia tai komponentteja.

#### **Rajoitettu kolmen (3) vuoden yleinen takuu:**

Mahdollisuus alla esitettyyn rajoitetumpaan yhden (1) vuoden takuuseen, Pohjois- ja Etelä-Amerikka: Kolmen (3) vuoden takuu kaikille osille lamppua lukuun ottamatta, kolmen (3) vuoden työlle ja yhden (1) vuoden alkuperäiselle lampulle ensimmäisestä kuluttajan ostopäivämäärästä alkaen.

Muut alueet ja maat: Tarkista takuutiedot paikalliselta jälleenmyyjältä tai paikallisesta ViewSonic®-toimistosta.

#### **Rajoitettu yhden (1) vuoden raskaan käytön takuu:**

Raskaassa käyttöympäristössä, jossa projektoria käytetään päivittäin keskimäärin yli neljätoista (14) tuntia, Pohjois- ja Etelä-Amerikka. Yhden (1) vuoden takuu kaikille osille lamppua lukuun ottamatta, yhden (1) vuoden työlle ja yhdeksänkymmenen (90) päivän alkuperäiselle lampulle ensimmäisestä kuluttajan ostopäivämäärästä alkaen; Eurooppa: Yhden (1) vuoden takuu kaikille osille lamppua lukuun ottamatta, yhden (1) vuoden työlle ja yhdeksänkymmenen (90) päivän alkuperäiselle lampulle ensimmäisestä kuluttajan ostopäivämäärästä alkaen. Muut alueet ja maat: Tarkista takuutiedot paikalliselta jälleenmyyjältä tai paikallisesta ViewSonic®-toimistosta. Lampun takuu on käyttöehtojen, tarkistuksen ja hyväksymisen alainen. Koskee vain valmistajan asentamaa lamppua. Kaikkien erikseen lisävarusteina ostettujen lamppujen takuu on 90 päivää.

#### **Ketä takuu suojaa:**

Tämä takuu on voimassa vain ensimmäiselle kuluttajaostajalle.

#### **Mitä takuu ei kata:**

- **1.** Tuotteet, joiden sarjanumero on tehty lukukelvottomaksi, muokattu tai poistettu.
- **2.** Vahingot, huonontuminen tai toimintahäiriö, joka johtuu:
- ͫ Vahingosta, väärinkäytöstä, laiminlyönnistä, tulesta, vedestä, salamasta tai muista luonnonilmiöistä, tuotteen valtuuttamattomasta mukauttamisesta tai tuotteen toimitukseen kuuluvien ohjeiden noudattamatta jättämisestä.
- ͫ Tuote-eritelmän ulkopuolella tapahtuva käyttö.
- ͫ Tuotteen käyttö muuhun kuin normaaliin käyttötarkoitukseen tai muissa kuin normaaliolosuhteissa.
- ͫ Jonkun muun kuin ViewSonic®in valtuuttaman tahon korjauksesta tai korjausyrityksestä.
- ͫ Vahingoista, jotka aiheutuvat tuotteelle kuljetuksen aikana.
- ͫ Tuotteen irrottamisesta tai asennuksesta.
- ͫ Tuotteelle ulkoisista syistä, kuten sähkövirran vaihtelut tai katkokset.
- ͫ ViewSonicin määrityksiä vastaamattomien lisälaitteiden tai osien käytöstä.
- ͫ Normaalista kulumisesta.
- ͫ Kaikista muista syistä, jotka eivät liity puutteeseen itse tuotteessa.
- **3.** Irrotus-, asennus- ja asetuspalveluveloitukset.

#### **Palvelun saaminen:**

- **1.** Saadaksesi tietoja takuunalaisesta huollosta, ota yhteyttä ViewSonic® asiakastukeen (Katso lisätietoja "Asiakastuki"-sivulta). Sinun on esitettävä tuotteen sarjanumero.
- **2.** Takuuhuollon saamiseksi sinun on esitettävä: (a) alkuperäinen, päivämäärällä varustettu myyntikuitti, (b) nimesi, (c) osoitteesi, (d) ongelman kuvaus ja (e) tuotteen sarjanumero.
- **3.** Toimita tai lähetä tuote, rahti etukäteen maksettuna, alkuperäisessä pakkauksessa valtuutettuun ViewSonic®-huoltokeskukseen tai ViewSonic®ille.
- **4.** Ota yhteyttä ViewSonic®iin saadaksesi lisätietoja tai lähimmän ViewSonic® huoltokeskuksen nimen.

# **Epäsuorien takuiden rajoitus:**

Takuita, ilmaistuja tai epäsuoria, jotka ulottuvat tähän kuvaukseen sisältyviä pitemmälle, mukaan lukien epäsuora takuu myytävyydestä ja sopivuudesta tiettyyn tarkoituksiin, ei ole.

#### **Vahinkojen pois sulkeminen:**

ViewSonicin vastuu rajoittuu tuotteen korjauksen tai vaihdon kustannuksiin. ViewSonic® ei ole vastuussa:

- **1.** Vahingosta muulle omaisuudelle, joka aiheutuu mistä tahansa tuotteen viasta, vahingoista, jotka perustuvat vaivaan, tuotteen käytön menetykseen, ajan menetykseen, voittojen menetykseen, liiketoimintamahdollisuuksien menetykseen, goodwillin menetykseen, liiketoimintasuhteiden häiriöihin tai muihin kaupallisiin menetyksiin, vaikka tällaisten vahinkojen mahdollisuudesta oltaisiin ilmoitettu.
- **2.** Mitkä tahansa muut vahingot, joko satunnaiset, seuraukselliset tai muut.
- **3.** Kaikki muun osapuolen vaateet asiakasta kohtaan.

#### **Osavaltion lain vaikutus:**

Tämä takuu antaa sinulle erityisiä laillisia oikeuksia, ja sinulla voi olla muita oikeuksia, jotka vaihtelevat alueittain. Jotkut paikalliset lainsäädännöt eivät salli oletettujen takuiden rajoituksia ja/tai ei sallita satunnaisten tai seurauksellisten vahinkojen pois sulkemista, joten yllä olevat rajoitukset ja pois sulkemiset eivät ehkä koske sinua.

#### **Myynti Yhdysvaltojen ja Kanadan ulkopuolella:**

Ota yhteyttä ViewSonic®iin tai paikalliseen ViewSonic®-jälleenmyyjään saadaksesi takuutietoja ja palvelua ViewSonic®-tuotteille, jotka on myyty Yhdysvaltain ja Kanadan ulkopuolella.

Tämän tuotteen takuuaika Manner-Kiinassa (paitsi Hongkong, Macao ja Taiwan) on Kunnossapitotakuukortin käyttöehtojen mukainen.

Takuun täydet tiedot käyttäjille Euroopassa ja Venäjällä, löytyvät osoitteesta[:http://](http://www.viewsonic.com/eu/) [www.viewsonic.com/eu/](http://www.viewsonic.com/eu/) kohdassa "Tuki/Takuutiedot".

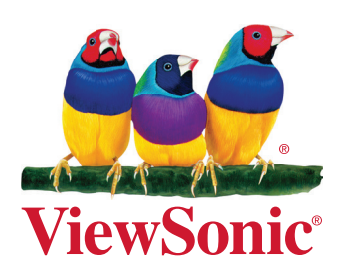